● e\_gx\_t300\_7fm.book Page i Friday, March 18, 2005 1:25 PM

SAR 標準 1.6 W/Kg;送測品實測為:0.627 W/Kg 本機限在不干擾合法電台與不被干擾保障條件 下於室內使用

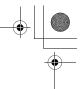

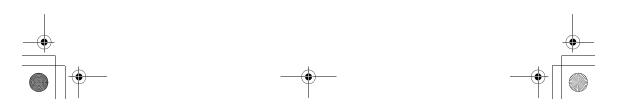

# Introduction

Thank you for purchasing this SHARP mobile handset. Before and while using the handset, please read this manual thoroughly and retain it for future reference. This handset is your partner. Handle it carefully at all times to ensure its long-term performance.

# **About this Operation Manual**

### **Instruction scheme**

Instructions in this manual are carefully designed to help you operate the handset smoothly and easily. At the beginning of each section, the steps that have to be followed to reach the function you wish to utilise are shown (Example 1). The steps for all subsequent subsections are simplified (Example 2). Make sure to press  $\mathbb{O}$  to enter your selection.

#### Example 1:

(Excerpt from "Viewing the Contacts List" on page 9-58)

1 Press O.

The main menu appears.

- 2 Press (☉), (☉), (☉) or (☉) to highlight "Call Manager" and press (ℂ).
- 3 Press <sup>(b)</sup> or <sup>(</sup>) to highlight "Contacts list" and press <sup>(D)</sup>.

The index view of the "Contacts list" appears.

In example 1, each step to reach the "Contacts list" is shown.

#### Example 2:

(Excerpt from "To select the memory for saving" on page 9-59)

- 1 At the main menu, select in the following order: "Call Manager" → "Contacts list."
- Press S [Options].
   The "Options" menu appears.

In example 2, the steps to reach the "Contacts list" are simplified as shown above (step1).

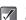

 $\bigcirc$ ,  $\bigcirc$ ,  $\bigcirc$ ,  $\bigcirc$ ,  $\bigcirc$ ,  $\odot$  and  $\bigcirc$  [Options] indicate the operation keys in this manual. For information on the keys and handset operations, refer to "Parts and Controls" on page 4-22.

Introduction

1-1

### Symbols

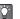

This indicates useful extra information for operating the handset.

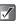

This indicates important background information or items that need to be recognised when operating the handset.

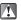

This indicates operations that require extreme caution before performing on the handset.

e\_gx\_t300\_7fm.book Page 2 Friday, March 18, 2005 1:25 PM

# NOTICE

Introduction

 We strongly recommend that you keep separate permanent written records of all important data. Data may be lost or altered in virtually any electronic memory product under certain circumstances. Therefore, we assume no responsibility for data lost or otherwise rendered unusable, whether as a result of improper use, repairs, defects, battery replacement, use after the specified battery life has expired or any other cause.

- We assume no responsibility, directly or indirectly, for financial losses or claims from third parties resulting from the use of this product and any of its functions, such as stolen credit card numbers, the loss or alteration of stored data, etc.
- All company and/or product names are trademarks and/or registered trademarks of their respective holders.
- Screen layouts illustrated in this operation manual may differ from those on the handset. The information described in this operation manual is subject to change without notice.
- Some of the functions described in this operation manual may not be supported by all networks.
- We assume no responsibility for content, information, etc. downloaded from the network.

 The CGS-LCD used for the main display is a world advanced technology product, giving you fine picture quality. Occasionally, a few black or bright pixels may appear on the screen. Please note that this will not have any impact on any of the features or performance.

# Copyright

According to copyright laws, the reproduction, alteration and use of material protected by copyright (music, pictures, etc.) is only permitted for personal or private use. If the user is not in possession of more extensive copyrights or has not received explicit permission from the copyright owner to reproduce, alter or use a copy which is made or modified in this way, this is considered to be a violation of the copyright laws and gives the copyright owner the right to claim damages. For this reason, avoid the illegal use of material protected by copyright.

Windows is a registered trademark of Microsoft Corporation in the United States and/or other countries.

BROWSER BY

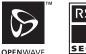

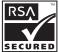

e\_gx\_t300\_7fm.book Page 3 Friday, March 18, 2005 1:25 PM

Powered by JBlend<sup>™</sup>, Copyright1997-2005 Aplix Corporation. All rights reserved. Java and all Java-based trademarks and logos are trademarks or registered trademarks of Sun Microsystems, Inc. in the U.S. and other countries. JBlend and all JBlend-based trademarks and logos are trademarks or registered trademarks of Aplix Corporation in Japan and other countries.

In this product, JBlend<sup>™</sup> is incorporated, JBlend<sup>™</sup> is a Java execution environment that Aplix developed for implementing advanced performance and fast operation on small-memory systems. JBlend and JBlend logo are trademarks or registered trademarks of Aplix Corporation in Japan and other countries.

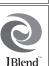

JBIERR

Powered by Mascot Capsule<sup>®</sup>/Micro3D Edition™

 $\mathsf{Mascot}\ \mathsf{Capsule}^{\circledast}$  is a registered trademark of HI Corporation

©2002-2005 HI Corporation. All Rights Reserved.

Licensed by Inter Digital Technology Corporation under one or more of the following United States Patents and/or their domestic or foreign counterparts and other patents pending, including U.S. Patents: 4,675,863: 4,779,262: 4,785,450 & 4,811,420.

Licensed under U.S. Patent 4,558,302 and foreign counterparts.

CP8 PATENT

SD logo SD is a trademark.

T9 Text Input is licensed under one or more of the following: U.S. Pat. Nos. 5,818,437, 5,93,541, 5,187,480, 5,945,928 and 6,011,554; Australian Pat. No. 727539; Canadian Pat. No. 1,331,057; United Kingdom Pat. No. 2238414B; Hong Kong Standard Pat. No. HK0940329; Republic of Singapore Pat. No. 51383; Euro. Pat. No. 0 842 463 (9692760.8) DE/ DK, FI, FR, IT, NL,PT.ES,SE,GB; Republic of Korea Pat. Nos. KR201211B1 and KR226206B1; and additional patents are pending worldwide.

Use of this product in any manner that complies with the MPEG-4 Visual Standard is prohibited, except for use directly related to (a) data or information (i) generated by and obtained without charge from a consumer not thereby engaged in a business enterprise, and (ii) for personal use only; and (b) other uses specifically and separately licensed by MPEG LA, L.L.C.

Bluetooth is a trademark of the Bluetooth SIG, Inc.

🚯 Bluetooth°

The Bluetooth word mark and logos are owned by the Bluetooth SIG, Inc. and any use of such marks by Sharp is under license. Other trademarks and trade names are those of their respective owners.

MPEG Layer-3 audio coding technology licenced from Fraunhofer IIS and Thomson.

Information contained in this manual is the property of FarEasTone and Sharp. FarEasTone and Sharp reserve the right to change product specifications without prior notice. FarEasTone and Sharp reserve the right to change information contained in this manual without prior notice.

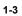

Introduction

e\_gx\_t300\_7fm.book Page 4 Friday, March 18, 2005 1:25 PM

# Safety Precautions and Conditions of Use

Your handset conforms to international regulations insofar as it is used under normal conditions and in accordance with the following instructions.

### Electromagnetic waves

- Do not turn on your handset aboard an aircraft (as your handset may interfere with the aircraft's electronic systems and disrupt the cellular network). Current legislation forbids use and legal action can be taken against the user.
- Do not turn on your handset in a hospital, except in designated areas. Use of your handset's functions may affect the performance of electronic medical devices (pacemakers, hearing aids, insulin pumps, etc.). When handset functions are on, do not bring it near medical equipment or into areas in which medical equipment is being used. If you have a hearing aid or a pacemaker, only use the handset on the opposite side of your body from where it is located. The handset should be kept at least 15.24 cm (6 inches) from a pacemaker ANYTIME the handset is switched on.
- Do not turn on your handset near gas or flammable substances. Observe the rules concerning the use of handsets at petrol stations, chemical plants and at all sites where a risk of explosion exists.

# Caring for your handset

- Do not allow children to use your handset without supervision.
- Never attempt to disassemble, repair or modify your handset. Such action may result in bodily injury or damage to the unit or other property. The product can only be repaired by authorised service personnel.
- Never allow any metallic objects (e.g., staples, paper clips) to become inserted into your handset, as this could result in the generation of excess heat or fire.
- Do not use solvents to clean your handset. Use only a soft, dry cloth.
- Do not drop your handset or subject it to severe impacts. Bending the body and pushing the display or keys with force can damage the handset.
- Do not carry your handset in your back pocket as it could break when you sit down. The display is made of glass and is particularly fragile.
- Never touch liquid that may leak from a broken liquid crystal display (LCD), as doing so may cause a skin rash.
- Avoid touching the external connector on the underside of the handset, since the delicate components within can be damaged by static electricity.
- Never use or store your handset in the following locations:
  - Anywhere it may be exposed to water (e.g, bathroom or sauna)

e\_gx\_t300\_7fm.book Page 5 Friday, March 18, 2005 1:25 PM

- Conditions of high humidity (e.g., rain or fog)
- Conditions of extreme high temperatures (e.g., near fire or in a sealed automobile)
- In direct sunlight
- Locations or sites subject to strong vibration
- It is advised that the device not be used by a driver while the vehicle is moving except in an emergency.
   Speak only into a fixed, neck-slung or clipped-on microphone when it will not distract your attention from the road. Also see "Precautions Concerning Vehicle Use" on page 1-7.
- Never dispose of your device with ordinary waste.

#### Battery

- Use your handset only with batteries, chargers and accessories recommended by the manufacturer. The manufacturer disclaims any liability for damage caused by the use of other chargers, batteries or accessories.
- Use only the standard accessory battery.
- Recommended temperature for using and storing batteries is approximately 20°C (68°F).
- The battery's performance is limited in low temperatures, particularly below 0°C (32°F) and the handset may not work temporarily regardless of the amount of remaining battery power.
- Exposing the handset to extreme temperatures will shorten battery life.

- The battery can be charged and discharged hundreds of times but it will eventually wear out. When the operating time (talk time and standby time) is noticeably shorter than normal, it is time to buy a new battery.
- Network configuration and handset usage will affect talk time and standby time. Using games, camera or Music Player will hasten battery consumption.
- When the battery charging alert is displayed on the screen, charge the battery as soon as possible. If you continue using your handset ignoring the alert, the handset may malfunction and all data and settings you have stored may be lost at any moment.
- Charge the new battery as soon as possible after removing the old one.
- Before removing the battery from the handset, make sure the handset is turned off.
- Do not touch the battery terminals. Batteries can cause damage, injury or burns if a conductive material touches exposed terminals. When the battery is detached from the handset, use a cover made of nonconductive material to keep and carry the battery safely.
- Never attempt to disassemble or modify the battery.
- Never touch any fluid that may leak from the internal battery, as doing so may result in injury to the skin or eyes.

1-5

Introduction

e\_gx\_t300\_7fm.book Page 6 Friday, March 18, 2005 1:25 PM

 Never drop your handset or subject it to severe shock. This may cause the internal battery to leak, ignite and/or rupture. Immediately remove your handset from the vicinity of any open flame in the event the internal battery leaks or emits an unusual odour.

#### CAUTION

RISK OF EXPLOSION IF BATTERY IS REPLACED BY AN INCORRECT TYPE. DISPOSE OF USED BATTERIES ACCORDING TO THE INSTRUCTIONS See "Battery Disposal" below.

#### **Battery Disposal**

1-6

Introduction

- Take the used battery to the local waste depot.
- Do not expose the used battery to an open flame. Do not dispose in water or dispose with household waste.

#### BATTERY DISPOSAL

THIS PRODUCT CONTAINS LITHIUM-ION BATTERY. THIS BATTERY MUST BE DISPOSED OF PROPERLY. CONTACT LOCAL AGENCIES FOR INFORMATION ON RECYCLING AND DISPOSAL OPTIONS IN YOUR AREA.

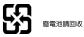

## **Aerial Care**

- Do not touch the aerial unnecessarily while using the handset. If it is held, call quality may be hindered leading to shortened talk-time and stand-by time because the handset may have to operate on a higher power level than is necessary.
- Use only the aerial supplied or one approved by Sharp for your handset. Using unauthorised or modified aerial may damage the handset. Moreover, since the handset may violate the appropriate regulations, it may lose performance or exceed the limitation of SAR levels.
- To avoid impaired performance, do not damage the aerial of the handset.
- While talking directly into the microphone, hold the handset so that the aerial is upwards over your shoulder.
- To avoid interfering with blasting operations, please turn off the handset in a blasting area or in a place where a "turn off two-way radio" sign is posted.

### **RF** Connector

- This RF connector is for connecting Sharp-approved aerial to the handset. Do not connect unapproved or modified equipment as this may damage the handset or cause the SAR limit to be exceeded.
- Do not touch or crowd the connector unnecessarily as this may affect standby and call times.

e\_gx\_t300\_7fm.book Page 7 Friday, March 18, 2005 1:25 PM

### **Camera Operation**

- Learn picture quality, file formats, etc. beforehand. Pictures are saved in JPEG format.
- Be careful not to move your hand while taking pictures. If the handset moves while taking a picture, the picture may be blurred. When taking a picture, hold the handset firmly or use the delay timer to prevent it from moving.
- Clean the lens before taking a picture. Fingerprints, oil, etc. on the lens hinder focusing. Wipe with a soft cloth before taking a picture.

#### Miscellaneous

- As the handset uses an electronic storage unit, data may be lost or corrupted under various circumstances.
- Before connecting the handset to a PC or a peripheral device, read the operation manual carefully.
- If the handset's battery has been removed for some time its or the handset has been reset, the unit's clock and calendar may be initialised. The date and time should be updated.
- Use only the included headset for hands-free operation. Some handset functions may not work when unauthorised hands-free are used.
- The handset uses a magnet to recognise that the handset is closed. Do not place magnetic cards near your handset or get the card caught in the handset as it may damage the recorded data.

### Environment

- Keep your handset away from extreme heat. Do not leave on the dashboard of a car or near a heater. Do not leave it any place that is extremely damp or dusty.
- Since this product is not waterproof, do not use it or store it where fluids can splash onto it. Raindrops, water spray, juice, coffee, steam, perspiration, etc. may also cause a malfunction.

### **Precautions Concerning Vehicle Use**

- It is the user's responsibility to verify if local laws permit the use of a handset in a vehicle. Give full attention to driving. Pull off onto the side of the road and park the car before making or answering a call.
- If local laws permit, we recommend that you use your handset with the included hands-free Kit.
- Refrain from putting the stereo headset (supplied) into both ears while you are driving.
- Use of your handset's functions may interfere with the vehicle's electronic systems, such as the ABS antilock brakes or the air-bag. To ensure no such problem occurs, please check with your dealer or car manufacturer before using your handset.
- Only allow qualified service personnel to install the vehicle accessories. The manufacturer disclaims any liability for damage which may result as a consequence of improper use or use contrary to the instructions contained herein.

1-7

Introduction

e gx t300 7fm.book Page 8 Friday, March 18, 2005 1:25 PM

# FCC Declaration of Conformity

Triple-band phone: GX-T300 with USB cable(CE-UC32) and AC charger(CE-EA32)

- This device complies with part 15 of the FCC Rules.
- Operation is subject to the following two conditions:
- Introduction (1) This device may not cause harmful interference, and
  - (2) this device must accept any interference received. including interference that may cause undesired operation.

Responsible Party:

SHARP ELECTRONICS CORPORATION Sharp Plaza, Mahwah, New Jersev 07430 TEL:1-800-BE-SHARP

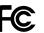

Tested To Comply With FCC Standards FOR HOME OR OFFICE USE

### FCC Notice

The phone may cause TV or radio interference if used in close proximity to receiving equipment. The FCC can require you to stop using the phone if such interference cannot be eliminated

### Information To User

This equipment has been tested and found to comply with the limits of a Class B digital device, pursuant to Part 15 of the FCC Rules. These limits are designed to provide reasonable protection against harmful interference in a

residential installation. This equipment generates, uses and can radiate radio frequency energy and, if not installed and used in accordance with the instructions, may cause harmful interference to radio communications. However, there is no guarantee that interference will not occur in a particular installation: If this equipment does cause harmful interference to radio or television reception, which can be determined by turning the equipment off and on, the user is encouraged to try to correct the interference by one or more of the following measures:

- 1 Reorient/Relocate the receiving antenna.
- 2 Increase the separation between the equipment and receiver.
- 3 Connect the equipment into an outlet on a circuit different from that to which the receiver is connected.
- 4 Consult the dealer or an experienced radio/TV technician for help.

CAUTION: Changes or modifications not expressly approved by the manufacturer responsible for compliance could void the user's authority to operate the equipment.

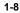

# **Exposure to Radio Waves**

# THIS MODEL PHONE MEETS THE GOVERNMENT'S REQUIREMENTS FOR EXPOSURE TO RADIO WAVES.

Your wireless phone is a radio transmitter and receiver. It is designed and manufactured not to exceed the emission limits for exposure to radio frequency (RF) energy set by the Federal Communications Commission of the U.S. Government. These limits are part of comprehensive guidelines and establish permitted level of RF energy for the general population.

The guidelines are based on standards that were developed by independent scientific organizations through periodic and thorough evaluation of scientific studies. The standards include a substantial safety margin designed to assure the safety of all persons, regardless of age and health. The exposure standard for wireless mobile phones employs a unit of measurement known as the Specific Absorption Rate, SAR, The SAR limit set by the FCC is 1.6W/kg. \* Tests for SAR are conducted using standard operating positions specified by the FCC with the phone transmitting at its highest certified power level in all tested frequency bands. Although the SAR is determined at the highest certified power level, the actual SAR level of the phone while operating can be well below the maximum value. This is because the phone is designed to operate at multiple power levels so as to use only the power required to reach the network. In general, the closer you are to a wireless base station antenna, the lower the power output.

Before a phone model is available for sale to the public, it must be tested and certified to the FCC that it does not exceed the limit established by the government-adopted requirement for safe exposure. The tests are performed in positions and locations (e.g., at the ear and worn on the body) as required by FCC for each model. The highest SAR value for this model phone when tested for use at the ear is 0.631W/kg and when worn on the body, as described in this operation manual is 1.42W/kg. Body-worn Operation: This device has been tested for typical body-worn operations with the back of the phone touching the body. Body-worn operations are restricted to belt-clips, holsters or similar accessories that have no metallic component in the assembly. The use of accessories that do not satisfy these requirements may not comply with FCC RF exposure requirements, and should be avoided. While these may be differences between the SAR levels of various phones and at various positions, they all meet the government requirement for safe exposure.

The FCC has granted an Equipment Authorization for this model phone with all reported SAR levels evaluated as in compliance with the FCC RF emission guidelines. SAR information on this model phone is on file with the FCC and can be found under the Display Grant section of http://www.fcc.gov/oet/fccid after searching on FCC ID APYNAR0058. Introduction

e gx t300 7fm.book Page 10 Friday, March 18, 2005 1:25 PM

Additional information on Specific Absorption rates (SAR) can be found on the Cellular Telecommunications & Internet Association (CTIA) web-site at:

http://www.phonefacts.net

\* In the United States and Canada, the SAR limit for

mobile phones used by the public is 1.6Watts/kg (W/kg)

Introduction averaged over one gram of tissue. The standard

incorporates a substantial margin of safety to give additional protection for the public and to account for any variations in measurements

# **Declaration of Conformity**

Hereby, Sharp Telecommunications of Europe Ltd, declares that this GX-T300 is in compliance with the essential requirements and other relevant provisions of Directive 1995/5/EC.

A copy of the original declaration of conformity can be found at the following Internet address: http://www.sharp-mobile.com/

# SAR

Your handset has been designed, manufactured and tested so as not to exceed the limits for exposure to electromagnetic fields recommended by the Council of the European Union. These limits are part of comprehensive guidelines developed by independent scientific organizations. The guidelines include a

substantial safety margin designed to assure the safety of the handset user and others and to take into account variations in age and health, individual sensitivities and environmental conditions. European standards provide for the amount of radio frequency electromagnetic energy absorbed by the body when using a handset to be measured by reference to the Specific Absorption Rate (SAR). The SAR limit for the general public is currently 2 watts per kilogram averaged over 10 grams of body tissue. Your handset SAR value is 0.265 watts per kilogram.

This has been tested to ensure that this limit is not exceeded even when the handset is operating at its highest certified power. In use however your handset may operate at less than full power because it is designed to use only sufficient power to communicate with the network

e\_gx\_t300\_7fm.book Page 11 Friday, March 18, 2005 1:25 PM

# Table of Contents

۲

|                                                                             | 1-1                                  |
|-----------------------------------------------------------------------------|--------------------------------------|
| About this Operation Manual                                                 | 1-1                                  |
| NOTICE                                                                      | 1-2                                  |
| Copyright                                                                   | 1-2                                  |
| Safety Precautions and Conditions of Use .                                  | 1-4                                  |
| FCC Declaration of Conformity                                               | 1-8                                  |
| Exposure to Radio Waves                                                     | 1-9                                  |
| Declaration of Conformity                                                   | 1-10                                 |
| SAR                                                                         |                                      |
| Quick Setup                                                                 | 3-13                                 |
| Using the Memory Card                                                       | 3-18                                 |
| If You Upgrade Your Handset                                                 | 3-21                                 |
| Parts and Controls                                                          | 4-22                                 |
| Main Handset Unit                                                           | 4-22                                 |
| Display Indicators                                                          | 4-25                                 |
| Guide to the Main Menu                                                      | 5-28                                 |
| Using the Main Menu                                                         | 5-28                                 |
| List of Menu Function Items                                                 |                                      |
| List of Menu Function Rents                                                 |                                      |
| Basic Handset Operations                                                    |                                      |
|                                                                             | 6-32                                 |
| Basic Handset Operations                                                    | <b> 6-32</b>                         |
| Basic Handset Operations<br>Making a Call                                   | <b> 6-32</b><br>6-32<br>6-32         |
| Basic Handset Operations<br>Making a Call<br>Answering a Call               | <b> 6-32</b><br>6-32<br>6-33         |
| Basic Handset Operations<br>Making a Call<br>Answering a Call<br>Redialling | <b> 6-32</b><br>6-32<br>6-33<br>6-34 |

| Shooting Video Images                    | 7-42  |
|------------------------------------------|-------|
| Common Functions & Information           | 7-45  |
| Create Picture/Video Mode Indicators     |       |
| Entering Text                            | 8-51  |
| Selecting the Input Languages            |       |
| Selecting the Input Method               | 8-52  |
| Using Text Templates                     |       |
| Copying, Cutting and Pasting Text        | 8-57  |
| Using the Call Manager                   | 9-58  |
| Using the Contacts List                  | 9-58  |
| Setting the Speed Dial List              |       |
| Using the Call Log                       |       |
| Checking Own Numbers                     |       |
| Accessing "FET Mobile Internet"          |       |
| Using the WAP Browser                    |       |
| Using the Message Service                | 11-79 |
| Message Types Available with the Handset | 11-79 |
| Creating and Sending Messages            |       |
| Receiving and Reading Messages           | 11-85 |
| Deleting Messages                        | 11-89 |
| Settings for the Messages                | 11-90 |
| Making Text Templates                    |       |
| Alert Inbox                              |       |
| Using Voice Mail                         |       |
| Memory Status                            |       |
| Setting Cell Broadcasts                  | 11-94 |

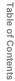

e\_gx\_t300\_7fm.book Page 12 Friday, March 18, 2005 1:25 PM

Table of Contents

۲

 $( \blacklozenge )$ 

| Setting Cell Info<br>Browsing the WAP Alerts                                                                                                    |                                                                                                    |
|----------------------------------------------------------------------------------------------------|----------------------------------------------------------------------------------------------------|
| Enjoying Multi Media                                                                                                    |                                                                                                    |
| Using Pictures                                                                                                    |                                                                                                    |
| Using Sounds                                                                                                    |                                                                                                    |
| Using Games or Applications                                                                                                    |                                                                                                    |
| Using Videos                                                                                                    | 12-119                                                                                                    |
| My Chinese Beloved                                                                                                    | 12-122                                                                                                    |
| Java <sup>TM</sup>                                                                                                    | 13-125                                                                                                    |
| My Java <sup>тм</sup>                                                                                                    |                                                                                                    |
| Java <sup>™</sup> Wallpaper                                                                                                    |                                                                                                    |
| Download More                                                                                                    |                                                                                                    |
| Settings                                                                                                    | 13-126                                                                                                    |
| Java <sup>™</sup> Information                                                                                                    |                                                                                                    |
|                                                                                                    |                                                                                                    |
| Using the Personal Organiser                                                                                                    |                                                                                                    |
| Using the Personal Organiser<br>Using SIM Application                                                                                                    | 14-129                                                                                                    |
| Using the Personal Organiser<br>Using SIM Application<br>Using Music Player                                                                                                    | <b>14-129</b>                                                                                                    |
| Using SIM Application                                                                                                    | <b>14-129</b><br>14-129<br>14-129                                                                                                    |
| Using SIM Application<br>Using Music Player                                                                                                    | <b>14-129</b><br>14-129<br>14-129<br>14-129                                                                                                    |
| Using SIM Application<br>Using Music Player<br>Using the Calendar<br>Using the Alarm<br>Using the Calculator                                                                                                    | <b>14-129</b><br>14-129<br>14-129<br>14-129<br>14-132<br>14-134                                                                                               |
| Using SIM Application<br>Using Music Player<br>Using the Calendar<br>Using the Alarm<br>Using the Calculator<br>Using Memo Recording                                                                                           | <b>14-129</b><br>14-129<br>14-129<br>14-129<br>14-132<br>14-134<br>14-135                                                                                     |
| Using SIM Application<br>Using Music Player<br>Using the Calendar<br>Using the Alarm<br>Using the Calculator<br>Using Memo Recording<br>Using Melody Editor                                                                    | <b>14-129</b><br>14-129<br>14-129<br>14-129<br>14-132<br>14-132<br>14-134<br>14-135<br>14-136                                                                 |
| Using SIM Application<br>Using Music Player<br>Using the Calendar<br>Using the Alarm<br>Using the Calculator<br>Using Memo Recording                                                                                           | <b>14-129</b><br>14-129<br>14-129<br>14-129<br>14-132<br>14-132<br>14-134<br>14-135<br>14-136                                                                 |
| Using SIM Application<br>Using Music Player<br>Using the Calendar<br>Using the Alarm<br>Using the Calculator<br>Using Memo Recording<br>Using Melody Editor                                                                    | <b>14-129</b><br>14-129<br>14-129<br>14-129<br>14-132<br>14-132<br>14-134<br>14-135<br>14-136<br>14-136                                                       |
| Using SIM Application<br>Using Music Player<br>Using the Calendar<br>Using the Alarm<br>Using the Calculator<br>Using Memo Recording<br>Using Melody Editor<br>Using the Phone Help                                            |                                                                                                    |
| Using SIM Application<br>Using Music Player<br>Using the Calendar<br>Using the Alarm<br>Using the Calculator<br>Using Memo Recording<br>Using Melody Editor<br>Using the Phone Help<br>Using the Profiles<br>Setting a Profile | <b>14-129</b><br>14-129<br>14-129<br>14-129<br>14-132<br>14-134<br>14-135<br>14-136<br>14-136<br><b>14-136</b><br><b>15-137</b>                               |
| Using SIM Application<br>Using Music Player<br>Using the Calendar<br>Using the Alarm<br>Using the Calculator<br>Using Memo Recording<br>Using Melody Editor<br>Using the Phone Help<br>Using the Profiles                      | <b>14-129</b><br>14-129<br>14-129<br>14-129<br>14-132<br>14-134<br>14-135<br>14-136<br>14-136<br>14-136<br>14-136<br>14-137<br><b>15-137</b><br><b>16-144</b> |

| Setting the Main Display     | 16-144 |
|------------------------------|--------|
|                              |        |
| Setting the External Display |        |
| Resetting the Phone Setting  |        |
| Setting the Profiles         | 16-151 |
| Memory Card                  |        |
| Call Settings                |        |
| Call Forwarding              |        |
| Setting Networks             |        |
| Setting the Date and Time    |        |
| Setting Security             |        |
| Setting an Account           |        |
| Customising Keys             |        |
| Master Reset                 |        |
| Connecting to a PC           | 17-172 |
| Installing Software          |        |
| Connecting the Handset       |        |
| Troubleshooting              |        |
| Troubleshooting              | 10-1/5 |
| Index                        | 19-178 |

2-12

+ -• e\_gx\_t300\_7fm.book Page 13 Friday, March 18, 2005 1:25 PM

# Quick Setup

Quick Setup gives you the basic information you need to start using your handset.

# Step 1: Unpacking

Check that the following items are included:

- · Handset (the battery cover attached)
- Rechargeable Li-ion battery
- AC charger
- Hands free EARphone & MIC (Stereo)
- Operation Manual

Some other brochures or supplements may also be included.

Purchase SD memory card separately.

CONTAINS LITHIUM-ION BATTERY. MUST BE DISPOSED OF PROPERLY.

 $\checkmark$ 

The included AC charger is exclusively designed for GX-T300. Do not use with other handsets.

# Step 2: Inserting the SIM Card and the Battery

In order to access the available services, do not forget to insert a SIM card and a battery. The SIM card carries the user's identity for accessing the network and also stores personal information such as the phone directory and SMS messages. Only use a 3V SIM card with your handset.

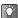

If you already have a mobile phone before purchasing this handset, you may use your previous SIM card with the new handset. In this case, refer to "If You Upgrade Your Handset" on page 3-21.

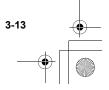

e\_gx\_1300\_7fm.book Page 14 Friday, March 18, 2005 1:25 PM

Press (①) and slide the battery cover in the **3** Slide the

Press (①) and slide the battery cover in the direction of the arrow (②).

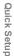

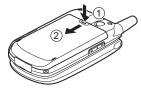

**2** Remove the battery cover.

3 Slide the SIM card into the SIM holder as illustrated. Do not touch the metal part of the SIM terminal.

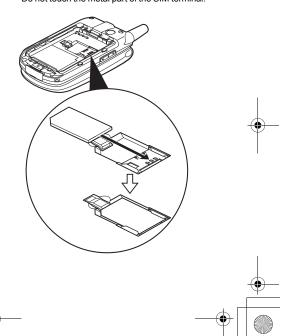

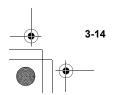

e\_gx\_t300\_7fm.book Page 15 Friday, March 18, 2005 1:25 PM

4 Position the battery with the model name facing up. Insert its top end into slot (①) as illustrated and insert the other end into position (②).

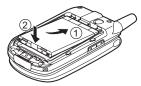

**5** Align the battery cover with the battery compartment as illustrated and slide it in the direction of the arrow until it clicks.

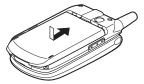

#### Removing the SIM Card

In step 3 on page 3-14, press the tab securing the card and slide it in the opposite direction from the SIM holder.

# Step 3: Charging the Battery

The battery is not fully charged when you purchase the handset. Charge the battery for at least 2 hours before using. Use only the included AC charger.

### Using the Charger

- 1 Insert the charger plug into an AC outlet.
- 2 Open the external connector cap and insert the charger (label facing up) into the USB/ Charger connector. The battery indicator in the display ()) starts animating.

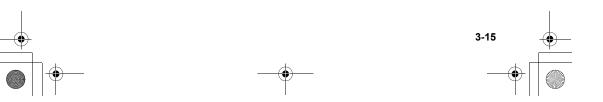

e\_gx\_t300\_7fm.book Page 16 Friday, March 18, 2005 1:25 PM

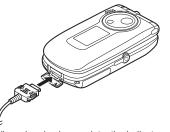

- **3** When charging is complete, the Indicator stops animating.
  - The standard charging time is approximately 2 hours.
    - Charging time may vary depending on the state of the battery and other conditions. For information on the battery, refer to "Battery" on page 1-5.

#### Removing the charger

Disconnect the charger plug from the AC outlet and unplug the charger from the handset.

#### To charge using the cigarette lighter charger

The optional cigarette lighter charger supplies power for charging from the cigarette lighter socket of a car.

#### **Battery Status**

Check the battery indicator displayed in the upper left of the display to estimate remaining battery power. When the battery is empty, "[\_\_\_\_]" appears on the display and an alarm sounds. The battery may only last for another 5 minutes. If you are using your handset, charge the battery immediately.

| Battery Indicators | Charge Level         |
|--------------------|----------------------|
|                    | Sufficiently charged |
|                    | Partially charged    |
|                    | Charging recommended |
|                    | Charging required    |
|                    | Empty                |

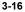

1

e\_gx\_t300\_7fm.book Page 17 Friday, March 18, 2005 1:25 PM

## Step 4: Turning On Your Handset

Open the handset and press O and hold for approximately 2 seconds.

The standby screen appears in the main display.

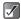

- For information on key operations, refer to "Parts and Controls" on page 4-22.
- When turning on the handset, you may be asked to enter a PIN (Personal Identification Number) code. Enter it and press O. For more information, refer to "If You Upgrade Your Handset" on page 3-21 and the brochures supplied with the SIM card.

# **Turning Off Your Handset**

Press (and hold for approximately 2 seconds.

Step 5: Setting the Date and Time

Set the date and time before using the handset. If date and time are left unset, you cannot operate some time-based functions correctly.

1 Open the handset.

 Press <sup>O</sup>. The main menu appears.

 $\checkmark$ 

- 3 Press <sup>(</sup>⊙), <sup>(</sup>⊙), <sup>(</sup>⊙) or <sup>(</sup>⊙) to highlight "Settings" and press <sup>(</sup>⊙).
- 4 Press <sup>(b)</sup> or <sup>(c)</sup> to highlight "Date & Time" and press <sup>(C)</sup>.
- 5 Press <sup>(</sup>) or <sup>(</sup>) to highlight "Set date/time" and press <sup>(</sup>).
- 6 Enter the day, month, year and time using the digit keys and press <sup>●</sup>. If you enter the time in the 12-hour format, press <sup>●</sup>+•• to switch between am and pm.
  - For more information on how to set date and time, refer to "Setting the Date and Time" on page 16-159.
    - You can also use <sup>(b)</sup>, <sup>(c)</sup>, <sup>(c)</sup>, <sup>(c)</sup> or <sup>(c)</sup> to edit the date and time.

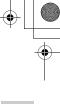

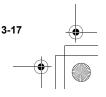

e\_gx\_t300\_7fm.book Page 18 Friday, March 18, 2005 1:25 PM

# Using the Memory Card

The data storage area of the handset can be enhanced by using the memory card. If you wish to use the handset for taking pictures or recording videos, sounds or music, use of the memory card is recommended.

- Inserting the Memory Card
- 1 Turn off the handset.
- **2** Open the SD memory card slot cover.

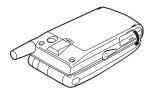

3 Insert the memory card all the way in.

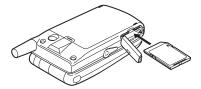

4 Close the cover.

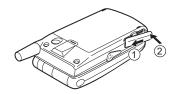

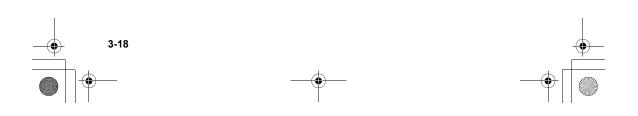

e gx t300 7fm.book Page 19 Friday, March 18, 2005 1:25 PM

 $\checkmark$ 

A

 When you turn on the handset while the memory card is in, the message "Memory card is in" appears in the main display and the memory card indicator is displayed in both the main and external display.

- When you insert the memory card while the handset is turned on, the message "Memory card is inserted" appears in the main display and the memory card indicator is displayed in both the main and external display.
- Use SD memory cards up to 1 GB or MMC up to 128 MB. Note that some types of MMC may not be compatible with your handset.
- Using the miniSD memory card with SD card adapter on the handset is not recommended. When you remove miniSD memory card, SD card adapter stays in your handset.
- Be sure to insert the card in the correct direction and orientation.
- The SD memory card has a write-protect switch that prevents you from deleting contents by accident. If you slide the switch to the lock position, you cannot save or delete files.
- Do not open the memory card cover while the memory card is being formatted, written or read. The card may be damaged beyond use.
- Keep all memory cards out of the reach of small children.

#### **Memory Card Folder Configurations**

Some folders are created on the memory card. The pictures, sounds and video clips are stored in appropriate folder.

Quick Setup

e\_gx\_t300\_7fm.book Page 20 Friday, March 18, 2005 1:25 PM

## **Removing the Memory Card**

- 1 Turn off the handset.
- **2** Open the SD memory card slot cover, remove the card and close the cover.

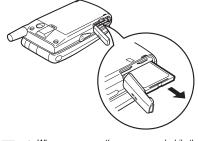

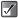

3-20

Quick Setup

 When you remove the memory card while the handset is turned on, the message "Memory card is removed" appears in the main display and the memory card icon disappears from both the main and external displays.

- Do not remove the memory card while it is being accessed by the handset.
- Once formatting is started, you cannot cancel the operation. Before formatting, check if the data backup is needed.

### Formatting the Memory Card

If you wish to clear all data stored in the memory card, format the memory card according to the following steps. The handset code is needed to format the memory card. For information on the handset code, refer to "Enabling the Handset Lock" on page 16-162.

- 1 Press O. The main menu appears.
- Press <sup>(b)</sup>, <sup>(c)</sup>, <sup>(c)</sup>, <sup>(c)</sup> or <sup>(c)</sup> to highlight "Settings" and press <sup>(C)</sup>.
- 3 Press <sup>(b)</sup> or <sup>(p)</sup> to highlight "Memory card" and press <sup>(D)</sup>.
- 4 Press <sup>(b)</sup> or <sup>(c)</sup> to highlight "Format" and press <sup>(c)</sup>.
- 5 Enter your handset code and press O. If you wish to cancel, press ○ [Back] before entering the handset code.

e\_gx\_t300\_7fm.book Page 21 Friday, March 18, 2005 1:25 PM

# If You Upgrade Your Handset

If you have a mobile phone before purchasing this handset, you may use your previous SIM card with the new handset. In this case, you are required to prepare the PIN code used for the old mobile phone to setup.

### **Entering the PIN Code**

If you insert a SIM card you have used for your previous mobile phone, you may be requested to enter a PIN code when you turn on your handset. For more information on the PIN code, refer to "Setting Security" on page 16-161.

1 Enter the PIN code that you used for your old mobile phone.

#### **2** Press **O**.

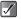

If your PIN code is entered incorrectly three times in a row, the SIM card is locked. To release the lock, try entering the PUK (Personal Unblocking Key) code (8 digits) provided by your service provider. For more information on the code, contact your service provider. You can copy the "Contacts list" entries in your previous SIM card. For information on copying the "Contacts list" entries, refer to "To copy entries between memories" on page 9-65 or "To copy all entries from the SIM card to the handset memory" on page 9-65. + +

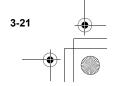

# **Parts and Controls**

# **Main Handset Unit**

Before reading this operation manual, becoming familiar with the names and locations of parts and controls is recommended.

Also, in this section are icons and indications that change in the display.

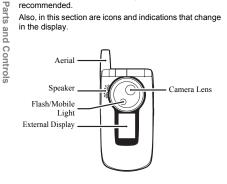

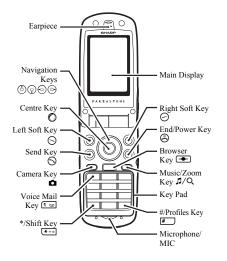

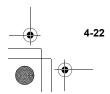

e\_gx\_t300\_7fm.book Page 23 Friday, March 18, 2005 1:25 PM

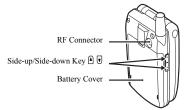

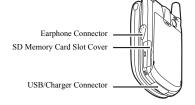

# **Mobile Light**

Pressing and holding the side-up/side-down key (A or ) illuminates the Mobile light when the handset is in standby mode (opened or closed).

For more information on the Mobile light, refer to "Using the Flash/Mobile Light (on page 7-47)."

### Hands free EARphone & MIC Connection

- 1 Put the pad over the earphone. You can use the hands free EARphone & MIC without the pads.
- 2 Open the earphone connector cap and insert the hands free EARphone & MIC plug into the earphone connector.

For information on how to answer a call, refer to "Answering a Call" on page 6-32.

e\_gx\_t300\_7fm.book Page 24 Friday, March 18, 2005 1:25 PM

### **Flip Functions**

Parts and Controls

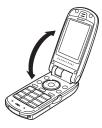

#### When open:

• the main display is turned on and the keypad lights up.

#### When closed:

- the external display is turned on and lights up.
- Java<sup>™</sup> applications are suspended.
- the handset sends the busy signal to the network. For information on how to set this function, refer to "Settings for Flipping the Handset Closed" on page 16-154.
- calls are terminated.
   For information on how to set this function, refer to "Settings for Flipping the Handset Closed" on page 16-154.

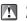

If closing the handset in "Create picture/video" mode, all unsaved data will be lost.

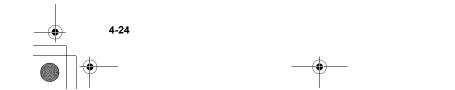

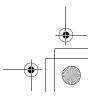

# **Display Indicators**

## **Main Display**

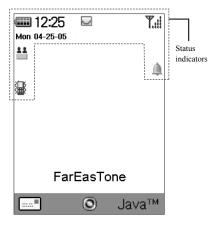

This section describes the status indicators displayed at the top of the screen.

#### **Status Indicators**

| Status maicators | •                                                                                                    |                    |
|------------------|----------------------------------------------------------------------------------------------------|--------------------|
| 1. ¶"∦ / ႃΥ∶     | Indicates the strength of the received signal or that the service                                       | _                  |
|                  | is out of range.                                                                                        |                    |
| 2. 📖:            | Indicates the battery level.                                                                            | ar                 |
| 3. 🎾 :           | Appears when in call.                                                                                   | s                  |
| 4. 🔛 :           | Appears when a new message has arrived.                                                                 | and (              |
| 5. <b>G</b>      | Appears when your handset is<br>GPRS* enabled and within range.<br>Flashes during GPRS<br>transmission. | Parts and Controls |
| 6. 🛱 / 🎬:        | Appears when the WAP or MMS<br>message communication is in<br>CSD** or GPRS mode.                       |                    |
| 7. 🔳 :           | Appears when the memory card is inserted.                                                               |                    |
| 8. J / J :       | Appears when a Java™ application<br>is executed (colour) or suspended<br>(B/W).                         |                    |
| 9. 🏪 / 🏪 :       | Appears when viewing secure WAP*** browser.                                                             |                    |

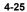

e\_gx\_t300\_7fm.book Page 26 Friday, March 18, 2005 1:25 PM

| ケ           | 10. 🄁:            | Appears when the USB cable is<br>connected to your handset.                                        | 20. <b>T9</b> 5尔口 / <b>T9</b> · | -IJ / Abc / ABC / abc / 123:<br>Indicates the text input method: |
|-------------|-------------------|----------------------------------------------------------------------------------------------------|---------------------------------|------------------------------------------------------------------|
|             | 11. 🚷 / 🕼:        | Appears when Bluetooth is activated.                                                               |                                 | T9 BoPoMoFo/T9 Stroke/First<br>letter upper case mode/Upper case |
|             | 12. 🔒:            | Appears when "All calls" in the "Call<br>diverts" settings (page 16-155) is                        |                                 | mode/Lower case mode/Numeric<br>mode.                            |
| Parts       | 13. 🔺 :           | set.<br>Appears when your handset is                                                               | *GPRS:                          | For information on the term, refer to the page 16-170.           |
| ts and      | -                 | roaming outside of your network.                                                                   | **CSD:                          | For information on the term, refer to the page 16-170.           |
| nd Controls | 14. ◀ / 💾 / 🧊 / ነ | Indicates the handset's profiles:<br>Normal/Meeting/Activity/Car/<br>Headset/Silent (page 16-151). | ***WAP:                         | For information on the term, refer to the page 16-170.           |
| )<br>)      | 15. 違:            | Appears when the "Outbox"<br>contains messages you failed to<br>send.                              |                                 |                                                                  |
|             | 16. 💢:            | Appears when "Ringing volume"<br>(page 15-138) is set to "Silent."                                 |                                 |                                                                  |
|             | 17. 🌲 :           | Appears when the alarm (page 14-132) is set.                                                       |                                 |                                                                  |
|             | 18. 🚟:            | Appears when vibration (page 15-138) is set.                                                       |                                 |                                                                  |
|             | 19. <b>T9</b> :   | Appears when the T9 text input method is activated.                                                |                                 |                                                                  |

4-26

۲

 $\overline{\mathbf{\Phi}}$ 

e\_gx\_t300\_7fm.book Page 27 Friday, March 18, 2005 1:25 PM

### **External Display**

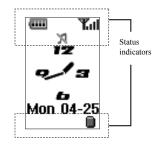

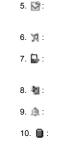

Appears when the "Outbox" contains messages you failed to send.

Appears when "Ringing volume" (page 15-138) is set to "Silent." Appears when "All calls" in the "Call

diverts" settings (page 16-155) is set to "On."

Appears when the USB cable is connected to your handset.

Appears when the alarm (page 14-132) is set.

Appears when the memory card is inserted. Parts and Controls

#### **Status Indicators**

1. 🏋 / 🍸 🗄

Indicates the strength of the received signal or that the service is out of range.

- 2. Indicates the battery level.
- Appears when new messages are received.
- 4. 11: Appears when the handset is in data connection mode.

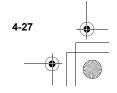

# Guide to the Main Menu

## Using the Main Menu

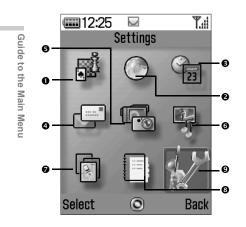

After turning on your handset, the **standby screen** appears. If you wish to use any functions other than the basic call operation, press  $\bigcirc$  once to get the **main menu**. This has 9 icons for functions, operations and settings. When you reach the main menu, use O, O, O or O (**navigation keys**) to navigate the cursor and press O to select the function you wish to enjoy.

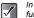

In this manual, the operation required to access functions is described by the operation of the navigation keys.

| ● Java <sup>™</sup> | FET<br>Mobile<br>Internet | <b>€</b> Organiser |
|---------------------|---------------------------|--------------------|
| <b>4</b> Messages   | <b>G</b> Camera           | <b>6</b> Gallery   |
| • Profiles          | O Call<br>Manager         | <b>O</b> Settings  |

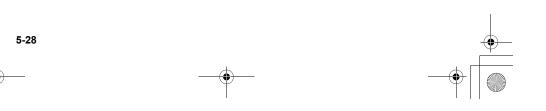

e\_gx\_t300\_7fm.book Page 29 Friday, March 18, 2005 1:25 PM

### **Basic Key Operations**

#### Soft keys and the centre key

Your handset uses soft keys ( $\bigcirc$  and  $\bigcirc$ ) to help navigate the handset. At the bottom left and right side of the display, the respective operations of the keys are shown. The function of each soft key at any given time is displayed at the bottom left and right of the screen.

The function of the centre key is displayed in the centre by a graphical icon.

#### Example:

#### When [Back] is displayed for right soft key:

Press 🕗 [Back] to return to the previous menu.

When [Select] is displayed for left soft key:

Press 🛇 [Select] to select a menu item.

#### Navigation keys

 $(\textcircled{O}, \bigcirc, \bigcirc, \bigcirc)$ , (O) indicate the navigation keys. When you navigate the cursor to select an item, press (O),  $(\textcircled{O}, \bigcirc)$  or (O) to highlight the item and press (O).

#### The end/power key

Press 🙁 to return to the standby screen.

#### Camera key

Press 🗅 to enter the "Create picture" mode (page 7-38).

 To return to the previous menu, you can also press ☺ except when returning to the standby screen.

 $\checkmark$ 

- To select an item in the menu, [Select] can be used instead of ○. Also, ○ can be used to select an item when ▶ is displayed at the right side of the display.
- When selecting items using <sup>(b)</sup> or <sup>(c)</sup>, ▲ and 
   (scroll indicator) appear at the right edge of the display in case there are more menus that cannot be displayed at one time on the display.

Guide to the Main Menu

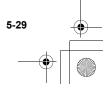

# **List of Menu Function Items**

This table shows you the items in the function level (1st level), their respective menus (2nd level) and their page numbers.

| Main Menu<br>(1st level)                                                                                                    | Sub Menu<br>(2nd level) & Page No.                                                                                                    | Main Menu<br>(1st level)                                                             | Sub Menu<br>(2nd level) & Page No.                                                                                                    |                                                                                                    |
|----------------------------------------------------------------------------------------------------|----------------------------------------------------------------------------------------------------|--------------------------------------------------------------------------------------|----------------------------------------------------------------------------------------------------|----------------------------------------------------------------------------------------------------|
| Java <sup>TM</sup>                                                                                                    | My Java <sup>™</sup> (page 13-125)<br>Java <sup>™</sup> wallpaper (page 13-126)<br>Download more (page 13-126)<br>Settings (page 13-126)<br>Java <sup>™</sup> information<br>(page 13-128) | Messages                                                                             | valw         vallpaper (page 13-126)         Inbox (page 11-<br>bownload more (page 13-126)           bwnload more (page 13-126)         Drafts (page 11-<br>Strings (page 13-126)           va <sup>TM</sup> information         Outbox (page 11-<br>0 utbox (page 11-<br>Bage 13-128) | Create message (page 11-80)<br>Inbox (page 11-85)<br>Drafts (page 11-85)<br>Sent (page 11-85)<br>Outbox (page 11-85)<br>Alert Inbox (page 11-93) |
| FET Mobile Internet                                                                                                    | Homepage (page 10-77)<br>Bookmarks (page 10-77)<br>Go to URL (page 10-77)                                                                                                    |                                                                                      | Delete messages (page 11-89<br>Settings (page 11-90)<br>Text templates (page 11-92)<br>Voice mail (page 11-93)                                                                                                    |                                                                                                    |
| SIM Application* (page 14-129)<br>Music Player (page 14-129)<br>Calendar (page 14-129)<br>Organiser<br>Alarm (page 14-132)<br>Calculator (page 14-134)<br>Memo recording (page 14-135) |                                                                                                    | Memory status (page 11-94)<br>Cell Broadcasts (page 11-94)<br>Cell info (page 11-96) |                                                                                                    |                                                                                                    |
|                                                                                                    | Camera                                                                                                    | Create picture (page 7-38)<br>Create video (page 7-42)                               |                                                                                                    |                                                                                                    |
|                                                                                                    | Phone help (page 14-136)                                                                                                    | Gallery                                                                              | Pictures Gallery (page 12-97)<br>Java <sup>TM</sup> Gallery (page 12-118)<br>Sounds Gallery (page 12-107)<br>Videos Gallery (page 12-107)<br>Photo album (page 12-97)<br>Music Gallery (page 12-108)<br>My Chinese Beloved                                                              |                                                                                                    |

(page 12-122) Memory status (page 11-94)

o the Main Me

e\_gx\_t300\_7fm.book Page 31 Friday, March 18, 2005 1:25 PM

| Main Menu<br>(1st level) | Sub Menu<br>(2nd level) & Page No.                                                                                                    |  |  |
|--------------------------|----------------------------------------------------------------------------------------------------|--|--|
| Profiles                 | Normal (page 15-137)<br>Meeting (page 15-137)<br>Activity (page 15-137)<br>Car (page 15-137)<br>Headset (page 15-137)<br>Silent (page 15-137)                                                                                                    |  |  |
| Call Manager             | Contacts list (page 9-58)<br>Speed dial list (page 9-69)<br>My numbers (page 9-75)<br>Call Log (page 9-69)                                                                                                    |  |  |
| Settings                 | Phone settings (page 16-144)<br>Profiles (page 16-151)<br>Memory card (page 3-20)<br>Connectivity (page 16-152)<br>Date & Time (page 16-152)<br>Security (page 16-161)<br>Account settings (page 16-167)<br>Favourites settings (page 16-171)<br>Master reset (page 16-171) |  |  |

If you insert SAT-Compatible SIM card, name of this menu changes depending on your SIM card. If you insert a non SAT-compatible SIM card, "SIM application" appears. When you select the menu, "Service not available on the SIM." appears.

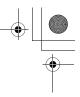

Guide to the Main Menu

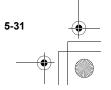

# **Basic Handset Operations**

This section describes basic phone call functions. Confirm that the handset is on.

# Making a Call

- 1 Open the handset and enter a phone number with the keypad.
- 2 Confirm the number and press S. Start talking when the connection is established.

#### If you enter a wrong number

Press  $\bigcirc$  [Clear] to delete one digit. Press  $\bigcirc$  [Clear] and hold for approximately 2 seconds to delete the last line. The handset returns to standby mode when all lines are deleted.

# **Ending a Call**

Press (a) to end the call.

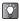

Closing the handset also ends a call. For information on the other operations when handset is closed, refer to "Settings for Flipping the Handset Closed" on page 16-154.

# Answering a Call

- The handset rings for an incoming call. The handset vibrates when the vibration is set to "Enable" or "Link to sound." For information on the vibration setting, refer to "Setting the Vibration" on page 15-138.
- 2 Press S or S [Answer]. The call is connected and "↓" appears.

# When the Any Key Answer Function is Activated

To answer a call, press any key except ⑤ or ⊘ [Busy]. For information on "Any Key Answer," refer to "Setting Any Key Answer" on page 15-142.

# When the hands free EARphone & MIC is connected

To answer a call, press and hold the button of the hands free EARphone & MIC for approximately 2 seconds.

e gx t300 7fm.book Page 33 Friday, March 18, 2005 1:25 PM

 When the Hands free EARphone & MIC is connected to the handset and the "Any Key Answer" function is set to "On," you can answer calls by pressing the side-up/side-down key (▲ or ♥).

- When the handset is connected to Bluetooth headset and "Automatic answer" is set to "On," the handset automatically connects the call after the specified time and you can talk to the caller. For information on "Automatic answer," refer to "Setting the Automatic Answer" on page 15-143.
- If your subscription includes the CLI (Calling Line Identification) service, the caller's number appears on the screen. If the caller's name and number are stored in the "Contacts list," the caller's name and phone number appear on the screen.
- When receiving a call from a person whose picture is registered in the "Contacts list," the receiving display and the picture appear alternately. For more information on the "Contacts list" refer to "Using the Call Manager" on page 9-58.
- If the number is a restricted number, "withheld" appears.

### **Rejecting an Incoming Call**

You can reject a call you do not wish to answer.

1 Press S while the handset is ringing.

You can also reject an incoming call by closing the handset.

# Redialling

The handset keeps a record of phone numbers for the 10 most recent missed, received or dialled calls. You can retrieve these phone numbers to make calls.

- Press S while the handset is in standby mode. The list of "Dialled numbers" appears. If you wish to select "Missed calls" or "Received calls," press S or S.
- 2 Press (a) or (a) to highlight the number you wish to call.
- 3 Press S to redial the call.

#### **Setting Automatic Redialling**

This function makes the handset redial automatically when the first redial attempt is unsuccessful. For information on "Auto redial," refer to "Activating Auto Redial" on page 16-154.

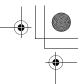

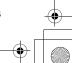

e\_gx\_t300\_7fm.book Page 34 Friday, March 18, 2005 1:25 PM

# **Useful Functions**

### **Speed Dialling**

Up to 9 phone numbers from the "Contacts list" memory (Handset and SIM) can be assigned to speed dials. You can call the numbers using the digit keys. For information on the "Speed dial list," refer to "Setting the Speed Dial List" on page 9-69.

1 To dial a number using speed dial, press and hold any of the digit keys (error to error and or) for approximately 2 seconds.

The phone number stored in the "Speed dial list" is dialled.

(1 connot be used as speed dial because it is already assigned to "Voice mail."

# Call Waiting

This service enables you to talk to a third party while you are in the middle of another call. After activating this service, a beep tone notifies you of the second call.

To activate this service, refer to "Activating the Call Waiting Service" on page 16-152.

 During a call, press ⊙ [Options]. The "Options" menu appears. 2 Press <sup>(</sup>) or <sup>(</sup>) to highlight "Hold & Answer" and press <sup>(</sup>).

The second party is put on hold and you can talk to the third party.

- 3 Press ⊙ [Options]. The "Options" menu appears.
- 4 Press <sup>(</sup>©) to highlight "Swap calls" and press <sup>(</sup>©). You can switch between the two calls.
- 5 Press ⊙ [Options]. The "Options" menu appears.

 $\checkmark$ 

6 Press <sup>(b)</sup> or <sup>(c)</sup> to highlight "Release call" and press <sup>(C)</sup>.

The current call ends and return to the held call.

- The call waiting service may not be available on all networks. Contact your service provider for more information.

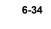

+ -

 $\checkmark$ 

e\_gx\_t300\_7fm.book Page 35 Friday, March 18, 2005 1:25 PM

# Accessing the SMS Menu During a Call

- 1 During a call, press ⊙ [Options]. The "Options" screen appears.
- 2 Press <sup>(b)</sup> or <sup>(c)</sup> to highlight "SMS" and press <sup>(C)</sup>.
- **3** Press (b) or (c) to highlight one of following options.

#### Create message:

Allows you to create an SMS message. Inbox, Sent or Drafts:

Allows you to access these folders. For more information on the SMS message, refer to "Using the Message Service" on page 11-79.

### **Conference Call**

This service enables you to call 2 people or more at the same time. You can talk with 5 participants at most with this service. To make a conference call, you must have one active call and one held call.

- With one active call and one held call, press ⊙ [Options]. The "Options" menu appears.
- Press <sup>(b)</sup> or <sup>(c)</sup> to highlight "Multiparty" and press
   <sup>(C)</sup>.
- 3 Press <sup>③</sup> or <sup>③</sup> to highlight "Conference all" and press <sup>③</sup> to initiate the conference call. You can talk with all the people on the line.
- 4 Press (a) to end the conference call. The conference call ends.

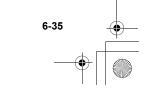

### To add new participants to the conference call

- 1 During the call, press ⊙ [Options] and select "Dial."
- 2 Enter the phone number you wish to include in the conference call.
- 3 Press ⊙.

After the call is connected, continue from step 1 of "Conference Call" (page 6-35).

If you wish to include other participants in the conference call, perform the process again.

#### To put all the participants on hold

- 1 During the call, press ⊙ [Options] and select in the following order:
  - "Multiparty"  $\rightarrow$  "Conference all."
- 2 Press <sup>(b)</sup> or <sup>(c)</sup> to highlight "Conference hold all" and press <sup>(C)</sup>.

### To reject adding participants

- 1 During the call, press ⊙ [Options]. The "Options" menu appears.
- 2 Press <sup>(b)</sup> or <sup>(c)</sup> to highlight "Busy" to send the busy signal and press <sup>(C)</sup>.

### To put the current call on hold and continue having a conference call with the remaining participants

- During the call, press 
   ○ [Options] and select in the following order: "Multiparty" → "Conference all."
- 2 Press <sup>(©</sup>) or <sup>(</sup><sub>♥</sub>) to highlight "Exclude" and press <sup>(®</sup>).

### To end the call with all participants

- During the call, press 
   ○ [Options] and select in the following order:
   "Multiparty" → "Conference all."
- 2 Press <sup>(</sup>) or <sup>(</sup>) to highlight "Release all" and press <sup>(</sup>).

# To end the call with a conference call participant

- During a conference call, press (3) or (2) to highlight the person that you wish to disconnect from the conference call.
- 2 Press () [Options]. The "Options" menu appears.
- 3 Press <sup>(b)</sup> or <sup>(c)</sup> to highlight "Release call" and press <sup>(C)</sup>.

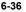

**Basic Handset Operations** 

e\_gx\_t300\_7fm.book Page 37 Friday, March 18, 2005 1:25 PM

# To have a conversation with participants privately

When you wish to have a conversation with one of the participants privately, you can select a person from the conference list and put others on hold.

- During a conference call, press (b) or (c) to highlight the person that you wish to talk in private with.
- 2 Press ⊙ [Options]. The "Options" menu appears.
- 3 Press <sup>(</sup>) or <sup>(</sup>) to highlight "Multiparty" and press <sup>(</sup>).
- 4 Press O or O to highlight "Private" and press O.
- **5** When you have finished the private conversation, continue from step 1 of "Conference Call" (page 6-35).

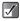

The conference call service may not be available on all networks. Contact your service provider for more information.

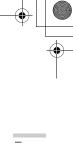

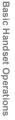

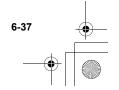

# Using the Camera

This handset features a built-in camera capable of taking two million dots high-quality pictures. The camera lets you take pictures or video clips and features a digital zoom and auto focus functions. Once you've taken your picture or video, you can save it, then send it to others via the MMS message.

# **Taking Pictures**

- By pressing the Camera key (page 4-22), you can enter the "Create picture" mode directly. In this case, start the operation from step 4.
- If you use the memory card (page 3-18), you can select a memory (handset memory or memory card) before taking pictures. For information on how to select a memory, refer to "Selecting the Memory" on page 7-45.

In av

Using the Camera

ģ

In "Create picture" mode, certain functions will be available only when the picture size is set to "Small" or "Tiny." For information on how to set the picture size in "Create picture" mode, refer to "Selecting the Picture Size" on page 7-39.

- 1 Press O. The main menu appears.
- Press <sup>(b)</sup>, <sup>(c)</sup>, <sup>(c)</sup> or <sup>(c)</sup> to highlight "Camera" and press <sup>(C)</sup>.
- 3 Press <sup>(</sup>) or <sup>(</sup>) to highlight "Create picture" and press <sup>(</sup>).

The camera image appears in the display.

4 Hold the camera as illustrated below.

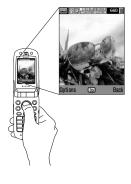

e\_gx\_t300\_7fm.book Page 39 Friday, March 18, 2005 1:25 PM

5 Press O. The shutter sound is he

The shutter sound is heard and the shot picture appears.

6 Press to save the picture. The picture is saved to "My pictures." Press (Cancel] in this step. You can take the picture again.

> If you wish to send the taken picture, refer to "Shooting and Sending a Picture/Video Function" on page 7-48.

- If you wish to leave "Create picture" mode without saving the taken picture, press before step 6.
- While in "Create picture" mode, you can switch to "Create video" mode. Press 
   [Options] to display "Options" menu and select "Change to video mode," then press
- This handset uses a CCD sensor. Although this handset has been manufactured carefully, some pictures may still appear too bright or too dark.
- If the handset has been left in a warm place for a long time before taking or registering a picture, the picture quality may be poor.
- Pictures taken with the camera may differ from the actual image of the subject in colour and brightness.

# Selecting the Picture Size

Pictures are saved in JPEG format in the following six sizes.

| 2 Megapixel (2M pixel): | 1224 | × | 1632 | dots |
|-------------------------|------|---|------|------|
| 1 Megapixel (1M pixel): | 858  | × | 1144 | dots |
| Large (XVGA):           | 768  | × | 1024 | dots |
| Medium (VGA):           | 480  | × | 640  | dots |
| Small (QVGA):           | 240  | × | 320  | dots |
| Tiny (QQVGA):           | 120  | × | 160  | dots |

- At the main menu, select in the following order: "Camera" → "Create picture."
- Press ⊙ [Options]. The "Options" menu appears.
- 3 Press <sup>(b)</sup> or <sup>(c)</sup> to highlight "Picture size" and press <sup>(C)</sup>.
- 4 Press <sup>(b)</sup> or <sup>(p)</sup> to highlight the picture size you wish to select and press <sup>(D)</sup>.

### **Selecting the Picture Quality**

- At the main menu, select in the following order: "Camera" → "Create picture."
- 2 Press ⊙ [Options]. The "Options" menu appears.

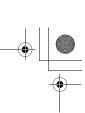

Using the Camera

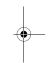

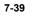

e\_gx\_t300\_7fm.book Page 40 Friday, March 18, 2005 1:25 PM

- 3 Press <sup>(</sup>) or <sup>(</sup>) to highlight "Picture quality" and press <sup>(</sup>).
- 4 Press <sup>(b)</sup> or <sup>(c)</sup> to highlight "Normal" or "Fine" and press <sup>(C)</sup>.

# Adjusting the Brightness of the Picture

- At the main menu, select in the following order: "Camera" → "Create picture."
- 2 Press (brighter) or () (darker) to adjust the brightness (exposure level) of the picture.

Return to the standby mode to reset the brightness setting to default.

# Selecting the Shutter Sound

You can select the shutter sound from three preset patterns.

- At the main menu, select in the following order: "Camera" → "Create picture."
- 2 Press ⊙ [Options]. The "Options" menu appears.
- Press <sup>(b)</sup> or <sup>(c)</sup> to highlight "Shutter sound" and press <sup>(b)</sup>.

4 Press <sup>(</sup>) or <sup>(</sup>) to highlight the sound you wish to select and press <sup>(</sup>). You can select from "Pattern 1," "Pattern 2" or "Pattern 3." To play back the shutter sound, press <sup>(</sup>) [Play].

# Viewing the Saved Pictures

You can review the pictures saved in "My pictures."

- 1 At the main menu, select in the following order: "Camera" → "Create picture."
- 2 Press ⊙ [Options]. The "Options" menu appears.
- 3 Press <sup>③</sup> or <sup>③</sup> to highlight "My pictures" and press <sup>③</sup>. The thumbnail index for saved pictures appears.
- 4 Press ③, ②, ⊙ or ⊙ to select the image you wish to view and press ②. The selected picture appears.
  - When you save pictures, the assigned file names are "YMMDDnnn.jpg" (YMMDD is Y (Year), M (Month), D (Day) and nnn is a 3 digit number).
    - You can view the file name and size of your pictures in the thumbnail index.

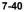

Using the

Camera

e\_gx\_t300\_7fm.book Page 41 Friday, March 18, 2005 1:25 PM

# Selecting the Frame

You can select and set a frame from preset patterns or saved pictures.

- At the main menu, select in the following order: "Camera" → "Create picture."
- 2 Press ⊙ [Options]. The "Options" menu appears.
- 3 Press <sup>(</sup>) or <sup>(</sup>) to highlight "Add frame" and press <sup>(</sup>).
- 4 Press <sup>(b)</sup> or <sup>(i)</sup> to highlight "Preset frames" or "My pictures" and press <sup>(C)</sup>. If you do not wish to add a frame, select "Off."
- 5 Press ③, ③, ⊙ or ⊙ to select the frame you wish to view and press ⑦.

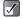

- You can only select a frame when the picture size is set to "Small" or "Tiny."
- If you activate "Continuous shooting," you cannot set a frame.

# **Using Continuous Shooting**

Four pictures are taken in succession. Auto shooting and manual shooting are available.

At the main menu, select in the following order: "Camera" → "Create picture."

- 2 Press ⊙ [Options]. The "Options" menu appears.
- Press <sup>(b)</sup> or <sup>(c)</sup> to highlight "Continuous shooting" and press <sup>(C)</sup>.
- 4 Press ③ or ④ to highlight "Auto shooting" or "Manual shooting" and press ⑤. Auto shooting: Four pictures are taken in a row

by pressing O.

Manual shooting: Pictures are taken one by one by pressing O.

To cancel continuous shooting, select "Off" in this step.

- 5 Press <sup>O</sup> to start continuous shooting. When the continuous shooting is finished, the pictures taken are saved automatically. To terminate this function, press <sup>O</sup> [Cancel].
  - You can only use the continuous shooting function when the picture size is set to "Small" or "Tiny."

 $\checkmark$ 

 If you select a frame when taking pictures, you cannot use the continuous shooting function.

Using the Camera

e\_gx\_t300\_7fm.book Page 42 Friday, March 18, 2005 1:25 PM

# Shooting Video Images

You can record video clips with sound.

Ŭ.

1

Using the Camera

If you use the memory card (page 3-18), you can select a memory (handset memory or memory card) before recording video clips. For information how to select a memory, refer to "Selecting the Memory" on page 7-45.

- Press **O**. The main menu appears.
- 2 Press (☉), (☉), (☉) or (☉) to highlight "Camera" and press (ℂ).
- 3 Press <sup>(</sup>) or <sup>(</sup>) to highlight "Create video" and press <sup>(</sup>).

The video image appears in the display.

4 Hold the camera as illustrated below.

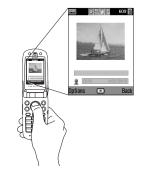

5 Press O.

The sound indicating the start of video recording is heard and the recording starts.

If you press O again, the recording stops and the sound indicating the end of video recording is heard.

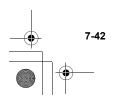

e\_gx\_t300\_7fm.book Page 43 Friday, March 18, 2005 1:25 PM

- - While in "Create video" mode, you can switch to "Create picture" mode. Press ○ [Options] to display "Options" menu, select "Change to camera mode," then press ◎.

The maximum size of a video clip that can be recorded at one time is 295 kbytes.

## **Selecting Record Time**

- At the main menu, select in the following order: "Camera" → "Create video."
- 2 Press ⊙ [Options]. The "Options" menu appears.
- 3 Press <sup>(b)</sup> or <sup>(c)</sup> to highlight the "Record time" and press <sup>(C)</sup>.

4 Press <sup>③</sup> or <sup>③</sup> to highlight the "For long video(295KB)" or "For short video(95KB)" and press <sup>③</sup>.

When you wish to send a video clip via MMS, select "For Message Sending."

### **Selecting Video Mode**

- At the main menu, select in the following order: "Camera" → "Create video."
- Press S [Options]. The "Options" menu appears.
- Press <sup>(b)</sup> or <sup>(c)</sup> to highlight "Video resolution" and press <sup>(C)</sup>.
- 4 Press <sup>(b)</sup> or <sup>(c)</sup> to highlight "QCIF(176 × 144)" or "Sub QCIF(128 × 96)" and press <sup>(C)</sup>.

## **Selecting Video Quality**

- 1 At the main menu, select in the following order: "Camera" → "Create video."
- 2 Press ⊙ [Options]. The "Options" menu appears.
- 3 Press <sup>(b)</sup> or <sup>(p)</sup> to highlight "Video quality" and press <sup>(D)</sup>.

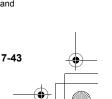

Using the

Camera

e\_gx\_t300\_7fm.book Page 44 Friday, March 18, 2005 1:25 PM

4 Press <sup>(b)</sup> or <sup>(c)</sup> to highlight "Normal" or "Fine" and press <sup>(C)</sup>.

# Adjusting the Brightness of Video Clips

In "Create video" mode, press (3) (brighter) or (2) (darker) to adjust the brightness (exposure level) of video clips.

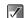

Using the Camera

Return to the standby mode to reset the brightness setting to default.

# Viewing Saved Video Clips

You can view saved video clips in "My videos."

- At the main menu, select in the following order: "Camera" → "Create video."
- Press ⊙ [Options]. The "Options" menu appears.
- Press <sup>(b)</sup> or <sup>(c)</sup> to highlight "My videos" and press <sup>(C)</sup>.

The thumbnail index for saved video clips appears.

- 4 Press <sup>(b)</sup>, <sup>(c)</sup>, <sup>(c)</sup> or <sup>(c)</sup> to select the video clip you wish to playback and press <sup>(C)</sup>.
- Fress O.
   The selected video clip is played back.
   To pause playback, press O.

7-44

To resume playback, press  $\bigcirc$  again. To stop playback, press  $\bigcirc$  [Back].

6 After you have viewed the video clip, press ⊘ [Back]. The dialay seture to the thumbacil index.

The display returns to the thumbnail index.

 $\checkmark$ 

- When you save video clips, the assigned file names are "YMMDDnnn.3gp" (YMMDD is Y (Year), M (Month), D (Day) and nnn is a 3 digit number).
  - The file name and size of your pictures are displayed in the thumbnail index.
  - If the video clip has been recorded with sound, the volume can be adjusted by pressing (b) or Q.
  - The volume depends on the "Ringing Volume" setting (page 15-138). The volume is 0 when "Ringing Volume" is set to "Silent" or "Step Tone."

e gx t300 7fm.book Page 45 Friday, March 18, 2005 1:25 PM

# **Common Functions &** Information

This section describes useful common functions you can use for both camera and video.

### **Selecting the Memory**

If you use the memory card (page 3-18), you can select a memory (handset memory or memory card) before taking pictures or recording videos for the data storage.

- 1 At the main menu, select in the following order: "Camera" → "Create picture" or "Create video."
- 2 Press 🛇 [Options]. The "Options" menu appears.
- 3 Press () or () to highlight "Save to" and press O.
- Press () or () to highlight "Handset" or 4 "Memory card" and press O.

# **Selecting Focus Mode**

You can select a focus mode from the following three alternatives

- 1 At the main menu, select in the following order: "Camera" → "Create picture" or "Create video."
- 2 Press 🛇 [Options]. The "Options" menu appears.

Autofocus:

Semi-autofocus:

Manual focus:

- 3 Press () or () to highlight "Focus mode" and press O.
- Press () or () to highlight "Autofocus," 4 "Semi-autofocus" or "Manual focus" and press O.

fixed focus.

set manually.

 $\bigcirc$ 

Focus automatically by pressing

Once O is pressed, the focal

length will be fixed. Press O again to take the picture with

By pressing the side-up/sidedown key ( or ), focal length can be changed. Press O to take the picture with the focus

Using the Camera

 $\checkmark$ 

Once you set "Semi-autofocus" in step 4, make sure that you have to press O twice to take a picture.

7-45

# **Using the Digital Zoom Function**

- At the main menu, select in the following order: 1 "Camera" → "Create picture" or "Create video."
- 2 Press () to zoom in (the subject becomes larger) or press (1) to zoom out (the subject becomes smaller.)

The zooming ratio indicators appear automatically when () or () is pressed and disappear when the kev is released.

The available zooming steps depend on the camera settings.

The digital zoom function is not available when picture size is set to "2 M pixel" in "Create picture" mode

## Using the Delay Timer

- At the main menu, select in the following order: 1 "Camera" -> "Create picture" or "Create video."
- 2 Press 🛇 [Options]. The "Options" menu appears.
- 3 Press () or () to highlight "Delay timer" and press O.

- Press () or () to highlight "On" and press (). 4 "
   " appears and returns to "Create picture/video" mode.
- 5 Press O to start the delay timer. 10 seconds after the timer starts, the shutter sounds and the camera takes a picture or starts recording video

#### To cancel the delay timer

1 Press (Options) while the delay timer setting is on.

The "Options" menu appears.

- Press (1) or (2) to highlight "Delay timer" and 2 press O.
- Press () or () to highlight "Off" and press (). 3 The delay timer turns off.
- If O is pressed while the delay timer is  $\checkmark$ operating, the picture is taken immediately.
  - If you wish to stop taking pictures with the timer, press (Cancel] while the delay timer is operating.

Using the Camera

A

# Using the Flash/Mobile Light

When taking a picture or recording video in a dark place, you can use the Flash/Mobile light.

- At the main menu, select in the following order: "Camera" → "Create picture" or "Create video."
- 2 Press ⊙ [Options]. The "Options" menu appears.
- 3 Press <sup>(b)</sup> or <sup>(c)</sup> to highlight "Flash light" and press <sup>(C)</sup>.
- 4 Press <sup>(b)</sup> or <sup>(c)</sup> to highlight "On" or "Off" and press <sup>(C)</sup>.
  - Pressing # also activates the Flash light.
    - Pressing and holding the side-up/side-down key (A or U) illuminates the Mobile light when the handset is in standby mode (opened or closed).

# **Changing the View Finder**

You can use the external display as the view finder. This function is convenient for taking a self-portrait or a group picture.

- At the main menu, select in the following order: "Camera" → "Create picture" or "Create video."
- 2 Press ⊙ [Options]. The "Options" menu appears.
- 3 Press <sup>(b)</sup> or <sup>(c)</sup> to highlight "Change viewfinder" and press <sup>(C)</sup>.

The main display is turned off and the image through the camera lens appears in the external display and focus mode is set to "Autofocus." When taking a picture or stopping a video recording, the view finder automatically switches to the main display.

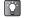

You can also change the view finder by pressing \*\*\*\* (**(**) in "Create picture/video" mode.

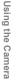

e gx t300 7fm.book Page 48 Friday, March 18, 2005 1:25 PM

# Shooting and Sending a Picture/Video Function

After taking a picture or recording video, you can send it directly from "Create picture/video" mode via the MMS message.

After taking a picture or recording video, press
 O.

The "Send to" list appears.

When recording a video clip, options appear when pressing  $\bigcirc$  to stop recording.

The last address where a message was sent is at the top of the list.

2 Press (3) or (2) to highlight the phone number or E-mail address of the recipient.

If you cannot find the phone number or E-mail address that you wish to send the picture to, select "Others..." and enter the necessary information.

3 Press O.

Press O or O to highlight "Send" and press O. The message is sent.

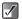

7-48

When attaching a picture file to a message, "Reduced?" appears if exceeding the maximum (295 kbytes) size to send. Press  $\bigcirc$  [Yes] to reduce the size of the file.

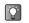

You can also send a voice memo after recording. For information on the voice memos, refer to "Using Memo Recording" on page 14-135.

# **Deleting Picture/Video Clips**

For information on how to delete pictures or video clips, refer to page 12-106 for deleting pictures and page 12-121 for deleting video clips.

# When the Memory Space is Low

When the available memory space in "My pictures/My videos" is low, the remaining shots indicator in the upper right of the screen turns red. If the memory space becomes zero and when you try to take a picture again, "Memory full. You cannot take a picture!" ("Memory full. You cannot record a video!" in the "Create video" mode) appears.

Using the Camera

e\_gx\_t300\_7fm.book Page 49 Friday, March 18, 2005 1:25 PM

# Create Picture/Video Mode Indicators

Flash light indicator (page 7-47) **Æ**: On Delay timer indicator (page 7-46) 0: Indicates the delay timer is set. Continuous shooting indicators (for the "Create picture" mode only) (page 7-41) Indicates pictures are taken in continuous shooting mode. Picture/video quality indicators (page 7-39, page 7-43) Indicates the quality of the picture or video to be recorded. Normal 圓: Fine Picture size indicators (for "Create picture" mode only) (page 7-39) 2 Megapixel (2M pixel):1224 × 1632 dots 1 Megapixel (1M pixel): 858 × 1144 dots Large (XVGA): 768 × 1024 dots

 Medium (VGA):
 480 × 640 dots

 Small (QVGA):
 240 × 320 dots

 Tiny (QQVGA):
 120 × 160 dots

Video resolution indicators (for "Create video" mode only) (page 7-43)

Large (QCIF(176 × 144)): 176 × 144 dots

Small (Sub QCIF(128 × 96)): 128 × 96 dots

Focus mode indicators (page 7-45)

: Autofocus

: Semi-autofocus

Manual focus

Focusing bar

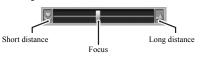

Picture/video brightness (exposure level) indicators (page 7-40, page 7-44)

| 関 (+2): | Bright       |
|---------|--------------|
| 🖳 (+1): | $\downarrow$ |
| 🔛 (±0): | Normal       |
| 🖳 (-1): | $\downarrow$ |
| 🖳 (-2): | Dark         |

Remaining shots/Sets indicator

ເດົາດ

Indicates that the remaining number of pictures or videos is still over 1000.

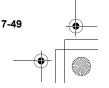

Using the Camera

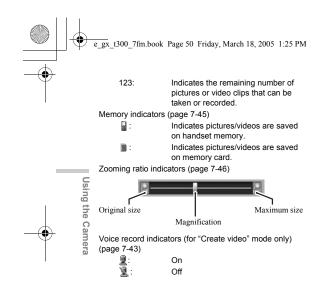

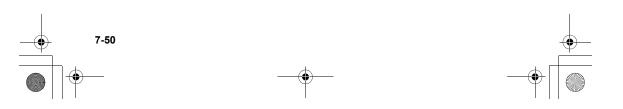

# **Entering Text**

When entering texts to create SMS, MMS messages or Call Log entries, etc., press the corresponding keys. In multi-tap input method, press each key until the desired character is displayed. For example, press @== once for the letter "A" or twice for the letter "B".

### Text Table for Multi-tap Input

Pressing each key scrolls characters in the following order. The order varies depending on the language selected.

#### English Mode

| Key    | Upper Case<br>Characters                     | Lower Case<br>Characters | Numeric |
|--------|----------------------------------------------|--------------------------|---------|
| 1 @    | . (full-stop) , (comm<br>' (apostrophe) @ :1 | a) - (hyphen) ? !        | 1       |
| 2 abo  | ABC2                                         | abc2                     | 2       |
| 3 def  | DEF3                                         | def3                     | 3       |
| 4 ghi  | GHI4                                         | ghi4                     | 4       |
| 5 jkl  | JKL5                                         | jkl5                     | 5       |
| 6 mm   | MNO6                                         | mno6                     | 6       |
| 7 pars | PQRS7                                        | pqrs7                    | 7       |
| 8 tuv  | TUV8                                         | tuv8                     | 8       |
| 8 ways | WXYZ9                                        | wxyz9                    | 9       |
| 0 -    | $(space) + = < > \in f$                      | ¥%&0                     | 0       |

| Key               | Upper Case Lower Case Numer<br>Characters Characters                                                                                                    | ic |
|-------------------|----------------------------------------------------------------------------------------------------|----|
| <b>*</b> +•       | Switch character case among four modes:<br>Abc, ABC, abc, 123                                                                                                    |    |
| #                 | $\begin{array}{c} \cdot, ? & ! & : ; \cdot + \# * \\ @ & " & ( ) \\ & & \& \in \pounds \\ & \& ( ) \\ & \& ( ) \\ & & \& ( ) \\ & & & & & & & & & & & & & & & & & &$                                                                                                    |    |
| □ !<br>★+•:<br>#: | Press and hold to enter 0 - 9 numbers. Press and hold to enter *. Press and hold to shift between multi-tap and hold to shift between multi-tap and hold to s | nd |

Press and hold to shift between multi-tap and T9 mode.

# Selecting the Input Languages

You can select the input language on the text entry screen.

- 1 In the text entry screen, press ⊙ [Options]. The "Options" menu appears.
- 2 Press ⓓ or ⓓ to highlight "Input language" and press ℚ.
- 3 Press ③ or ④ to highlight the language you wish to select and press ◎.

# Selecting the Input Method

- In the text entry screen, press [Options]. The "Options" menu appears.
- 2 Press <sup>(b)</sup> or <sup>(c)</sup> to highlight "Input method" and press <sup>(C)</sup>.
- 3 Press <sup>(</sup>⊙) or <sup>(</sup>⊙) to highlight the input method you wish to select and press <sup>(</sup>⊙).

In Chinese input mode, you can also display the input method menu by pressing and holding

### Input Method for Each Language

| English      | Chinese        |
|--------------|----------------|
| T9 Abc*      |                |
| T9 ABC       | T9 BoPoMoFo*** |
| T9 abc       | T9 Stroke      |
| Abc**        | Abc            |
| ABC          | ABC            |
| abc          | abc            |
| Symbol Table | Symbol Table   |
| Numeric      | Numeric        |

English/T9 mode T9 Abc --> T9 ABC Τ9 123 abc English/Multi-tap mode Abc ABC 123 abc \*\*\* Chinese/T9 mode **T9**坎n T9~IJ (T9 BoPoMoFo) (T9 Stroke)

123

Abc

ABC

8-52

Entering Text

Ý

e\_gx\_t300\_7fm.book Page 53 Friday, March 18, 2005 1:25 PM

### **T9 Text Input**

T9 text input method is a shortcut to enter text easily and quickly.

1 When English is selected for the input language, long press i to enter T9 mode on the text entry screen.

"T9" is displayed on the main display.

- 2 In the next entry screen, press ⊙ [Options]. The "Options" menu appears.
- 3 Press <sup>(b)</sup> or <sup>(c)</sup> to highlight "Input method" and press <sup>(C)</sup>.
- 4 Press <sup>③</sup> or <sup>③</sup> to highlight the T9 mode (T9 Abc, T9 ABC, T9 abc) you wish to select and press <sup>◎</sup>.
  - "T9" appears at the top of the display.
- 5 Press each key to enter the letter.
- 6 If you wish to correct the word, highlight the word, then press ⊘ [Clear] to correct.

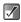

If the correct word is not shown in step 6, enter the correct word again after switching to the multi-tap input method.

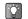

If you press <u>-</u> instead of step 6, a space is inserted next to the selected word.

### Symbols, Punctuations and Pictograms

- 2 Press <sup>(</sup>) or <sup>(</sup>) to switch pages, or use the numeric keys (1 ∞ through <sup>(</sup>).

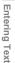

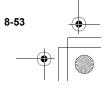

e\_gx\_t300\_7fm.book Page 54 Friday, March 18, 2005 1:25 PM

### Table of BoPoMoFo and Stroke characters

Pressing each key scrolls characters in the following order.

When "Chinese" is selected for the input language option:

|          | Key                        | BoPoMoFo            | Stroke          |
|----------|----------------------------|---------------------|-----------------|
|          | 1 thine                    | クタロロ                | _               |
|          | 2 353 abo                  | 力去了力                | 1               |
|          | 3 ((5))<br>def             | 《 丏 厂               | 1               |
| Entering | 4 ghi                      | 시 < ⊤               |                 |
| ring     | <b>5</b> 此                 | 业彳尸口                | ~               |
| Text     | 6 <sup>754</sup> mno       | 卫女ム                 | Wildcard        |
| -        | 7 <sup>YZ2#</sup>          | 丫でさせ                | -               |
|          | 日前はス                       | 所て会又                | _               |
|          | 9 <sup>%t/LL</sup><br>wxyz | 弓与尤ム儿               | _               |
|          | <b>★</b> +◊                | - / v < •           | -               |
|          | 0 _×=                      | — Х Ц               | Space           |
|          | #                          | Go to the FullWidth | Symbols screen. |

# Changing the Input Mode between BoPoMoFo and Stroke

See the previous section, "Selecting the Input Method" on page 8-52.

## Using BoPoMoFo Input Mode

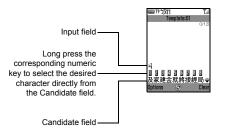

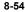

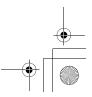

e\_gx\_t300\_7fm.book Page 55 Friday, March 18, 2005 1:25 PM

The following is an example of entering " 節 " for "節日歡樂".

Press 4 mil, 0-, and 7 mile (2 1 times quickly) to enter reading. The candidates with the same reading are displayed in the Candidate field.

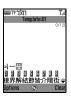

Ý

2 Long press sit if the desired character is displayed.

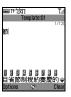

Repeat steps 1 and 2 to complete messages. 3

• When the cursor is placed after the first character, the Candidate field displays characters most likely to follow. • If you want to use tone

options, long press \*\*\* instead of step 2 to display the desired character. The tone symbols are displayed in the Candidate field. The candidates are displayed. Press the corresponding numeric key (2.).

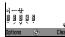

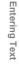

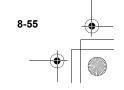

e\_gx\_t300\_7fm.book Page 56 Friday, March 18, 2005 1:25 PM

# **Using Stroke Mode**

The following is an example of entering " 節 ".

1 Change the input mode to T9 Stroke mode.

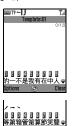

Press ③ err) 1 col 4 err) to display the corresponding stroke for " 節".

Entering Text

**3** Long press Zerr to complete the selection.

# **Using Text Templates**

You can use the sentences registered in "Text templates" when entering characters. For information on how to create the text templates, refer to "Making Text Templates" on page 11-92.

- In the text entry screen, press ③, ②, ⊙ or ⊙ to move the cursor to the point you wish to insert the template.
- 2 Press ⊘ [Options]. The "Options" menu appears.
- **3** Press <sup>(b)</sup> or <sup>(c)</sup> to highlight "Text template" and press **(**<sup>(c)</sup>).
- 4 Press <sup>③</sup> or <sup>③</sup> to highlight the text template you wish to use and press <sup>③</sup>. The selected text template is inserted.

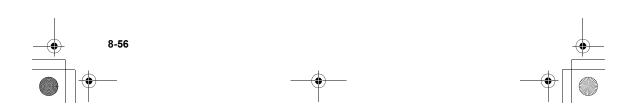

e\_gx\_t300\_7fm.book Page 57 Friday, March 18, 2005 1:25 PM

# Copying, Cutting and Pasting Text

The options help you edit smoothly.

# **Copying and Cutting**

- When you are editing text, press ⊙ [Options]. The "Options" menu appears.
- 2 Press <sup>(b)</sup> or <sup>(</sup>⊕ to highlight "Copy" or "Cut" and press <sup>(</sup>⊕.
- **3** Press (a), (a), (b) or (c) to move the cursor to the first letter to be copied or cut and press (b).
- 4 Press ③, ③, ⊙ or ⊙ to move the cursor to the last letter to be copied or cut and press ⑦.

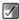

"Cut" removes the information from its original location and relocates it when you use "Paste." "Copy" leaves the information in its original location and makes another copy of the information when you use "Paste."

# Pasting

After the "Copy" and "Cut" operation, press ③,
 ③, ⑤ or ③ to move the cursor to the point you wish to insert the selected letters and press ⑤ [Options].

The "Options" menu appears.

 Press (b) or (c) to highlight "Paste" and press (C). Saved text is pasted.

Entering Text

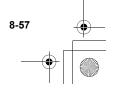

# Using the Call Manager

# Using the Contacts List

In the "Contacts list," you can store the phone numbers and E-mail addresses of your friends, family and colleagues, etc. Using "Contacts list," you can dial or send messages easily without entering a phone number or an E-mail address manually.

# **Contacts List Basics**

In the "Contacts list," you can store up to 500 phone numbers and E-mail addresses. In each entry, you can store the following items.

Items stored in the handset memory

| Name:            | Up to 30 characters                      |
|------------------|------------------------------------------|
| Phone number:    | Up to 40 digits, 3 phone numbers / entry |
| E-mail Address:  | Up to 60 characters, 2 addresses / entry |
| Group:           | Selectable from 8 groups                 |
| Address:         | Up to 100 characters                     |
| Note:            | Up to 60 characters                      |
| Thumbnail image: | 1 image                                  |

#### Items stored in the SIM memory

| Name: |  |
|-------|--|
|       |  |
|       |  |

The number of characters that can be stored differs depending on the SIM card you use.

Phone number: Up to 40 digits

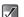

The capacity of the "Contacts list" differs when storing in your handset memory and when storing in the SIM card. For example, you cannot store a thumbnail image in the "Contacts list" in the SIM card.

### Viewing the Contacts List

1 Press O.

The main menu appears.

- 2 Press <sup>(b)</sup>, <sup>(c)</sup>, <sup>(c)</sup>, <sup>(c)</sup> or <sup>(c)</sup> to highlight "Call Manager" and press <sup>(C)</sup>.
- 3 Press <sup>(™)</sup> or <sup>(™)</sup> to highlight "Contacts list" and press <sup>(™)</sup>.

The index view of the "Contacts list" appears.

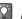

You can also access the "Contacts list" by pressing O while in standby mode.

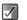

The "Contacts list" stored in the handset is empty when you purchase the handset.

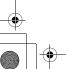

Jsing the

Call Manage

e\_gx\_t300\_7fm.book Page 59 Friday, March 18, 2005 1:25 PM

# Selecting the Memory

You can store new entries in the "Contacts list." Before saving new entries or viewing stored entries in the "Contacts list," you can select the handset memory or the SIM card memory.

### To select the memory for saving

- 1 At the main menu, select in the following order: "Call Manager" → "Contacts list."
- 2 Press ⊙ [Options]. The "Options" menu appears.
- 3 Press <sup>(</sup>) or <sup>(</sup>) to highlight "Advanced" and press <sup>(</sup>).
- 4 Press <sup>(b)</sup> or <sup>(c)</sup> to highlight "Save to" and press <sup>(c)</sup>.
- 5 Press <sup>(3)</sup> or <sup>(3)</sup> to highlight "Handset," "Selection" or "SIM" and press <sup>(3)</sup>. If you select "Selection," you can select the memory (handset or SIM card) each time a new entry is saved. For information on how to select the memory when saving a new entry, refer to "Saving Information to the Contacts List" on page 9-60.

#### To select the memory for viewing

- At the main menu, select in the following order: "Call Manager" → "Contacts list."
- 2 Press ⊙ [Options]. The "Options" menu appears.
- Press <sup>(b)</sup> or <sup>(c)</sup> to highlight "Advanced" and press <sup>(C)</sup>.
- 4 Press <sup>(b)</sup> or <sup>(c)</sup> to highlight "Source" and press <sup>(c)</sup>.
- 5 Press <sup>(3)</sup> or <sup>(2)</sup> to highlight "Handset," "SIM" or "SIM + Handset" and press <sup>(2)</sup>.

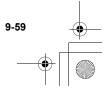

e gx t300 7fm.book Page 60 Friday, March 18, 2005 1:25 PM

# Saving Information to the Contacts List

- At the main menu, select in the following order: "Call Manager" → "Contacts list."
- 2 Press ⊙ [Options]. The "Options" menu appears.
- 3 Press <sup>(b)</sup> or <sup>(</sup>♥) to highlight "Add new contact" and press <sup>(®)</sup>.

The "New Entry" screen appears. If you select "Selection" in step 5 of "To select the memory for saving" (page 9-59), specify the

memory (Handset or SIM) each time before making an entry.

#### When selecting "Handset entry":

Items you can enter are "Name," "Phone 1," "Phone 2," "Phone 3," "E-mail 1," "E-mail 2," "Group," "Address" and "Note."

#### When selecting "SIM entry":

Items you can enter are only "Name" and "Phone."

4 Press <sup>(b)</sup> or <sup>(c)</sup> to highlight the item you wish to enter and press <sup>(C)</sup>.

The entry screen appears. For information on how to enter text, refer to "Entering Text" on page 8-51.

**5** When you finish entering the information, press  $\bigcirc$  [Save].

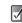

For information on items or the number of the characters you can enter in the handset or SIM card memory, refer to "Contacts List Basics" on page 9-58.

### To add a phone number from call log entries

You can enter the phone numbers and names of the caller in the "Contacts list" from "Call Register" logs such as "Missed calls," "Received calls" or "Dialled numbers."

- 1 Display the "Call Log" you wish to select from. For information on "Call Log," refer to "Using the Call Log" on page 9-69.
- 2 Press <sup>③</sup> or <sup>③</sup> to highlight the number you wish to save in the "Contacts list" and press <sup>⑤</sup> [Options]. The "Options" menu appears.
- Press <sup>(b)</sup> or <sup>(c)</sup> to highlight "Save to Contacts" and press <sup>(C)</sup>.
- 4 Follow the steps from step 3 of "Saving Information to the Contacts List" to complete the operation.

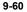

e\_gx\_t300\_7fm.book Page 61 Friday, March 18, 2005 1:25 PM

#### To save an input phone number to the "Contacts list"

- 1 After you enter the phone number in standby mode, press ⊙ [Save].
- 2 Follow the steps from step 3 of "Saving Information to the Contacts List" (page 9-60) to complete the operation.

### **Dialling from the Contacts List**

When dialling from the "Contacts list," display the index view of the "Contacts list" first.

- At the main menu, select in the following order: "Call Manager" → "Contacts list."
- 2 Press <sup>(b)</sup> or <sup>(c)</sup> to highlight the name you wish to call and press <sup>(c)</sup> to dial.

If there are two or more entries registered in the selected entry, press  $\bigcirc$  or  $\bigcirc$  to highlight the phone number you wish to call and press  $\bigcirc$ . If no entries are found in the list, you can create an entry from the list. Press  $\bigcirc$  [Options] and follow step 3 onward of "Saving Information to the Contacts List" (page 9-60).

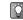

If you cannot find the name you wish to dial or send messages to, follow the steps in "To search a name and number in the "Contacts list"" (page 9-62).

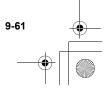

e\_gx\_t300\_7fm.book Page 62 Friday, March 18, 2005 1:25 PM

# To search a name and number in the "Contacts list"

If you cannot find the name or number you wish to call at a glance in index view, you can search for it by entering the first few characters. You can also use the BoPoMoFo input mode for entering characters. For information on how to use the mode, refer to "Changing the Input Mode between BoPoMoFo and Stroke" on page 8-54.

- At the main menu, select in the following order: "Call Manager" → "Contacts list."
- Press ⊙ [Options]. The "Options" menu appears.
- Press <sup>(b)</sup> or <sup>(p)</sup> to highlight "Search" and press <sup>(D)</sup>.
- **4** Enter the first few characters of the name you wish to call.

Matched results appear in alphabetical order. If there is no exact entry in the "Contacts list," the similar names appear alphabetically.

5 Press <sup>(b)</sup> or <sup>(c)</sup> to scroll through the list for selecting the name you wish to call and press <sup>(C)</sup>.

You can also dial by pressing 🛇 when the name you wish to call is highlighted in step 4.

## **Editing the Contacts List**

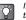

If you cannot find the name you wish to edit, follow the steps in "To search a name and number in the "Contacts list"".

### To edit a "Contacts list" entry

- 1 At the main menu, select in the following order: "Call Manager" → "Contacts list."
- 2 Press (a) or (a) to highlight the name you wish to edit.
- Press ⊙ [Options]. The "Options" menu appears.
- 4 Press <sup>(b)</sup> or <sup>(p)</sup> to highlight "Edit" and press <sup>(D)</sup>. The "Edit Entry" screen appears.
- 5 Press (a) or (a) to highlight the item you wish to edit and press (b).
- 6 When you have finished editing, press ♥. If you wish to edit another item, repeat steps 5 and 6.
- 7 Press ⊘ [Save].

The changes are saved. If you do not wish to save the changes, press  $\bigcirc$ [Options] before step 7 and press O or O to highlight "Cancel," then press O.

9-62

e\_gx\_t300\_7fm.book Page 63 Friday, March 18, 2005 1:25 PM

# To add a thumbnail image to entries (for the handset entry only)

You can add a thumbnail image to entries in the handset memory.

- At the main menu, select in the following order: "Call Manager" → "Contacts list."
- 2 Press <sup>(b)</sup> or <sup>(c)</sup> to highlight the entry you wish to add a thumbnail image to and press <sup>(C)</sup>. The detail screen appears.
- 3 Press ⊙ [Options]. The "Options" menu appears.
- 4 Press <sup>(®)</sup> or <sup>(</sup>⊙) to highlight "Caller ID" and press <sup>(®)</sup>.

If you wish to change the thumbnail image, select "Change" after step 4 and go to step 5. If you wish to remove the thumbnail image, select "Remove" after step 4.

The "Options" menu items "Change" and "Remove" appear only when a thumbnail image is added to the selected entry.

| ſ |     |  |
|---|-----|--|
| ш |     |  |
|   | 111 |  |

If you delete an image added as a thumbnail in "My pictures" or "My photos," the corresponding thumbnail image is also removed.

- 5 Press <sup>(b)</sup> or <sup>(</sup>⊙) to highlight "My pictures" or "My photos" and press <sup>(</sup>O. The thumbnail list you selected appears.
- 6 Press ③, ③, ⊙ or ⊙ to highlight a thumbnail image you wish to add and press ⑦.
- 7 Press ⊘ [Save] to add a thumbnail image to the entry.
  - Picture up to 150 kbytes can be added to entries as a thumbnail image.

 $\checkmark$ 

 You cannot add thumbnail images to entries in the SIM Memory.

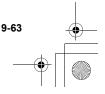

e\_gx\_t300\_7fm.book Page 64 Friday, March 18, 2005 1:25 PM

### To set the ringtone for a "Contacts list" entry (for the handset entry only)

You can set a ringtone or the vibration to a "Contacts list" entry in the handset memory.

- At the main menu, select in the following order: "Call Manager" → "Contacts list."
- 2 Press <sup>(b)</sup> or <sup>(i)</sup> to highlight the name you wish to set and press <sup>(D)</sup> The detail screen appears.
- 3 Press ⊙ [Options]. The "Options" menu appears.
- Press <sup>(b)</sup> or <sup>(c)</sup> to highlight "Ringtone" and press <sup>(b)</sup>.
- 5 Press <sup>③</sup> or <sup>③</sup> to highlight "On" and press <sup>◎</sup>. If you wish to cancel the ringtone setting, select "Off" in this step.
- 6 Press <sup>(</sup>) or <sup>(</sup>) to highlight "Assign melody" and press <sup>(</sup>).
- 7 Press (a) or (a) to highlight "My sounds" or "My music" and press (a).

- 8 Press <sup>(3)</sup> or <sup>(3)</sup> to highlight the ringtone you wish to set and press <sup>(3)</sup> [Select]. For more information on how to select a ringtone, refer to "Setting a Melody as the Ringtone" on page 15-138.
- 9 Press (b) or (c) to highlight "Vibration" and press (c).
- Press ③ or ④ to highlight "Enable," "Disable" or "Link to sound" and press <sup>●</sup>. For information on how to set the vibration, refer to "Setting the Vibration" on page 15-138.
- **11** When setting is complete, press  $\bigcirc$  [Back] and  $\bigcirc$  [Save].

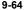

### To copy entries between memories

You can copy entries between the handset and SIM card memories. This function is useful when you wish to backup entries or organise your memory space. Before copying, make sure which memory's entries are displayed on the display.

- 1 At the main menu, select in the following order: "Call Manager" → "Contacts list."
- 2 Press <sup>(b)</sup> or <sup>(c)</sup> to highlight the name which you wish to copy to another memory.
- 4 Press ⊙ [Options]. The "Options" menu appears.
- 5 Press ③ or ④ to highlight "Copy to SIM" to copy the entry to the SIM card or "Copy to handset" to copy the entry to the handset memory and press ◎.

The name and the phone number selected in step 2 are copied to the other memory.

If you select "Copy to SIM," the message "Some data may be lost. OK?" appears. Press  $\bigcirc$  [Yes] to complete the operation.

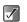

Even if multiple phone numbers are registered to one name, you can copy only one phone number per name to the SIM card.

# To copy all entries from the SIM card to the handset memory

You can copy all entries from the SIM card to the handset memory at once. This function is useful when you restore the handset memory with the backup copy in the SIM Card.

- At the main menu, select in the following order: "Call Manager" → "Contacts list."
- 2 Press ⊙ [Options]. The "Options" menu appears.
- Press <sup>(b)</sup> or <sup>(c)</sup> to highlight "Advanced" and press <sup>(C)</sup>.
- 4 Press <sup>(b)</sup> or <sup>(c)</sup> to highlight "Copy all from SIM" and press <sup>(C)</sup>.
- 5 Press ⊙ [Yes]. If you wish to cancel, press ⊘ [No] in this step.

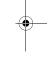

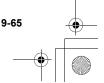

### To swap the location number of the phone number (for SIM card entries only)

- At the main menu, select in the following order: 1 "Call Manager" → "Contacts list."
- Press (b) or (c) to highlight the desired name and 2 press 🔘.
- Press (3) or (2) to highlight the desired phone 3 number and press 🛇 [Options]. The "Options" menu appears.
- Press O or O to highlight "Swap" and press O.
- Enter the location number you wish to swap and 5 press O.

### To delete a "Contacts list" entry

- If you cannot find the desired name, follow the ۲Ċ steps in "To search a name and number in the "Contacts list"" (page 9-62).
- 1 At the main menu, select in the following order: "Call Manager" → "Contacts list."
- 2 Press (b) or (c) to highlight the name you wish to delete.

- Press 🛇 [Options]. 3 The "Options" menu appears.
- Press () or () to highlight "Delete" and press 4 O.
- Press 🛇 [Yes]. 5 If you wish to cancel, press 🕗 [No] in this step.

Once you delete a "Contacts list" entry, it cannot be restored.

### To delete all "Contacts list" entries

You can delete all entries in the "Contacts list." Before deleting all "Contacts list" entries, ensure that you are accessing the memory you wish to delete. For information on how to select the memory for "Contacts list" entries, refer to "Selecting the Memory" on page 9-59.

- At the main menu, select in the following order: 1 "Call Manager" → "Contacts list."
- Press 🛇 [Options]. 2 The "Options" menu appears.
- Press () or () to highlight "Advanced" and 3 press O.
- Press () or () to highlight "Delete all entries" 4 and press O.

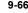

Using the

Call Manage

e\_gx\_t300\_7fm.book Page 67 Friday, March 18, 2005 1:25 PM

- 5 Enter your handset code and press For information on the handset code, refer to "Enabling the Handset Lock" on page 16-162.
- $\label{eq:press} \begin{array}{ll} \begin{tabular}{ll} \begin{tabular}{ll} \$

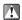

Once you delete all entries in the "Contacts list," they cannot be restored.

## Setting the Groups

You can set group icons when saving the "Contacts list" entries to the handset memory so that you can easily find and edit them.

### To view groups

- 1 At the main menu, select in the following order: "Call Manager"  $\rightarrow$  "Contacts list."
- 2 Press ⊙ [Options]. The "Options" menu appears.
- 3 Press <sup>(™</sup>) or <sup>(™</sup>) to highlight "Group" and press <sup>(™</sup>).
- 4 Press <sup>(b)</sup> or <sup>(</sup>) to highlight "View groups" and press <sup>(D)</sup>.

- 5 Press <sup>(</sup>⊙) or <sup>(</sup>⊙) to highlight the group name you wish to hide/view and press <sup>(</sup>⊙). The check box indicates that the group has been selected.
  - In step 5, press ⊙ [Options] to display the "Options" menu and select "Select current only" to view only the selected group or "Select all" to view all groups.

### **Group Call**

You can set different ringtones for each group. When you purchase this handset, groups are set to off. If you do not set a group ringtone, the ringtone assigned in "Profiles" is used. For information on "Profiles," refer to "Setting the Profiles" on page 16-151.

- At the main menu, select in the following order: "Call Manager" → "Contacts list."
- Press ⊙ [Options]. The "Options" menu appears.
- 3 Press <sup>(b)</sup> or <sup>(c)</sup> to highlight "Group" and press <sup>(C)</sup>.
- 4 Press <sup>(b)</sup> or <sup>(p)</sup> to highlight "Group call" and press <sup>(D)</sup>.
- 5 Press <sup>(b)</sup> or <sup>(c)</sup> to highlight the group name you wish to set and press <sup>(C)</sup>.

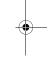

Using

the Call Manage

e\_gx\_t300\_7fm.book Page 68 Friday, March 18, 2005 1:25 PM

- 6 Press ③ or ③ to highlight "On" and press ⑤. If you wish to cancel the ringtone setting, select "Off" in this step.
- 7 Press (a) or (a) to highlight "Assign melody" and press (a).
- 8 Press <sup>(b)</sup> or <sup>(</sup>♥) to highlight "My sounds" or "My music" and press <sup>(</sup>♥).
- 9 Press <sup>(3)</sup> or <sup>(2)</sup> to highlight the ringtone you wish to set and press <sup>(5)</sup> [Select]. For more information on how to select a ringtone, refer to "Setting a Melody as the Ringtone" on page 15-138.
- **10** Press O or O to highlight "Vibration" and press O.

For information on how to set the vibration, refer to "Setting the Vibration" on page 15-138.

### **Memory Status**

You can check the number of entries registered in the "Contacts list."

- 1 At the main menu, select in the following order: "Call Manager" → "Contacts list."
- 2 Press ⊙ [Options]. The "Options" menu appears.
- 3 Press <sup>(b)</sup> or <sup>(c)</sup> to highlight "Memory status" and press <sup>(C)</sup>.

You can check the memory status of the handset memory and SIM card.

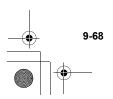

e\_gx\_t300\_7fm.book Page 69 Friday, March 18, 2005 1:25 PM

# Setting the Speed Dial List

You can set a maximum of 9 phone numbers in the "Speed dial list."

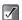

For information on making a call with Speed dialling, refer to "Speed Dialling" on page 6-34.

# Setting Contacts List entries in the Speed Dial List

- At the main menu, select in the following order: "Call Manager" → "Contacts list."
- 2 Press <sup>(b)</sup> or <sup>(c)</sup> to highlight the name you wish to add to the "Speed dial list" and press <sup>(C)</sup>. The "Contacts list" screen appears.
- 3 Press <sup>(b)</sup> or <sup>(c)</sup> to highlight the phone number you wish to add to the "Speed dial list" and press <sup>(c)</sup> [Options].

The "Options" menu appears.

- 4 Press <sup>(b)</sup> or <sup>(p)</sup> to highlight "Add to Speed dial" and press <sup>(D)</sup>.
- 5 Press <sup>(b)</sup> or <sup>(c)</sup> to highlight the Speed dial number you wish to set and press <sup>(C)</sup>.

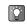

The nine digit keys correspond to list numbers.

# Using the Call Log

If you do not answer an incoming call, the handset records that the call was missed. "Missed calls" and the number of missed calls appears on the standby screen. The handset records the last 10 missed calls, received calls and dialled numbers. (Number of dialled numbers recorded depends on the SIM card you use.) Using the "Call Log," you can have various useful functions such as redialling, sending messages, creating the contacts list, and you can also check the call duration.

|   | ģ. |  |
|---|----|--|
| L | 8  |  |

You can also access each log type in the "Call log" using the following key operations while the handset is in standby mode.

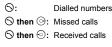

Th ord

The logs in the "Call log" are listed in chronological order. The name (if registered in the "Contacts list") or number of the party also appears. Using the Call Manager

e\_gx\_t300\_7fm.book Page 70 Friday, March 18, 2005 1:25 PM

# **Calling from the Call Log**

- 1 Press O. The main menu appears.
- Press ③, ②, ⊙ or ⊙ to highlight "Call Manager" and press ②. The "Call Manager" menu appears.
- Press <sup>(b)</sup> or <sup>(c)</sup> to highlight "Call Log" and press <sup>(b)</sup>.
- 4 Press <sup>③</sup> or <sup>③</sup> to highlight "Missed calls," "Received calls" or "Dialled numbers" and press <sup>◎</sup>.
- 5 Press <sup>(b)</sup> or <sup>(c)</sup> to highlight the name or number you wish to call and press <sup>(c)</sup>.

If you press <sup>(</sup>) instead of <sup>(</sup>) in step 4, you can check the caller's name and number. (To display the caller's name, you should register the caller's name in the "Contacts list" beforehand.) To call, press <sup>(</sup>) [Options] and select "Call."

### To send messages from the "Call Log"

- 1 At the main menu, select in the following order: "Call Manager" → "Call Log." The "Call Log" menu appears.
- Press <sup>③</sup> or <sup>③</sup> to highlight "Missed calls," "Received calls" or "Dialled numbers" and press <sup>●</sup>.
- 3 Press <sup>③</sup> or <sup>③</sup> to highlight the number you wish to send messages to and press <sup>⑤</sup> [Options]. The "Options" menu appears.
- 4 Press <sup>(b)</sup> or <sup>(c)</sup> to highlight "Send message" and press <sup>(D)</sup>.
- 5 Press ③ or ♀ to highlight "via SMS" or "via MMS" and press ♥. The text entry screen appears.
- 6 Enter your message. For information on how to enter text, refer to "Entering Text" on page 8-51.

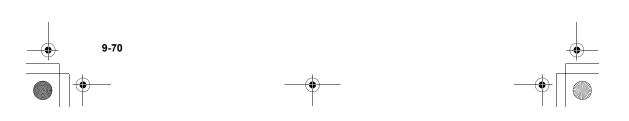

Using the Call Manage

ý

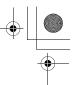

## Saving a Call Log to the Contacts List

- At the main menu, select in the following order: "Call Manager" → "Call Log." The "Call Log" menu appears.
- Press <sup>③</sup> or <sup>③</sup> to highlight "Missed calls," "Received calls" or "Dialled numbers" and press <sup>●</sup>.
- 3 Press <sup>(b)</sup> or <sup>(c)</sup> to highlight the number you wish to save and press <sup>(c)</sup> [Options]. The "Options" menu appears.
- 4 Press <sup>(b)</sup> or <sup>(c)</sup> to highlight "Save to Contacts" and press <sup>(C)</sup>.

The handset saves the call log in the "Contacts list." For information on the "Contacts list," refer to "Using the Call Manager" on page 9-58.

If you press <sup>(</sup>) instead of <sup>(</sup>)</sup> [Options] in step 3, you can check the caller's name and number. (To display the caller's name, you should register the caller's name into the <sup>(</sup>Contacts list" beforehand.) To save the call log, press <sup>(</sup>)</sup> [Options] and select "Save to Contacts." The text entry screen appears. The handset saves the call log in the "Contacts list."

# **Deleting a Call Log**

- At the main menu, select in the following order: "Call Manager" → "Call Log." The "Call Log" menu appears.
- 2 Press <sup>③</sup> or <sup></sup> ⊙ to highlight "Missed calls," "Received calls" or "Dialled numbers" and press <sup>●</sup>.
- 3 Press <sup>③</sup> or <sup>③</sup> to highlight the number you wish to delete and press <sup>⑤</sup> [Options]. The "Options" menu appears.
- Press <sup>(b)</sup> or <sup>(c)</sup> to highlight "Delete" and press <sup>(c)</sup>.
- 5 Press ⊙ [Yes].

Ŭ.

The call log selected in step 3 is deleted. If you wish to cancel deleting, press  $\bigodot$  [No] in this step.

If you press <sup>©</sup> instead of <sup>⊙</sup> [Options] in step 3, you can check the caller's name and number. (To display the caller's name, you should register the caller's name in the "Contacts list" beforehand). To delete the call log, press <sup>©</sup> [Options] and select "Delete." The handset deletes the call log.

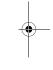

Using the

Call Manage

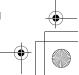

e\_gx\_t300\_7fm.book Page 72 Friday, March 18, 2005 1:25 PM

# **Clearing Call Logs**

- At the main menu, select in the following order: "Call Manager" → "Call Log." The "Call Log" menu appears.
- 2 Press <sup>(b)</sup> or <sup>(c)</sup> to highlight "Missed calls," "Received calls" or "Dialled numbers" and press <sup>(c)</sup> [Options]. The "Options" menu appears.
- 3 Press <sup>(b)</sup> or <sup>(</sup>⊙) to highlight "Clear missed calls" ("Clear received calls" or "Clear dialled numbers") and press <sup>(C)</sup>.
- Press ⊙ [Yes]. The call log selected in step 3 is cleared. If you wish to cancel, press ⊘ [No] in this step.

If you wish to delete all call logs, in each call log, select "Clear all logs" in step 3.

Once you delete a call log, it cannot be restored.

## **Checking the Duration of Calls**

You can check the duration of your calls.

#### To check the duration of the last call

- At the main menu, select in the following order: "Call Manager" → "Call Log." The "Call Log" menu appears.
- 2 Press <sup>(</sup>) or <sup>(</sup>) to highlight "Call timers" and press <sup>(</sup>).
- Press <sup>(</sup>) or <sup>(</sup>) to highlight "Last call" and press <sup>(</sup>
   <sup>(</sup>).

The duration of the last call appears.

#### To check the total call time log

- At the main menu, select in the following order: "Call Manager" → "Call Log." The "Call Log" menu appears.
- 2 Press <sup>(</sup>) or <sup>(</sup>) to highlight "Call timers" and press <sup>(</sup>).
- 3 Press <sup>(</sup>) or <sup>(</sup>) to highlight "All calls" and press <sup>(</sup>). <sup>(</sup>).

The total duration of all calls appears.

9-72

Using the Call Manage

Â

e\_gx\_t300\_7fm.book Page 73 Friday, March 18, 2005 1:25 PM

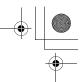

- A
- To reset the call timer, select "Clear timers" in step 3. Once you reset timer, it cannot be restored.
- Once you delete the duration of the last call and total call time log, they cannot be restored.

# Checking the Cost of Calls

You can check the phone charge for your calls.

### To check and set the charge rate

- At the main menu, select in the following order: "Call Manager" → "Call Log." The "Call Log" menu appears.
- **2** Press (a) or (a) to highlight "Call costs" and press (b).
- Press <sup>(</sup>) or <sup>(</sup>) to highlight "Units cost" and press <sup>(</sup>).
- 4 Press <sup>(</sup>) or <sup>(</sup>) to highlight "Read units" and press <sup>(</sup>).

The current charge rate appears. To change the current charge rate, press  $\bigodot$  [Back] and follow the next steps.

- 5 Press <sup>(™)</sup> or <sup>(™)</sup> to highlight "Set units" and press <sup>(™)</sup>.
- 6 Enter your PIN2 code and press O.

- 7 Enter a cost per unit and press <sup>●</sup>.
   To enter a decimal point, press <sup>#</sup>.
- 8 Enter a currency unit (up to 3 characters), and press  $\bigcirc$ .

Ý

Some networks may not support Charging Advice. Please check with your service provider for availability.

### To check the cost of the last call or total calls

- 1 At the main menu, select in the following order: "Call Manager" → "Call Log" → "Call costs."
- 2 Press ⓓ or ۞ to highlight "Last call" and press . .

The cost of the last call appears.

- If you wish to check the cost of total calls, select "All calls" in step 2.
  - To reset the call costs, select "Clear costs" in step 2. Once you reset the call cost logs, it cannot be restored.

Using the Call Manager

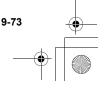

Ŷ

e\_gx\_t300\_7fm.book Page 74 Friday, March 18, 2005 1:25 PM

# To set the charge limit

If you wish to make sure that you do not exceed a certain limit, set this function.

- At the main menu, select in the following order: "Call Manager" → "Call Log" → "Call costs."
- **2** Press (a) or (a) to highlight "Max cost" and press (b).
- 3 Press <sup>(b)</sup> or <sup>(c)</sup> to highlight "Set limit" and press <sup>(C)</sup>.
- 4 Enter your PIN2 code and press <sup>●</sup>.
- 5 Enter a cost per unit and press <sup>●</sup>. To enter a decimal point, press <sup>#</sup>.

Using the

Call Manage

Ý

- If you wish to check the current charge limit, select "Read limit" in step 3.
- If you wish to check the remaining credit, select "Residual credit" in step 2.

### Checking the Amount of Data Communication

You can confirm the number of bytes which you used in data communication by using the "Data counter" function.

## To check the data counter

 $\checkmark$ 

- At the main menu, select in the following order: "Call Manager" → "Call Log." The "Call Log" menu appears.
- 2 Press <sup>(b)</sup> or <sup>(c)</sup> to highlight "Data counter" and press <sup>(C)</sup>.
- Press <sup>(b)</sup> or <sup>(c)</sup> to highlight "Last data" and press <sup>(b)</sup>.

The amount of data in the last data communication is displayed in "bytes."

- If you wish to check the total data communication used, select "All data" in step 4.
  - To reset the data counter, select "Clear counter" in step 4. Once you reset the counter, it cannot be restored.

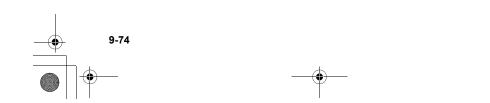

e\_gx\_t300\_7fm.book Page 75 Friday, March 18, 2005 1:25 PM

# **Checking Own Numbers**

You can check your own voice, data and fax phone numbers.

- 1 At the main menu, select "Call Manager."
- 2 Press <sup>(™</sup>) or <sup>(</sup>⊙) to highlight "My numbers" and press <sup>(™</sup>).
- 3 Press <sup>(™</sup>) or <sup>(™</sup>) to highlight "Voice," "Data" or "Fax."

The phone number you wish to check appears.

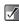

- "Voice," "Data" or "Fax" may not be displayed depending on the SIM card.
- Also the terms and the numbers of the records displayed in the display for "Voice," "Data" or "Fax" may differ depending on the SIM card.
- If your number is not saved on your SIM card, you can enter it yourself. (Certain SIM cards may not support this function.)

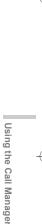

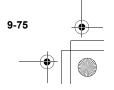

# Accessing "FET Mobile Internet"

Your phone contains a WAP browser used for surfing on the Mobile Internet. Your phone is already setup to browse FET Mobile Internet, where you can get a lot of useful information. Normally, pages are designed for a mobile phone.

# Using the WAP Browser

### Starting the WAP Browser

- Press **e** during standby.
- Press () or () to highlight the menu you wish to 2 view, then press  $\bigcirc$ .

### To exit the WAP Browser

1 Press (3) to exit the browser.

### Navigating a WAP Page

Move the highlights around in the screen.

Executes the option displayed in the lower centre of the screen.

Launches browser option menu.

Selects an action displayed in the lower right corner of the screen.

Image: long press): Starts the "Go to URL".

1 to and (long press):

Launches the Bookmark (WAP) after assigning hot keys with the "Bookmark" option of the browser.

@:

Exits the browser (short press). Turns off the phone (long press).

#### Browser menu

When you are browsing, you can reach browsing options by pressing  $\bigcirc$  [Options].

#### Select:

Selects the link you wish to see. ("Select" is displayed only when the link is highlighted.)

#### Home:

Goes to the homepage you set in the WAP Settings.

#### Add bookmark:

Adds the site you are currently browsing to your list of bookmarks

#### View bookmarks:

Displays a list of bookmarks.

#### Go to URL :

Inputs the URL of the site you wish to go to.

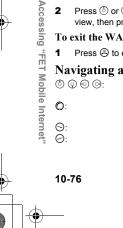

O:

Θ:

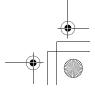

#### History:

Displays a history list.

#### Forward:

Moves to the recorded URL of cache. (You should select "Previous" first, then you can use the function after recording the URL.)

#### Reload page:

Refreshes the contents of the WAP page.

#### Advanced...:

- Show URL: Displays the URL of the site you are currently browsing.
- Alert inbox: See your list of WAP push messages. You can receive push messages via WAP Services. This means that a service provider sends WAP content to your phone, without any set up.
- Settings: Includes "Downloads", etc.
- Security: Sets the security.
- Clear...: Clears history, cache, etc.
- Restart Browser: Restarts the browser.
- About..: Displays the browser information

# Visiting the FET Mobile Internet Web Site

 At the main menu, select in the following order: "FET Mobile Internet" → "Homepage." The "FET Mobile Internet" top page is displayed. If you want to change the default homepage setting, see "Setting WAP/MMS" on page 16-167.

# Visiting Your Preferred URL

 At the main menu, select in the following order: "FET Mobile Internet" → "Go to URL." Enter your preferred Web address.

# **Using Bookmarks**

You can register up to 50 entries and manage them (confirm, edit, copy, delete and add) using "Bookmarks".

### To add a bookmark

- At the main menu, select in the following order: "FET Mobile Internet" → "Bookmarks."
- 2 Press ⊙ [Options] The "Options" menu appears. When you add a bookmark for the first time, select [New Bookmark] and go to step 3.
- Press <sup>(b)</sup> or <sup>(c)</sup> to highlight "New Bookmark" and press <sup>(c)</sup>.

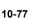

Accessing

"FET Mobile Internet"

e\_gx\_t300\_7fm.book Page 78 Friday, March 18, 2005 1:25 PM

- 4 Enter the bookmark title.
- 5 Enter the URL address.
- 6 Press <sup>(b)</sup> or <sup>(c)</sup> to highlight "Save" and press <sup>(C)</sup>.

### To edit bookmarks

- At the main menu, select in the following order: "FET Mobile Internet" → "Bookmarks."
- 2 Press <sup>(b)</sup> or <sup>(</sup>⊙) to highlight a bookmark you wish to edit and press <sup>(</sup>⊙) [Options]. The "Options" menu appears.
- 3 Press <sup>(b)</sup> or <sup>(p)</sup> to highlight "Details" and press <sup>(c)</sup> [Select].
- 4 Press <sup>(b)</sup> or <sup>(c)</sup> to highlight title text box and press <sup>(C)</sup>.
- 5 Edit the bookmark title. For information on how to enter text, refer to "Entering Text" on page 8-51.
- 6 Edit the URL address.
- 7 Press <sup>(b)</sup> or <sup>(</sup>) to highlight "Save" and press <sup>(</sup>).

### To delete bookmarks

- **1** At the main menu, select in the following order: "FET Mobile Internet"  $\rightarrow$  "Bookmarks."
- 2 Press <sup>(b)</sup> or <sup>(c)</sup> to highlight a bookmark you wish to delete and press <sup>(c)</sup> [Options]. The "Options" menu appears.
- **3** Press O or O to highlight "Delete" and press O.

10-78

Accessing "FET Mobile Internet"

e gx t300 7fm.book Page 79 Friday, March 18, 2005 1:25 PM

# Using the Message Service

This section provides information on how to create, send, receive and read messages using the handset. With the handset, you can send and receive not only text messages but also messages with pictures, sounds or videos. Pictures taken and sounds and video clips recorded with the handset can be sent to other handsets or e-mail addresses for viewing if they have the same media playback capability.

# Message Types Available with the Handset

With the handset, two types of messages are available.

SMS (Short Message Service): This service enables you to send text only messages of up to 1024 characters to other users. You can send or receive messages even if you are talking on the handset. Also text templates are available to help you compose messages.

MMS (Multimedia Message Service): Your handset is already enabled to deal with file attached messages. You can send messages with pictures, sounds or video clips attached, and receive WAP push messages (Alert Inbox).  $\checkmark$ 

When sending an SMS message, messages exceeding 160 characters are divided during the sending process. If the recipient uses a compatible handset, divided messages are recombined and delivered as one message. If sent to a non-compatible handset, messages are divided into 152 character lots and delivered separately.

- When sending an MMS message, the size of the message that can be sent is up to 295 kbytes.
- Some messaging functions may not be available, depending on the network service you use. If you experience any problems using these services, contact your service provider for details.

e gx t300 7fm.book Page 80 Friday, March 18, 2005 1:25 PM

# **Creating and Sending Messages**

### **Basic Operation**

The following steps show you the basic way to create and send messages.

- Press O. 1 The main menu appears.
- Press (), (), () or () to highlight "Messages" 2 and press O.

The "Messages" menu appears.

- Press () or () to highlight "Create message" 3 press O.
- Press () or () to highlight "SMS" or "MMS" and 4 press O.

5 Enter the phone number or E-mail address of the destination you wish to send the message to and press O.

If you are sending an SMS message:

You can only enter a phone number.

If you are sending an MMS message:

You can enter either a phone number or an E-mail address.

In step 5, you can use several useful optional functions for selecting a destination or reselecting

11-80

Using the Message Service

message type, etc. For information on these functions, refer to "Address Options" on page 11-81.

Enter your message. 6 For information on how to enter text, refer to "Entering Text" on page 8-51. In step 6, you can use several useful optional functions such as using text templates or attaching files to the message, etc. For information on these functions, refer to "Message Options" on page 11-82.

You can check the message length at the top right of the message screen to figure out how many more characters you can enter.

- 7 When you have finished writing the message, press O.
- Press O or O to highlight "Send" and press O. 8 The handset starts to send the message. After sending the message, the message is listed in the "Sent" box.

If you wish to save the message in the "Drafts" box, select "Save to Drafts."

e\_gx\_t300\_7fm.book Page 81 Friday, March 18, 2005 1:25 PM

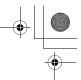

- When sending SMS message of more than 160 characters, a confirmation message appears. Press ⊖ [Yes] to send or ⊖ [No] to cancel
  - If the MMS messages cannot be sent for some reason, the message stays in the "Outbox" and "
    <sup>(\*)</sup> is displayed on the standby screen.

# **Address Options**

In step 5 of "Basic Operation" (page 11-80), you can use following useful optional functions.

#### To select a destination from "Contacts list"

- Press ⊙ [Options] (or press ③) in step 5. The "Options" menu appears.
- **2** Press O or O to highlight "Contacts list" press O.

The "Contacts list" appears and you can search for the phone number entering only the first few characters. For information on how to search "Contacts list" entries, refer to "To search a name and number in the "Contacts list"" on page 9-62.

### To select a destination from "History"

In "History," the last 8 destinations sent using messages (SMS or MMS messages) are recorded.

- Press ⊙ [Options] in step 5. The "Options" menu appears.
- Press <sup>(b)</sup> or <sup>(c)</sup> to highlight "History" press <sup>(C)</sup>. The destination list appears.
- 3 Press <sup>(b)</sup> or <sup>(c)</sup> to highlight the destination you wish to send the message to and press <sup>(D)</sup>. If you wish to delete one of the destinations from the list, press <sup>(C)</sup> [Options] and select "Delete" and press <sup>(D)</sup>.

### To reselect the message type

After selecting "SMS" or "MMS" in step 4 of "Basic Operation" (page 11-80), you can change to another type of message later on.

- 3 Press ⊙ [Options]. The "Options" menu appears.
- 4 Press <sup>③</sup> or <sup>③</sup> to highlight "Change to SMS" or "Change to MMS" and press <sup>③</sup>. The message type is reselected. Follow the operation from step 6 of "Basic Operation" on page 11-80.

### To add recipients to the message

 After entering a destination, press ⊙ [Options]. The "Options" menu appears.

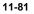

e gx t300 7fm.book Page 82 Friday, March 18, 2005 1:25 PM

- Press () or () to highlight "Add another contact" 2 and press O.
- Press O or O to highlight "To" or "Cc" and O. 3 If you are sending an SMS message, only the "To" list screen appears.
- Enter the phone number or E-mail address of the 4 additional recipient and press O. If you are sending an SMS message, select a blank line from the "To" list and enter a phone number.
- 5 When adding recipients is complete, press  $\bigcirc$ [Back].

You can enter up to 60 characters for "To" or "Cc."  $\checkmark$ This may be limited depending on your service provider. Contact your service provider if you have a problem sending mail.

# **Message Options**

In step 6 of "Basic Operation" (page 11-80), you can use following useful optional functions.

#### To use the text templates

- The text templates you have created and stored in the
- handset are also available when creating messages. For
- Using the Message Service information on how to create text templates, refer to "Making Text Templates" on page 11-92.

- When making a message in any message type 1 ("SMS" or "MMS"), press (), (), () or () to move the cursor to the point you wish to insert the text template, and press  $\bigcirc$  [Options].
- Press (b) or (c) to highlight "Text template" and 2 press O.
- Press () or () to highlight the template you wish 3 to enter from the list and press O. You can continue to make the message. If you wish to end the message, go to step 7 of "Basic Operation" on page 11-80.

### To attach data (for MMS only)

You can send pictures, sounds and video clips by attaching them to the MMS message.

- - When attaching video clips, "Slide show" is automatically set to "Off."
  - NVA (e-Animation file). AAC and MP3 cannot be attached to the message.
  - When attaching a picture file to a message. "Reduce?" appears if exceeding the maximum (295 kbytes) size to send. Press 🛇 [Yes] to reduce the size of the file.

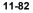

e gx t300 7fm.book Page 83 Friday, March 18, 2005 1:25 PM

- In step 6, of "Basic Operation" (page 11-80), 1 press () [Options]. The "Options" menu appears.
- 2 Press () or () to highlight "Attach" and press O.
- Press () or () to highlight "Photo," "Picture," 3 "Sound," "Video" or "Music" and press (O. The list of "My pictures," "My photos," "My sounds," "My videos" or "My music" appears.
- Press () or () to highlight the file you wish to 4 attach and press O. The selected picture, sound or video clip is attached.
- 5 Press O to return to the message edit screen. If you wish to remove the attached data, press () or () to highlight the file name you wish to remove and press S [Options]. Press S [Yes] to remove or press O [No] to cancel.

#### To send a message using the message template (for MMS only)

You can send message templates with an image and voice attached.

In step 6 of "Basic Operation" (page 11-80), 1 press 🛇 [Options]. The "Options" menu appears.

Press () or () to highlight "Message template" 2 and press O.

"Discard message?" appears. Press 🛇 [Yes] to go to next step or press O [No] to go back to text editor.

3 Press () or () to highlight a template you wish to send and press O.

#### To create the slide show (for MMS only)

This function enables you to create messages that have up to 10 slides. Each slide can contain one picture, one sound file and up to 1000 characters (up to the message total of 295 kbytes.)

- 1 In step 6 of "Basic Operation" (page 11-80), press 🛇 [Options]. The "Options" menu appears.
- 2 Press () or () to highlight "Slide control" and press O.

The options available for the slide are: Add: Add a new slide. Remove: Remove the active slide. Previous: Navigate to the previous slide. Navigate to the next slide. Next:

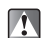

e\_gx\_t300\_7fm.book Page 84 Friday, March 18, 2005 1:25 PM

- To enable the slide show you must set "On" in the "Slide show" setting. For information on the "Slide show" setting, refer to "Settings for the Messages" on page 11-90.
  - Video clip data cannot be attached to the message as slide data.
  - If you select "Off" in the "Slide show" setting, you can attach 20 pictures, sounds or video clips up to 295 kbytes in total.

# To add the subject of the message (for MMS only)

You can add a subject for the message before sending.

- 1 After entering a message, press <sup>●</sup> in step 6 of "Basic Operation" (page 11-80).
- **2** Press O or O to highlight "Subject" and press O.
- 3 Enter the subject of the message and press O.

You can enter up to 40 characters as the subject. This may be limited depending on your network service. Contact your service provider if you have problem sending mail.

# To preview the message before sending (for MMS only)

You can preview the message before sending.

- **1** After entering a message, press <sup>(</sup>©) in step 6 of "Basic Operation" (page 11-80).
- 2 Press <sup>(b)</sup> or <sup>(</sup>♥) to highlight "Preview message" and press <sup>(</sup>♥).

#### To reselect the message type

You can change to another message type in step 6 of "Basic Operation" (page 11-80).

For information on reselecting message type, refer to "To reselect the message type" on page 11-81.

### Sending a Message from the Drafts Box

- 1 At the main menu, select in the following order: "Messages" → "Drafts."
- 2 Press <sup>(b)</sup> or <sup>(c)</sup> to highlight the message you wish to send and press <sup>(c)</sup> [Options]. The "Options" menu appears.
- 3 Press ③ or ③ to highlight "Send" and press ③. If you wish to modify the message, press "Edit message" instead of selecting "Send" in this step.

11-84

Using the Message Service

 $\checkmark$ 

e gx t300 7fm.book Page 85 Friday, March 18, 2005 1:25 PM

# **Receiving and Reading** Messages

## **Receiving Messages**

When the handset is within the service area, SMS and MMS messages are automatically received and saved in the "Inbox "

Also, you may need to download MMS messages manually. For information on how to download MMS messages manually, refer to "To retrieve a message (for MMS only)" on page 11-89.

When receiving messages, " icon appears at the top of the standby screen.

When you receive an SMS message, the sender's phone number and a part of the message appears. When the sender's phone number is stored in the "Contacts list," the sender's name appears instead of the phone number.

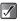

- A message with "
   " or "
   " icon indicates an unread message.
- If the "Inbox." "Sent" or "Drafts" box is full. a red icon is displayed. Delete unwanted messages. For information on how to delete messages, refer to "Deleting Messages" on page 11-89.

# **Reading Messages**

Choose message in the "Inbox" to read the received messages.

- 1 At the main menu, select in the following order: "Messages" → "Inbox." MMS messages marked with a clip denote messages with attachments.
- Press (3) or (2) to highlight the message you 2 wish to read and press  $\bigcirc$ .
- 3 Press (b) or (c) to scroll through the message.
- 4 When you have finished reading the message, press ( [Back].

# **Replying and Forwarding Messages**

You can reply to the sender of a received message or forward the received message to another destination. Also, you can modify the received message when replying or forwarding. You can also call the sender of the message using the phone number contained in the message.

#### To reply to a message

Using the Message Service After reading a message or selecting a message 1 in "Inbox," press 🛇 [Options]. The "Options" menu appears.

e\_gx\_t300\_7fm.book Page 86 Friday, March 18, 2005 1:25 PM

- 2 Press <sup>(☉</sup>) or <sup>(</sup>⊙) to highlight "Reply" and press <sup>(ℂ)</sup>.
- 3 Enter your message. For information on how to enter text, refer to "Entering Text" on page 8-51.
- 4 Press O and select "Send."
- i If

If you wish to reply to all addresses on an MMS message, select "Reply All" in step 2.

#### To forward a message

- Press (b) or (c) to highlight the message you wish to forward.
- 3 Press ⊙ [Options]. The "Options" menu appears.

4 Press <sup>(b)</sup> or <sup>(c)</sup> to highlight "Forward" and press <sup>(C)</sup>.

5 Enter the phone number or E-mail address of the recipient and press <sup>O</sup>.

If you wish to select the phone number (for the SMS and MMS message) or E-mail address (for the MMS message) in the "Contacts list," refer to "To search a name and number in the "Contacts list"" on page 9-62.

11-86

Using the Message Service

 When you forward a message, the attached data is also sent to the recipient. However, the handset will not send AAC, MP3 and any data it recognises as having copyrights.

 $\checkmark$ 

 The "Subject" field is automatically filled with the original subject preceded by "Fw:." The original message cannot be changed. e\_gx\_t300\_7fm.book Page 87 Friday, March 18, 2005 1:25 PM

#### To call the sender

You can call the sender of an SMS or MMS message in the "Inbox" whose address (From) is the phone number.

- 2 Press <sup>(b)</sup> or <sup>(c)</sup> to highlight the message from the sender you wish to call and press <sup>(c)</sup> [Options]. The "Options" menu appears.
- Press <sup>(b)</sup> or <sup>(c)</sup> to highlight "Call sender" and press <sup>(C)</sup>.

# To extract the phone number from the received message

You can call using phone number contained only in the received SMS message.

- 1 At the main menu, select in the following order: "Messages" → select "Inbox," "Drafts" or "Sent."
- Press ③ or ③ to highlight the message that contains the phone number you wish to extract and press ⑤.
- 3 Press ⊙ [Options]. The "Options" menu appears.

- 4 Press <sup>(</sup>©) to highlight "Extract numbers" and press <sup>(</sup>©). Phone numbers embedded in the message appear.
- 5 Press 🛇 [Options].
- 6 Press <sup>(</sup>) or <sup>(</sup>) to highlight "Call sender" and press <sup>(</sup>).

The handset starts to call the number.

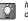

If you select "Send via SMS/MMS" in step 6, you can use the number to make message. If you select "Save to Contacts," you can save the number in the "Contacts list."

## Modifying a message

You can modify an original message you made before or after sending it if the message you wish to modify is in the "Drafts," "Sent" or "Outbox."

- At the main menu, select in the following order: "Messages" → "Drafts," "Sent" or "Outbox."
- 2 Press <sup>(™</sup>) or <sup>(™</sup>) to highlight a message you wish to modify.
- 3 Press ⊙ [Options]. The "Options" menu appears.
- 4 Press <sup>(b)</sup> or <sup>(c)</sup> to highlight "Edit message" and press <sup>(C)</sup>.
- 5 Modify the message and press O.

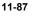

Using

the Message Service

e\_gx\_t300\_7fm.book Page 88 Friday, March 18, 2005 1:25 PM

- You can also modify received messages when replying or forwarding them. For information on how to reply or forward messages, refer to "Replying and Forwarding Messages" on page 11-85.
- You cannot modify a "Slide show" message that is created on another handset.

## Saving the Phone Number or E-mail Address of a Sender

- 1 At the main menu, select in the following order: "Messages" → select "Inbox," "Drafts," "Sent" or "Outbox."
- 2 Press (\*) or (\*) to highlight the message from the sender you wish to save.
- 3 Press ⊙ [Options]. The "Options" menu appears.
- 4 Press <sup>(b)</sup> or <sup>(c)</sup> to highlight "Save to Contacts" and press <sup>(C)</sup>.

For information on how to enter name and other information, refer to "Saving Information to the Contacts List" on page 9-60.

# To check sender/receiver information (for MMS only)

- 1 At the main menu, select in the following order: "Messages" → select "Inbox," "Drafts," "Sent" or "Outbox."
- 2 Press ⓓ or ⓓ to highlight the message you wish to check and press ☺ [Options]. The "Options" menu appears.
- **3** Press <sup>(</sup>) or <sup>(</sup><sub>♥</sub>) to highlight "Details" and press <sup>(</sup><sub>♥</sub>).

The sender's or receiver's phone number or E-mail address, time and date stamp, subject and size appear.

#### To resend a message in the Outbox

- 1 At the main menu, select in the following order: "Messages" → "Outbox."
- 2 Press <sup>(b)</sup> or <sup>(c)</sup> to highlight the message you wish to resend and press <sup>(c)</sup> [Options]. The "Options" menu appears.
- Press <sup>(b)</sup> or <sup>(c)</sup> to highlight "Re-send" and press <sup>(b)</sup>.

11-88

 $\checkmark$ 

Using

the Message Service

e\_gx\_t300\_7fm.book Page 89 Friday, March 18, 2005 1:25 PM

### To lock messages (for MMS only)

MMS messages can be locked so they are not deleted by accident.

- At the main menu, select in the following order: "Messages" → select "Inbox" or "Sent."
- 2 Press <sup>(b)</sup> or <sup>(c)</sup> to highlight the message you wish to lock or unlock and press <sup>(c)</sup> [Options]. The "Options" menu appears.
- 3 Press <sup>(b)</sup> or <sup>(</sup>♥) to highlight "Lock/Unlock" and press <sup>(®)</sup>.

#### To retrieve a message (for MMS only)

- 1 At the main menu, select in the following order: "Messages" → "Inbox."
- 2 Press <sup>(b)</sup> or <sup>(c)</sup> to highlight the alert you wish to download.
- 3 Press ⊙ [Options]. The "Options" menu appears.
- 4 Press <sup>(b)</sup> or <sup>(c)</sup> to highlight "Download" and press <sup>(C)</sup>.
- You Ste

You can press () to start downloading instead of steps 3 and 4.

# **Deleting Messages**

### **Deleting a message**

- At the main menu, select in the following order: "Messages" → select "Inbox," "Drafts," "Sent" or "Outbox."
- 2 Press <sup>③</sup> or <sup>③</sup> to highlight the message you wish to delete and press <sup>⑤</sup> [Options]. The "Options" menu appears.
- Press <sup>(b)</sup> or <sup>(c)</sup> to highlight "Delete" and press <sup>(C)</sup>.

### Deleting messages by message type

If you wish to delete all of a certain type of message in a box at one time, the following deleting option meets the need.

- 1 At the main menu, select in the following order: "Messages" → "Delete messages."
- 2 Press <sup>(®)</sup> or <sup>(</sup>♥) to highlight "Inbox," "Sent," "Drafts," "Outbox" or "All messages" and press <sup>(®)</sup>.

Each delete option is categorised by message type. Select one of menu items (SMS or MMS) and press to delete all messages of a certain selected type.

Using the Message Service

e\_gx\_t300\_7fm.book Page 90 Friday, March 18, 2005 1:25 PM

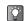

Â

 $\checkmark$ 

Using the Message Service

If you wish to delete all messages in a certain box, select "All Inbox/Drafts/Sent/Outbox messages."

# **Deleting All messages**

If you wish to delete all messages in "Inbox/Drafts/Sent/ Outbox" at one time, perform the following operation.

- At the main menu, select in the following order: "Messages" → "Delete messages."
- 2 Press <sup>(</sup>⊗) or <sup>(</sup>⊙) to highlight "All messages" and press <sup>(</sup>⊘).

Once you have deleted messages, they cannot be restored.

You cannot delete locked messages. For information on how to lock messages, refer to "To lock messages (for MMS only)" on page 11-89.

# Settings for the Messages

The steps below are instructions on the SMS and MMS message settings.

- 1 Press O. The main menu appears.
- Press ③, ③, ⊙ or ⊙ to highlight "Messages" and press **①**. The "Messages" menu appears.
- Press <sup>(b)</sup> or <sup>(c)</sup> to highlight "Settings" and press <sup>(c)</sup>.
- 4 Press <sup>(b)</sup> or <sup>(c)</sup> to highlight "SMS" or "MMS" and press <sup>(C)</sup>.

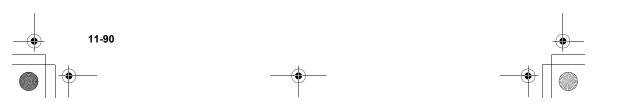

e\_gx\_t300\_7fm.book Page 91 Friday, March 18, 2005 1:25 PM

### The SMS message settings

After step 4 of "Setting for the Messages," set the following items.

When you finish making settings, press 🕗 [Back].

#### Message centre:

Enter the message centre number to enable the service.

#### Message lifetime:

Set the time span that the message service centre continually tries to send the message to the recipient you specified.

#### Message format:

Select a message format from the 7 choices.

#### Connection type:

Select a connection type.

#### Reply path:

Select a message reply path.

#### Confirm delivery:

Select a delivery confirmation type.

#### The MMS message settings

After step 4 of "Setting for the Messages," set the following items.

When you finish making settings, press 🕗 [Back].

#### Account setting:

Refer to "Setting an Account" on page 16-167.

#### Download msg.:

Defers MMS message downloads when you use your home network.

#### Intl download msg.:

Defers MMS message download when roaming outside of your network.

#### Allow delivery report:

Enables "Delivery report" when receiving a message that applies to the "Delivery report" function.

#### Anonymous reject:

Rejects messages from unknown or empty addresses.

#### Auto delete:

Deletes the oldest message automatically when the "Sent" box is full.

#### Slide show:

Enables slide show when sending a message.

#### Advanced:

- Priority: prioritises composed messages.
- Delivery report: enables delivery report.
- Expiry time: sets the expiry time for messages stored in the server.
- Slide interval: sets the slide display time when sending a message.

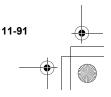

# **Making Text Templates**

You can register up to 20 text templates for frequently used text on the handset.

- 1 Press O. The main menu appears.
- 2 Press ③, ③, ⊙ or ⊙ to highlight "Messages" and press ③.
- Press <sup>(b)</sup> or <sup>(c)</sup> to highlight "Text templates" and press <sup>(C)</sup>.

The list of the text templates appear.

# Saving Phrases to the Text Template

120 characters may be saved in any text template.

- 2 Press <sup>③</sup> or <sup>③</sup> to highlight the item you wish to register and press <sup>③</sup>.
- 3 Enter the text and press <sup>●</sup>C. For information on how to enter text, refer to "Entering Text" on page 8-51.

# **Editing Text Templates**

- 1 At the main menu, select in the following order: "Messages" → "Text templates." The list of the text templates appear.
- Press (b) or (c) to highlight the item you wish to edit and press (c).
- 3 Edit the text template and press <sup>●</sup>. For more information on how to enter text, refer to "Entering Text" on page 8-51.

# **Viewing Text Templates**

- 1 At the main menu, select in the following order: "Messages" → "Text templates."
- 2 Press <sup>③</sup> or <sup>③</sup> to highlight the item you wish to view and press <sup>⑤</sup> [Options]. The "Options" menu appears.
- 3 Press <sup>③</sup> or <sup>③</sup> to highlight "View" and press <sup>③</sup>. The selected text template is displayed. When you have finished confirmation, press <sup>⊖</sup> [Back].

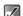

You cannot edit the text template in step 3.

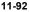

Using the Message Service

e\_gx\_t300\_7fm.book Page 93 Friday, March 18, 2005 1:25 PM

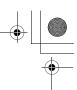

# **Deleting Text Templates**

- At the main menu, select in the following order: "Messages" → "Text templates."
- 2 Press <sup>(b)</sup> or <sup>(c)</sup> to highlight the item you wish to delete and press <sup>(c)</sup> [Options]. The "Options" menu appears.
- 3 Press <sup>(</sup>) or <sup>(</sup>) to highlight "Delete" and press <sup>(</sup>).

#### 4 Press ⊙ [Yes]. The selected text template is deleted. If you wish to cancel deletion, press ⊘ [No] in this step.

Once you delete the text template, it cannot be restored.

# Alert Inbox

See your list of WAP push messages. You can receive push messages via WAP Services.

This means that a service provider sends WAP content to your phone, without any set up.

# **Using Voice Mail**

You can use the voice mail service depending on the service provider you use. For information on the voice mail service, contact your service provider.

# **Calling Voice Mail**

- Press <sup>Ô</sup>. The main menu appears.
- 2 Press ③, ③, ⊙ or ⊙ to highlight "Messages" and press ③. The "Messages" menu appears.
- 3 Press <sup>(</sup>) or <sup>(</sup>⊙) to highlight "Voice mail" and press <sup>(</sup>O. The "Voice mail" menu appears.
- 4 Press <sup>(b)</sup> or <sup>(a)</sup> to highlight "Call Voice mail" and press <sup>(b)</sup>.

# **Setting Voice Mail**

- 1 At the main menu, select in the following order: "Messages" → "Voice mail."
- Press <sup>(b)</sup> or <sup>(c)</sup> to highlight "Voice mail settings" and press <sup>(C)</sup>.

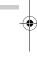

Using the Message Service

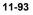

e\_gx\_t300\_7fm.book Page 94 Friday, March 18, 2005 1:25 PM

# **Memory Status**

This function helps you to check the memory status of "Messages."

1 Press O.

Using the Message Service

- 2 The main menu appears.
- Press <sup>(b)</sup>, <sup>(c)</sup>, <sup>(c)</sup> or <sup>(c)</sup> to highlight "Messages" and press <sup>(C)</sup>.
- 4 Press <sup>(b)</sup> or <sup>(</sup>⊘) highlight "Memory status" and press <sup>(D)</sup>.

The memory status is indicated by using bar chart.

# **Setting Cell Broadcasts**

This setting enables you to receive cell broadcast messages such as weather forecasts and traffic reports. If you are in a certain network area, your handset receives the broadcast information for your subscription.

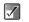

This menu may not be available with some mobile networks. Contact your service provider for details.

- 1 Press <sup>(</sup>). The main menu appears.
- Press (b), (c), (c) or (c) to highlight "Messages" and press (D). The "Messages" menu appears.
- 3 Press <sup>③</sup> or <sup>③</sup> to highlight "Cell Broadcasts" and press <sup>③</sup>. The "Cell Broadcasts" menu appears.
- 4 Press <sup>(b)</sup> or <sup>(c)</sup> to highlight "On/Off" and press <sup>(C)</sup>.
- 5 Press <sup>(☉</sup>) or <sup>(</sup>⊙) to highlight <sup>(</sup>On<sup>\*</sup>) to set the Cell Broadcasts on or <sup>(</sup>Off<sup>\*</sup>) to set it off and press <sup>(</sup>⊙).

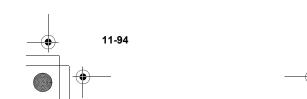

-+ [

# **Reading Cell Broadcast Messages**

 When you receive a cell broadcast message, press <sup>®</sup>O.

A popup is displayed over the standby screen.

- 2 Press (b) or (c) to scroll through the message.
- 3 When you finish reading, press <sup>O</sup>.

### Subscribing to Cell Broadcasts

Select the page of the cell broadcast message that you want.

- 1 At the main menu, select the following order: "Messages"  $\rightarrow$  "Cell Broadcasts."
- 2 Press <sup>(b)</sup> or <sup>(c)</sup> to highlight "Settings" and press <sup>(D)</sup>.
- Press <sup>(b)</sup> or <sup>(c)</sup> to highlight "Set info subjects" and press <sup>(C)</sup>.
- 4 Press <sup>(b)</sup> or <sup>(c)</sup> to highlight "Add/Remove" and press <sup>(C)</sup>.
- 5 Press ③ or ③ to highlight the page you wish to view and press ⑤. When you have finished viewing, press ⊘ [Back].

- You can set a maximum of four subjects for subscription in step 5.
- When you cannot find the page you wish to view in the list that appears in step 5, select "Create subject" in step 4 and enter the subject code to add a page. For details on the subject code, contact your service provider.

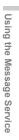

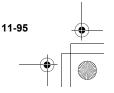

e\_gx\_t300\_7fm.book Page 96 Friday, March 18, 2005 1:25 PM

# **Setting Cell Info**

Cell info is the message information that operators send to subscribers in certain areas. When you receive cell info, the message (network info) is displayed on the standby screen.

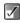

Using the Message Service

This function may not be available on all phone networks. Contact your service provider for more information.

# **Enabling/Disabling Cell Info**

1 Press O.

The main menu appears.

 Press <sup>(b)</sup>, <sup>(c)</sup>, <sup>(c)</sup>, <sup>(c)</sup> or <sup>(c)</sup> to highlight "Messages" and press <sup>(C)</sup>.

The "Messages" menu appears.

Press <sup>(b)</sup> or <sup>(c)</sup> to highlight "Cell info" and press <sup>(b)</sup>.

The "Cell info" menu appears.

4 Press <sup>(b)</sup> or <sup>(c)</sup> to highlight "On" or "Off" and press <sup>(C)</sup>.

If cell info is set to "On," the standby time will decrease because of increase in battery usage.

11-96

 $\checkmark$ 

# **Browsing the WAP Alerts**

WAP Alerts are web based messages sent from a service provider to subscribers. You can view the messages in the "Alert inbox" menu.

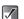

This function may not be available on all networks. Contact your service provider for more information.

- At the main menu, select in the following order: "Messages" → "WAP Alerts." The "WAP Alerts" list appears.
- Press <sup>(b)</sup> or <sup>(c)</sup> to highlight a message and press <sup>(b)</sup>.

# **Enjoying Multi Media**

The "Gallery" menu enables you to enjoy using multi media such as pictures, sounds, video clips and music tracks you created using the handset. You can download the various contents through the FET Mobile Internet. You can also use and enjoy games and applications downloaded from the FET Mobile Internet.

# **Using Pictures**

In the "Gallery" menu, "My pictures" and "My photos" are prepared for you to enjoy handling pictures. "My pictures" is the space for storing pictures taken with the built-in digital camera or pictures downloaded through the mobile Internet. You can move items in "My pictures" to "My photos." Both "My pictures" and "My photos" have several useful functions for you to view, edit, and attach pictures with messages. Also, you can set pictures as wallpaper and if you wish to get more wallpapers for the handset, you can download them through the mobile Internet. With your handset, you can enjoy using "Download More" services produced by FET Mobile Internet. They enhance your pleasure of using pictures with the handset.

#### The picture formats available on the handset are:

- PNG format
- JPEG format

NVA

e-Animation file (NVA)

- GIF : GIF format
- BMP : BMP format
- BMP: WBMP format
- : WPNG format

## **Downloading Pictures**

1 Press O.

The main menu appears.

- Press <sup>(b)</sup>, <sup>(c)</sup>, <sup>(c)</sup> or <sup>(c)</sup> to highlight "Gallery" and press <sup>(C)</sup>.
- 3 Press <sup>(b)</sup> or <sup>(c)</sup> to highlight "Pictures Gallery" and press <sup>(C)</sup>.
- 4 Press <sup>(</sup>) or <sup>(</sup>) to highlight "Download more" and press <sup>(</sup>).

The download channel for pictures and wallpapers appears. Select one of the channels and press  $\bigcirc$  to access the service. When the service appears on the main display, follow the instructions to download pictures.

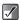

To access pictures downloaded through the mobile Internet or pictures taken with the built-in digital camera, select "My pictures."

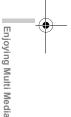

e\_gx\_t300\_7fm.book Page 98 Friday, March 18, 2005 1:25 PM

# **Viewing Pictures**

- 1 At the main menu, select in the following order: "Gallery" → "Pictures Gallery" → "My pictures," or "Photo album" → "My photos." The thumbnail index appears.
- 2 Press ③, ②, ⊙ or ⊙ to select an image in the thumbnail index you wish to view and press ⑦. The selected picture is displayed.

When you have finished viewing the picture, press (Back].

When viewing a picture, it may take awhile to be displayed or may not be displayed if the size is over 295 kbytes. Also, some functions may not be available if the picture size is over 295 kbytes.

#### To scroll the picture

After displaying the picture in step 2, press O, O, O or O to scroll the picture.

Enjoying Multi Media

12-98

A

Some pictures cannot be scrolled depending on the picture size.

### To view the pictures saved in memory card

2 After step 1, press ⊙ [Options]. The "Options" menu appears.

 $\checkmark$ 

- Press <sup>③</sup> or <sup></sup>(∞) to highlight "Switch to memory card" and press <sup>●</sup>(.
   The thumbnail index shows the pictures saved in memory card.
  - When you view the pictures saved in memory card, the menu item switches to "Switch to Handset."
    - Pictures stored in memory card may not be viewed, edited, moved or copied depending on its file size or picture size.

# **Moving Pictures to My photos**

- 2 Press ③, ③, ⊙ or ⊙ to select an image in the thumbnail index you wish to move to "My photos" and press ⊙ [Options]. The "Options" menu appears.
- Press <sup>(b)</sup> or <sup>(c)</sup> to highlight "Move to My photos" and press <sup>(C)</sup>.

The selected picture is moved to "My photos."

e\_gx\_t300\_7fm.book Page 99 Friday, March 18, 2005 1:25 PM

# To move pictures in "My photos" to "My pictures"

- At the main menu, select in the following order: "Gallery" → "Photo album" → "My photos." The thumbnail index appears.
- 2 Press ③, ③, ⊙ or ⊙ to select an image in the thumbnail index you wish to move to "My pictures" and press ⊙ [Options]. The "Options" menu appears.
- Press <sup>(b)</sup> or <sup>(c)</sup> to highlight "Move to My pictures" and press <sup>(C)</sup>.

The selected picture is moved to "My pictures."

## **Sending Pictures as Attachments**

You can attach the pictures to the MMS message.

1 At the main menu, select in the following order: "Gallery" → "Pictures Gallery" → "My pictures," or "Photo album" → "My photos." The thumbnail index appears.

 $\checkmark$ 

When attaching a picture file to a message, "Reduce?" appears if exceeding the maximum (295 kbytes) size to send. Press  $\bigcirc$  [Yes] to reduce the size of the file.

- 2 Press ③, ②, ⊙ or ⊙ to select an image in the thumbnail index you wish to attach and press ⑦. The selected picture is displayed.
- 3 Press ⊙ [Options]. The "Options" menu appears.
- 4 Press <sup>(b)</sup> or <sup>(c)</sup> to highlight "Send via MMS" and press <sup>(C)</sup>.

Following procedure is the same as making a message. For information on how to make a message, refer to the "Basic Operation" on page 11-80. Perform the operation from step 5 (Entering a phone number or an E-mail address.)

Ó

If you wish to view the full picture before sending it, press  $\bigcirc$  to display the image in step 2 before pressing  $\bigcirc$  [Options]. Then select "Send via MMS" in the "Options" menu.

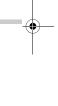

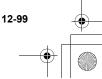

Enjoying Multi Media

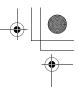

# Setting the stored image as wallpaper

- At the main menu, select in the following order: "Gallery"  $\rightarrow$  "Pictures Gallery"  $\rightarrow$  "My pictures," or "Photo album"  $\rightarrow$  "My photos." The thumbnail index appears.
- Press (1), (2), (2) or (2) to select an image in the 2 thumbnail index you wish to view and press S [Options]. The "Options" menu appears.

Press () or () to highlight "Set as Wallpaper"

- 3 and press O.
- Press () or () to highlight "Main Display" or 4 "External Display" and press O.
- 5 Press O.

Enjoying Multi Media

١Ċ٢

The displayed picture is set as the wallpaper.

If you wish to view the full size image of the picture before setting it as the wallpaper, press O to display the image in step 2 before pressing S [Options]. Then select "Wallpaper" in the "Options" menu.

# **Editing Pictures**

You can edit pictures by retouching, adding frames or stamps or rotating. Also, you can adjust the size of the picture or rename the picture file.

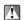

The picture size may change after the editing operation.

### To reduce picture size

- 1 At the main menu, select in the following order: "Gallery" → "Pictures Gallery" → "My pictures," or "Photo album"  $\rightarrow$  "My photos." The thumbnail index appears.
- Press (1), (2), (2) or (2) to select an image in the 2 thumbnail index you wish to reduce the size of and press O. The selected picture is displayed.
- 3 Press 🛇 [Options]. The "Options" menu appears.
- 4 Press () or () to highlight "Edit picture" or "Edit photo" and press O.

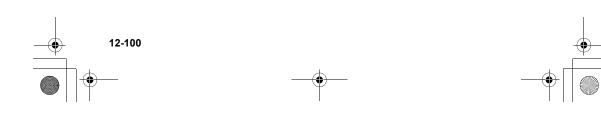

e\_gx\_t300\_7fm.book Page 101 Friday, March 18, 2005 1:25 PM

5 Press <sup>③</sup> or <sup>③</sup> to highlight "Reduce picture size" or "Reduce photo size" and press <sup>⑦</sup>. The options for reducing the picture size appear. The following shows the menu items depending on the size of picture or photo selected.

#### When "2M pixel" is selected:

1M pixel (858×1144) XVGA (768×1024) VGA (480×640) QVGA (240×320) QQVGA (120×160)

#### When "1M pixel" is selected:

XVGA (768×1024) VGA (480×640) QVGA (240×320) QQVGA (120×160)

#### When "XVGA" is selected:

VGA (480×640) QVGA (240×320) QQVGA (120×160)

#### When "VGA" is selected:

QVGA (240×320) QQVGA (120×160)

#### When "QVGA" is selected: QQVGA (120×160)

6 Press <sup>(b)</sup> or <sup>(c)</sup> to highlight one of the menu items and press <sup>(C)</sup>. The picture size is reduced.

#### To reduce picture quality

- At the main menu, select in the following order: "Gallery" → "Pictures Gallery" → "My pictures," or "Photo album" → "My photos." The thumbnail index appears.
- 2 Press ③, ③, ⊙ or ⊙ to select an image in the thumbnail index you wish to reduce the size of and press ◎. The selected picture is displayed.
- Press ⊙ [Options]. The "Options" menu appears.
- 4 Press <sup>(b)</sup> or <sup>(c)</sup> to highlight "Edit picture" or "Edit photo" and press <sup>(C)</sup>.
- 5 Press <sup>③</sup> or <sup>③</sup> to highlight "Reduce picture quality" or "Reduce photo quality" and press <sup>⑦</sup>. The picture quality is reduced.

Enjoying Multi Media

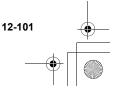

e\_gx\_t300\_7fm.book Page 102 Friday, March 18, 2005 1:25 PM

### To retouch pictures

- At the main menu, select in the following order: "Gallery" → "Pictures Gallery" → "My pictures," or "Photo album" → "My photos." The thumbnail index appears.
- 2 Press ③, ③, ⊙ or ⊙ to select an image in the thumbnail index you wish to retouch and press O.

The selected picture is displayed.

- 3 Press ⊙ [Options]. The "Options" menu appears.
- 4 Press <sup>(b)</sup> or <sup>(c)</sup> to highlight "Edit picture" or "Edit photo" and press <sup>(C)</sup>.
- Fress <sup>(b)</sup> or <sup>(c)</sup> to highlight "Retouch" and press
   <sup>(c)</sup>
- 6 Press <sup>(</sup>) or <sup>(</sup>) to highlight one of the options below and press <sup>(</sup>).
  - The "Retouch" options:
  - Sepia, Sparkling, Ripples, Tile, Emboss, Oil painting, Clear frame, Round frame, Soft frame, Zigzag frame
- 7 The selected option is confirmed on the display. Press <sup>O</sup> to apply. If you wish to cancel, press <sup>O</sup> [Cancel].
- 12-102

Enjoying Multi Media

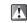

When you retouch a picture, a new retouched picture is created as the other file and the original picture is saved.

### To add a frame to pictures

- At the main menu, select in the following order: "Gallery" → "Pictures Gallery" → "My pictures," or "Photo album" → "My photos." The thumbnail index appears.
- 2 Press (b), (c), (c) or (c) to select an image in the thumbnail index you wish to add a frame to and press (D). The selected picture is displayed.
- 3 Press ⊙ [Options]. The "Options" menu appears.
- 4 Press <sup>(3)</sup> or <sup>(2)</sup> to highlight "Edit picture" or "Edit photo" and press <sup>(2)</sup>.
- 5 Press <sup>(b)</sup> or <sup>(c)</sup> to highlight "Add frame" and press <sup>(C)</sup>.
- 6 Press ③, ③, ⊙ or ⊙ to select a frame and press ⑦.
- 7 The selected option is confirmed on the display. Press <sup>●</sup> to apply. If you wish to cancel, press <sup>●</sup> [Cancel].

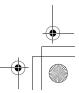

e\_gx\_t300\_7fm.book Page 103 Friday, March 18, 2005 1:25 PM

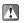

When you add a frame to a picture, a new picture with a frame is created as the other file and the original picture is saved.

#### To add stamps to pictures

- At the main menu, select in the following order: "Gallery" → "Pictures Gallery" → "My pictures," or "Photo album" → "My photos." The thumbnail index appears.
- 2 Press ③, ③, ⊙ or ⊙ to select an image in the thumbnail index you wish to add stamps to and press ◎.

The selected picture is displayed.

- 3 Press ⊙ [Options]. The "Options" menu appears.
- 4 Press <sup>(b)</sup> or <sup>(c)</sup> to highlight "Edit picture" or "Edit photo" and press <sup>(C)</sup>.
- 5 Press <sup>(3)</sup> or <sup>(2)</sup> to highlight "Add stamps" and press <sup>(2)</sup>.
- 6 Press <sup>(b)</sup>, <sup>(c)</sup>, <sup>(c)</sup>, <sup>(c)</sup> or <sup>(c)</sup> to select a stamp and press <sup>(C)</sup>.

- 7 Press ③, ③, ④ or ⊙ to move the cursor to the point you wish to add the stamp and press ⑦. To add more stamps, press ⑤ [Options] and select "Other Stamps," and then repeat steps 6 and 7.
- 8 To finish stamping, press 🛇 [Options] and select "Save."
- A

When you add stamps to a picture, a new picture with stamps is created as the other file and the original picture is saved.

#### To rotate pictures

- At the main menu, select in the following order: "Gallery" → "Pictures Gallery" → "My pictures," or "Photo album" → "My photos." The thumbnail index appears.
- 2 Press ③, ③, ⊙ or ⊙ to select an image in the thumbnail index you wish to rotate and press ⑦. The selected picture is displayed.
- 3 Press ⊙ [Options]. The "Options" menu appears.
- **4** Press <sup>(</sup>©) or <sup>(</sup>⊙) to highlight "Edit picture" or "Edit photo" and press <sup>(</sup>⊙).

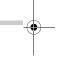

Enjoying Multi Media

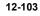

e\_gx\_t300\_7fm.book Page 104 Friday, March 18, 2005 1:25 PM

**5** Press (a) or (a) to highlight "Rotate" and press (b).

The picture is rotated 90° counterclockwise.

- 6 Press <sup>●</sup> once to rotate the picture 90° counterclockwise.
- 7 Press ⊙ [Save].

# Adjusting the size of pictures

You can adjust the size of pictures for any purpose such as for displaying in the external display.

- 1 At the main menu, select in the following order: "Gallery" → "Pictures Gallery" → "My pictures," or "Photo album" → "My photos." The thumbnail index appears.
- 2 Press ③, ③, ⊙ or ⊙ to select an image you wish to adjust the size of and press ⊙ [Options]. The "Options" menu appears.
- 3 Press <sup>(</sup>) or <sup>(</sup>) to highlight "Adjust size" and press <sup>(</sup>).
- 4 Press <sup>(</sup>) or <sup>(</sup>) to highlight one of the size options and press <sup>(</sup>).

#### The "Adjust size" options:

Main Display, External Display, Power On/Off, Incoming, Alarm

12-104

Enjoying Multi Media

# Changing the Name of the Picture

- 1 At the main menu, select in the following order: "Gallery" → "Pictures Gallery" → "My pictures," or "Photo album" → "My photos." The thumbnail index appears.
- 2 Press ③, ③, ⊙ or ⊙ to select an image in the thumbnail index you wish to change the name of and press ⊙ [Options]. The "Options" menu appears.
- Press <sup>(b)</sup> or <sup>(c)</sup> to highlight "Rename" and press <sup>(c)</sup>.

The text entry screen appears. For more information on how to enter text, refer to "Entering Text" on page 8-51.

- 4 When you have finished renaming, press <sup>●</sup> to save.
- Ŭ.

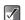

The following characters cannot be used for the file name: /,  $\langle , ; , *, ?, ", <, \rangle$ , | and . (full stop).

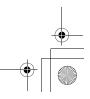

e\_gx\_t300\_7fm.book Page 105 Friday, March 18, 2005 1:25 PM

# Setting Pictures as Caller ID

You can add pictures to the "Contacts list" and set the pictures as Caller ID.

- At the main menu, select in the following order: "Gallery" → "Pictures Gallery" → "My pictures," or "Photo album" → "My photos." The thumbnail index appears.
- 2 Press ③, ③, ⊙ or ⊙ to select an image in the thumbnail index you wish to add to the "Contacts list" and press ⊙ [Options]. The "Options" menu appears.
- 3 Press <sup>(b)</sup> or <sup>(c)</sup> to highlight "Set as Caller ID" and press <sup>(C)</sup>.

Two options appear. Select "Existing entry" or "New entry" according to your purpose.

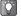

When adding the picture to "Contacts list" as the Caller ID, the maximum size of the picture that can be added is 150 kbytes. Only pictures stored in the handset memory are available for the Caller ID.

#### To save the picture to an existing entry

4 After step 3, press <sup>(</sup>) or <sup>(</sup><sub>○</sub> to highlight "Existing entry" and press <sup>(</sup><sub>○</sub>.

#### To save the picture in a new entry

4 After step 3, press <sup>(b)</sup> or <sup>(c)</sup> to highlight "New Entry" and press <sup>(C)</sup>.

## **Checking the Picture Information**

- At the main menu, select in the following order: "Gallery" → select "My pictures" or "My photos." The thumbnail index appears.
- 2 Press ③, ③, ⊙ or ⊙ to select an image in the thumbnail index whose details you wish to check and press ◎. The selected picture is displayed.
- 3 Press ⊙ [Options]. The "Options" menu appears.
- 4 Press <sup>(b)</sup> or <sup>(c)</sup> to highlight "Picture details" or "Photo details" and press <sup>(C)</sup>.

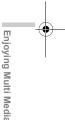

e gx t300 7fm.book Page 106 Friday, March 18, 2005 1:25 PM

## **Moving or Copying Pictures to** Memory Card

- At the main menu, select in the following order: 1 "Gallery"  $\rightarrow$  "Pictures Gallery"  $\rightarrow$  "My pictures," or "Photo album"  $\rightarrow$  "My photos." The thumbnail index appears.
- Press O, O, O or O to select an image you 2 wish to move or copy to memory card and press ○ [Options].

The "Options" menu appears.

Press () or () to highlight "Move to memory 3 card" or "Copy to memory card" and press (O.

If you view the pictures saved in memory card, the  $\checkmark$ menu items switch to "Move to Handset" and "Copy to Handset." and you can move or copy pictures from memory card to the handset memory.

## **Deleting Pictures**

- At the main menu, select in the following order: "Gallery"  $\rightarrow$  "Pictures Gallery"  $\rightarrow$  "My pictures," or "Photo album"  $\rightarrow$  "My photos." The thumbnail index appears.
- 2 Press (), (), () or () to select an image in the thumbnail index you wish to delete and press S [Options]. The "Options" menu appears.
- Press () or () to highlight "Delete" and press 3 O.
- Press (b) or (c) to highlight "One picture" or "All 4 pictures" ("One photo" or "All photos") and press 0
- 5 Press 🛇 [Yes]. If you wish to cancel deletion, press O [No] in this

step.

Once you delete a picture, it cannot be restored.

If you wish to view the full picture before deleting, press () to display the image in step 2 before pressing (Options) and then select "Delete" in the "Options" menu.

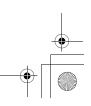

Enjoying Multi Media

# **Using Sounds**

In the "Sounds Gallery" function mode, you can download various sounds, fingtones and KTV from FET Mobile Internet. The Music Player enables you to play AAC/MP3 music tracks.

#### The sound formats available on the handset are:

- Griginal Ringtones (composed in Melody Editor)
- : SMAF format
- MIDI format
  - : i Melody format
  - WAVE format
  - AMR format
  - AAC format
  - MP3 format

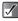

IMY

WAY

- SMAF (Synthetic music Mobile Application Format) is a music data format for handsets.
- shows that this title of music cannot be played. The user did not proceed to download with payment procedure, or the valid period for this title has passed.
- shows that this title of music is valid to play under copyright protection.

۲Ċ

You cannot set WAVE/AMR/AAC/MP3 format for ringtones (page 15-138).

# **Downloading Sounds**

Some networks may not support this service. Contact your service provider for details.

Press O.

The main menu appears.

- 2 Press <sup>(b)</sup>, <sup>(c)</sup>, <sup>(c)</sup>, <sup>(c)</sup> or <sup>(c)</sup> to highlight "Gallery" and press <sup>(D)</sup>.
- 3 Press <sup>(</sup>) or <sup>(</sup>) to highlight "Sounds Gallery" and press <sup>(</sup>).

The "Sounds Gallery" menu appears.

4 Press <sup>(b)</sup> or <sup>(c)</sup> to highlight "Download More" and press <sup>(C)</sup>.

The download channel for sounds and ringtones appears.

# **Playing Back Sounds**

 $\label{eq:alternative} \begin{array}{l} \mbox{At the main menu, select in the following order:} & $``Gallery" \rightarrow "Sounds Gallery" \rightarrow "My sounds," or $``Music Gallery" \rightarrow "My music." \end{array}$ 

The list of "My sounds" or "My music" appears.

2 Press <sup>(b)</sup> or <sup>(</sup>) to highlight an item you wish to playback and press <sup>(C)</sup>.

Playback of the selected sound file starts. When you wish to stop playback, press O. If you select an AAC/MP3 music track, the Music Player appears to start playing it. For information on the Music Player, refer to "Music Player Basic Operations" on page 12-108.

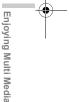

e gx t300 7fm.book Page 108 Friday, March 18, 2005 1:25 PM

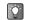

You can playback or stop the sound file in the "Options" menu by pressing  $\bigcirc$  [Options] in step 2.

### **Music Player Basic Operations**

"Music Player" is the preinstalled AAC/MP3 music format player.

O:  $\Theta | \Theta$ 

Play/Pause (Toggles) Volume up/down Skip forward/back

- $\checkmark$
- Some Chinese characters may not be displayed correctly. Supported format
  - AAC: supports up to 44.1kHz /192kbps MP3: supports up to 44.1kHz /256kbps (VBR compatible)
- "Music Player" can only playback music tracks with file extensions ".m4a," ".mp4" and ".mp3."

### To control play back mode

Enjoying Multi Media When playing back a music track, you can control the following play back modes.

When playing back a music track, press  $\bigcirc$ 1 [Options].

The "Options" menu appears.

2 Select from the following menu items and press O. Shuffle Shuffle: Sets the random shuffle play mode.

12-108

Repeat1: Plays the current song repeatedly. ALL Repeat all:Plays all songs in the list repeatedly. Plays the song in the list until Normal Normal:

the end The mode icon you set appears on the Music Player

display.

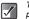

The player pauses music playback if an incoming phone call is detected.

### Making Your Play List

- 1 At the main menu, select in the following order: "Gallery"  $\rightarrow$  "Sounds Gallery"  $\rightarrow$  "My sounds," or "Music Gallery" → "My music." The list of "My sounds" or "My music" appears.
- 2 Press (a) or (a) to highlight an item you wish to add to the play list and press () [Options]. The "Options" menu appears.
- 3 Press () or () to highlight "Add to playlist" and press O.

The music track adds to "My playlist."

When plaving a music track on the Music Plaver. pressing (Options) and selecting "Add to playlist" also adds the file to "My playlist."

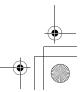

### Moving Sounds to My music

- At the main menu, select in the following order: "Gallery" → "Sounds Gallery" → "My sounds." The list of "My sounds" appears.
- 2 Press <sup>(b)</sup> or <sup>(c)</sup> to select a sound file you wish to move to "My music" and press <sup>(c)</sup> [Options]. The "Options" menu appears.
- Press <sup>(b)</sup> or <sup>(c)</sup> to highlight "Move to My music" and press <sup>(C)</sup>.

The selected sound file is moved to "My music."

#### To move sounds in "My music" to "My sounds"

- At the main menu, select in the following order: "Gallery" → "Music Gallery" → "My music." The list of "My music" appears.
- 2 Press ③, ③, ⊙ or ⊙ to select a sound file you wish to move to "My sounds" and press ⑤ [Options].

The "Options" menu appears.

3 Press <sup>(b)</sup> or <sup>(c)</sup> to highlight "Move to My sounds" and press <sup>(C)</sup>.

The selected sound file is moved to "My sounds."

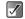

If the sound files icon that indicates the format type is red, you cannot copy or transfer the sound file.

### Moving or Copying Sounds to Memory Card

- 1 At the main menu, select in the following order: "Gallery" -> "Sounds Gallery" -> "My sounds," or "Music Gallery" -> "My music." The list of "My sounds" or "My music" appears.
- 2 Press <sup>(</sup>⊗) or <sup>(</sup>) to select a sound file you wish to move or copy to the memory card and press <sup>(</sup>)</sup> [Options].

The "Options" menu appears.

Â

- 3 Press <sup>(™</sup>) or <sup>(</sup>♥) to highlight "Move to memory card" or "Copy to memory card" and press <sup>(™</sup>).
  - If you access sound files saved in a memory card, the menu items switch to "Move to handset" and "Copy to handset," and you can move or copy sounds from memory cards to the handset memory.

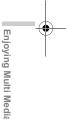

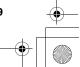

e\_gx\_t300\_7fm.book Page 110 Friday, March 18, 2005 1:25 PM

### Playing Back Sounds Saved in Memory Card

- 1 At the main menu, select in the following order: "Gallery" → "Sounds Gallery" → "My sounds," or "Music Gallery" → "My music." The list of "My sounds" or "My music" appears.
- Press S [Options].
   The "Options" menu appears.
- 3 Press <sup>(©</sup>) or <sup>(</sup>⊙) to highlight "Switch to memory card" and press <sup>(©</sup>).

The list of "My sounds" or "My music" shows the sound file names saved in memory card.

When you access sound files saved in the memory card, the menu item switches to "Switch to handset."

### Sending Sounds as Attachments

- 1 At the main menu, select in the following order: "Gallery" → "Sounds Gallery" → "My sounds," or "Music Gallery" → "My music."
  - The list of "My sounds" or "My music" appears.
- 2 Press <sup>③</sup> or <sup>③</sup> to highlight the file you wish to send as an attachment and press <sup>⑤</sup> [Options]. The "Options" menu appears.
- 12-110

Enjoying Multi Media

Q

3 Press <sup>(</sup>) or <sup>(</sup>) to highlight "Send via MMS" and press <sup>(</sup>).

For information on how to create messages, refer to "Using the Message Service" on page 11-79.

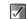

Sounds with a red icon cannot be sent as an attachment.

### **Checking the Sound Information**

- 1 At the main menu, select in the following order: "Gallery" → "Sounds Gallery" → "My sounds," or "Music Gallery" → "My music." The list of "My sounds" or "My music" appears.
- 2 Press <sup>(b)</sup> or <sup>(c)</sup> to highlight a file whose details you wish to check and press <sup>(c)</sup> [Options]. The "Options" menu appears.
- 3 Press <sup>(b)</sup> or <sup>(</sup>♥) to highlight "Sound details" and press <sup>(</sup>♥).

### **Changing the Name of Sound Files**

- At the main menu, select in the following order: "Gallery" → "Sounds Gallery" → "My sounds," or "Music Gallery" → "My music." The list of "My sounds" or "My music" appears.
- 2 Press <sup>③</sup> or <sup>③</sup> to highlight a file whose name you wish to change and press <sup>⑤</sup> [Options]. The "Options" menu appears.
- 3 Press <sup>(®)</sup> or <sup>(</sup>⊙) to highlight "Rename" and press <sup>(®)</sup>.

The text entry screen appears. For information on how to enter text, refer to "Entering Text" on page 8-51.

4 When you have finished renaming, press <sup>●</sup> to save.

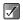

The following characters cannot be used for a file name: /, , ;, \*, ?, ", <, >, | and . (full stop).

### **Deleting Sounds**

- 1 At the main menu, select in the following order: "Gallery" → "Sounds Gallery" → "My sounds," or "Music Gallery" → "My music." The list of "My sounds" or "My music" appears.
- 2 Press <sup>(b)</sup> or <sup>(c)</sup> to highlight an item you wish to delete and press <sup>(c)</sup> [Options]. The "Options" menu appears.
- 3 Press <sup>(</sup>) or <sup>(</sup>) to highlight "Delete" and press <sup>(</sup>).
- 4 Press <sup>③</sup> or <sup>③</sup> to highlight "One sound" or "All sounds" ("One song" or "All songs") and press <sup>③</sup>.
- 5 Press ⊙ [Yes]. If you wish to cancel, press ⊘ [No] in this step.

Once you delete a sound file, it cannot be restored.

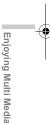

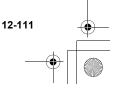

e\_gx\_t300\_7fm.book Page 112 Friday, March 18, 2005 1:25 PM

### **Creating Original Ringstones**

You can create original ringtones by using "Melody editor."

Your original ringtone is registered in "My sounds."

#### To create an original ringtone

#### Enter the name of the melody

- At the main menu, select in the following order: "Gallery" → "Sounds Gallery" → "Melody editor."
- 2 Press <sup>(</sup>) or <sup>(</sup>) to highlight "Create new" and press <sup>(</sup>).
- **3** Enter the title of your original ringtone and press O.

You can enter up to 24 characters as the title. For information on how to enter text, refer to "Entering Text" on page 8-51.

#### Setting tempo and the type of chords

4 Press <sup>(</sup>) or <sup>(</sup>) to highlight one of the tempos below and press <sup>(</sup>).

The tempos: "Allegro (Fast)"

"Moderato (Normal)" 125

"Andante (Slow)" J 107

150

"Adagio (Very Slow)" ] 94

Tempo is defined by the number of crotchet beats ( $\downarrow$ ) played per minute (bpm).

#### 12-112

Enjoying Multi Media

5 Press <sup>(3)</sup> or <sup>(3)</sup> to highlight "8 chords," "16 chords" or "32 chords" and press <sup>(3)</sup>. The "Score input" screen appears.

#### Input melody

- 6 Press the digit key to specify the pitch of the musical note or rest. For more information, refer to "To input a melody" on page 12-113.
- 7 Press ★→ or ★→ to specify the length of the musical note or rest. For more information, refer to "To input a melody" on page 12-113.
- 8 Press ③ after inputting one note. Input the next note after the cursor moves to the right.
- 9 Repeat steps 6 to 8 to complete the melody. When you press <sup>O</sup> during input, the melody that you have entered is played back. Press <sup>O</sup> [Options] and select "Play before Cursor" while entering notes to playback the melody displayed on the screen up to the cursor position. Press <sup>O</sup> [Options] and select "Select Chord" to select another chord. Repeat steps 6 to 8 to input notes for the new chord.

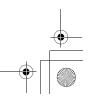

#### Save the melody

- **10** When you finish inputting, press ⊙ [Options]. The "Options" menu appears.
- **11** Press (b) or (c) to highlight "Save" and press (C).
- 12 Press <sup>(®)</sup> or <sup>(</sup><sub>♥</sub>) to highlight "Save to My sounds" and press <sup>(®)</sup>.

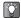

You can copy, cut, and paste notes by using the "Options" menu in the "Score input" screen.

 $\checkmark$ 

If the capacity or memory in "My sounds" becomes insufficient, the message "Maximum capacity: 250 Not registered." or "Not registered. Memory full." is displayed. The display returns to the screen of step 12. Try again after deleting unnecessary items.

#### To input a melody

#### Specifying the pitch of the musical note

You can specify the pitch of a musical note and rest by pressing the keys shown below.

| C<br>(Do) | D<br>(Re) | E<br>(Mi) | -     | G<br>(Sol) | A<br>(La) | B<br>(Si) | Rest |
|-----------|-----------|-----------|-------|------------|-----------|-----------|------|
| 1 ∞       | 2 abo     | 3 def     | 4 ghi | 5 jkt      | 6 ~~~~    | 7 pgrs    | 0 -  |

Pressing the keys above once specifies a crotchet (  $\downarrow$  ) in middle scale (no mark).

Pressing the same key repeatedly shifts the note through the available octave range ( ▲ or added corresponding to octave range).

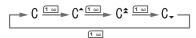

Pressing O or O while a note is selected causes the note to move a semitone higher or lower.

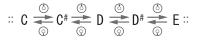

Pressing o- enters a crotchet rest ( \$ ).

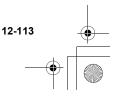

Enjoying Multi Media

#### Specifying the length of notes and rests

You can specify the length of each musical note and rest by pressing \*\*\* or # repeatedly. Pressing # changes the length of notes and rests in reverse to pressing \*+.

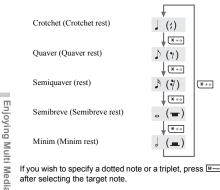

If you wish to specify a dotted note or a triplet, press after selecting the target note.

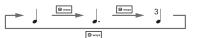

12-114

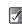

You cannot make a dotted semi quaver (dotted semi quaver rest) or a dotted semi breve (dotted semi breve rest).

• Three continuous notes are required for a triplet.

#### Specifying a tie

To specify a tie, press after selecting the target notes.

An underscore () is displayed next to the note and the note is tied with the next.

To enter the next note, press 📀 and move the cursor to the right, then repeat the operation to input the melody.

If the cursor is positioned next to a note, you can repeat the note immediately to the left of the cursor by pressing () or ().

#### Sample steps to input melody

To get used to inputting melodies, input the simple melody shown below.

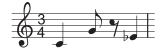

e\_gx\_t300\_7fm.book Page 115 Friday, March 18, 2005 1:25 PM

- At the main menu, select in the following order: "Gallery" → "Sounds Gallery" → "Melody editor" → "Create new."
- 2 Enter the title of your original melody and press O.
- 3 Select the tempo and the type of chords. The "Score input" screen appears. For information on selecting the tempo and the type of chords, refer to "Setting tempo and the type of chords" on page 12-112.
- 4 Press fill to input "C." The "C" note sound and the "C" crotchet appears in the "Score input" screen.
- 5 Press 🕞 to move the cursor.
- 6 Press **5** Ito input "G."
- 7 While selecting "G" crotchet, press \*\*\* to change the length of the note. "G" crotchet changes to "G" guaver.
- 8 Press 🕞 to move the cursor.
- 9 Press ... to input a crotchet rest and press \*\*\*\* to change the crotchet rest to a quaver rest. A quaver rest appears next to the "G" note in the "Score input" screen.

- **10** Press (b) to move the cursor.
- 11 Press I ere to input an "E" note and press () to move the note one semitone lower.
- 12 Press O to play back the melody.

#### To edit the existing melody

- At the main menu, select in the following order: "Gallery" → "Sounds Gallery" → "Melody editor."
- Press <sup>(3)</sup> or <sup>(3)</sup> to highlight "Existing melodies" and press <sup>(3)</sup>. The list of "Existing melodies" appears.
- 3 Press <sup>(b)</sup> or <sup>(</sup>√) to highlight the melody you wish to edit and press <sup>(</sup>√) [Options]. The "Options" menu appears.
- 4 Press <sup>(</sup>) or <sup>(</sup>) to highlight "Edit data" and press <sup>(</sup>).

The title entry (edit) screen appears. After this step, follow the steps from step 6 of "To create an original ringtone" on page 12-112.

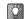

You can also start editing the existing melody from "My sounds" by following the next steps.

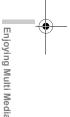

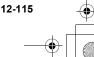

e\_gx\_t300\_7fm.book Page 116 Friday, March 18, 2005 1:25 PM

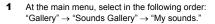

- 2 Press <sup>(b)</sup> or <sup>(c)</sup> to highlight the item you wish to edit and press <sup>(c)</sup> [Options]. The "Options" menu appears.
- 3 Press <sup>(™)</sup> or <sup>(™)</sup> to highlight "Edit data" and press <sup>(™)</sup>

Only a user created melody can be selected in this step.

#### To set the tone of each chord

 In the "Score input" screen, press ⊙ [Options]. (Refer to "To create an original ringtone" on page 12-112.)

The "Options" menu appears.

Press <sup>(b)</sup> or <sup>(c)</sup> to highlight "Set tone" and press <sup>(b)</sup>.

The "Set tone" screen appears.

3 Press ☺ or ☺ to change the category of tones. You can select tones from the following 16 categories:

Pianos, Chimes, Organs, Guitars, Basses, Strings 1, Strings 2, Brasses, Reeds, Flutes/Pipes, Synth leads, Synth pads, Synth effects, Ethnics, Percussions, Effects Press () or () to highlight a tone. The selected tone is applied to the selected chord. Press () [Options] in this step and select "Play current chord" to play back the melody input in the selected tone.

Press  $\bigcirc$  [Options] in this step and select "Confirm tones" to play back the scale (1 octave from C) in the selected tone.

**5** Press <sup>(C)</sup> to set the tone and go back to the "Score input" screen.

4

You can also reach the "Set tone" screen for the existing melodies from "My sounds" by following the next steps.

- At the main menu, select in the following order: "Gallery" → "Sounds Gallery" → "My sounds."
- 2 Press <sup>(b)</sup> or <sup>(c)</sup> to highlight the item whose tone you wish to set and press <sup>(c)</sup> [Options]. The "Options" menu appears. Only a user created melody can be selected in this step.
- 3 Press <sup>(</sup>⊙) or <sup>(</sup>⊙) to highlight "Set tone" and press <sup>(</sup>⊙).
- 4 Press <sup>③</sup> or <sup>③</sup> to highlight the chord whose tone you wish to set and press <sup>⑦</sup>. The "Set tone" screen appears.

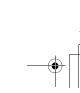

12-116

Enjoying Multi Media

#### To set the strength of each chord

- In the "Score input" screen, press ⊙ [Options]. (Refer to "To create an original ringtone" on page 12-112.) The "Options" menu appears.
- 2 Press <sup>(b)</sup> or <sup>(c)</sup> to highlight "Set strength" and press <sup>(D)</sup>. The "Order theoret" accurate accurate

The "Set strength" screen appears.

3 Press <sup>③</sup> or <sup>③</sup> to highlight "Loud," "Medium" or "Soft" and press <sup>⑦</sup>. By pressing <sup>⑤</sup> [Play] in this step before pressing <sup>⑦</sup>, you can check the strength of the selected

C, you can check the strength of the selected chord.

- You can also reach the "Set strength" screen for existing melodies from "My sounds" by following the next steps.
- 1 At the main menu, select in the following order: "Gallery" → "Sounds Gallery" → "My sounds."
- Press (b) or (c) to highlight the item whose strength you wish to set and press (c) [Options]. The "Options" menu appears. Only a user created melody can be selected in this step.

- Press <sup>(b)</sup> or <sup>(c)</sup> to highlight "Set strength" and press <sup>(C)</sup>.
- 4 Press <sup>(b)</sup> or <sup>(c)</sup> to highlight the chord whose strength you wish to set and press <sup>(C)</sup>. The "Set strength" screen appears.

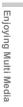

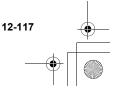

## **Using Games or Applications**

You can use various kinds of games and applications with the handset. To use games and applications, download these via the Internet. Some games and applications offer the ability to connect to a network either within a game or through a network based application.

 $\checkmark$ 

Enjoying Multi

i Media

Applications may be both localised (no connectivity) and network based (using the mobile Internet to update information/play games). You may be charged for using network-based applications. Please contact your service provider for more information.

### **Downloading Games or Applications**

Before downloading games or applications, you are asked to confirm what you are about to receive. After checking the information on the confirmation screen, the game or application can be downloaded. User authentication may be required on some information screens.

1 Press O.

The main menu appears.

**2** Press (a), (a), (b) or (b) to highlight "Gallery" and press (b).

3 Press <sup>(b)</sup> or <sup>(c)</sup> to highlight "Java<sup>™</sup> Gallery" and press <sup>(C)</sup>.

The "Java™ Gallery" menu appears.

4 Press <sup>(</sup>) or <sup>(</sup>→) to highlight "Download more" and press <sup>(</sup>→). The download channel for games or applications appears.

### Starting a Game or an Application

- At the main menu, select in the following order: "Gallery" → "Java™ Gallery" → "My Java™." The list of "My Java™" appears. The games and the applications downloaded to the handset are listed in chronological order.
- 2 Press <sup>(b)</sup> or <sup>(</sup>♥) to highlight a game or application you wish to start.
- Press O.

The selected game or application starts. If you run network based games or applications, you can select a connection to the network.

#### To end the game or application

- 1 While you are running the application, press <sup>(a)</sup>.
- 2 Press <sup>(☉</sup>) or <sup>(</sup>⊙) to highlight "End" and press <sup>(ℂ)</sup>.

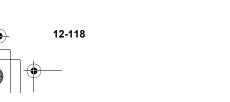

#### To suspend the game or application

- 1 While you are running the application, press <sup>(a)</sup>.
- Press <sup>(b)</sup> or <sup>(c)</sup> to highlight "Suspend" and press <sup>(b)</sup>.

# Viewing the Game or Application information

- At the main menu, select in the following order: "Gallery" → "Java™ Gallery" → "My Java™." The list of "My Java™" appears.
- 2 Press (3) or (2) to highlight a game or application whose information you wish to view and press (5) [Options].
  The "Options" many appears

The "Options" menu appears.

3 Press <sup>(b)</sup> or <sup>(c)</sup> to highlight "Application details" and press <sup>(C)</sup>.

The detailed information screen appears.

### **Deleting the Game or Application**

 At the main menu, select in the following order: "Gallery" → "Java™ Gallery" → "My Java™." The list of "My Java™" appears.

- 2 Press <sup>(b)</sup> or <sup>(c)</sup> to highlight a game or application you wish to delete and press <sup>(c)</sup> [Options]. The "Options" menu appears.
- Press <sup>(b)</sup> or <sup>(c)</sup> to highlight "Delete" and press <sup>(C)</sup>.
- Press ⊙ [Yes]. The selected game or application is deleted. If you wish to cancel, press ⊘ [No] in this step.

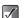

You cannot delete preinstalled applications.

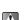

Once you delete a game or application, it cannot be restored.

## **Using Videos**

The "Videos Gallery" function enables you to play back the video clips created using the built-in digital camera. Also, more video clips for the handset are available via the mobile Internet service.

### **Downloading Video Clips**

- 1 Press O. The main menu appears.
- Press <sup>(b)</sup>, <sup>(c)</sup>, <sup>(c)</sup> or <sup>(c)</sup> to highlight "Gallery" and press <sup>(C)</sup>.

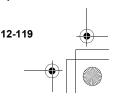

Enjoying Multi Media

e\_gx\_t300\_7fm.book Page 120 Friday, March 18, 2005 1:25 PM

3 Press <sup>(b)</sup> or <sup>(c)</sup> to highlight "Videos Gallery" and press <sup>(C)</sup>.

The "Videos Gallery" menu appears.

4 Press <sup>(b)</sup> or <sup>(c)</sup> to highlight "Download more" and press <sup>(C)</sup>.

### **Playing Back Videos**

- At the main menu, select in the following order: "Gallery" → "Videos Gallery" → "My videos." The thumbnail index for "My videos" appears.
- 2 Press ③, ③, ⊙ or ⊙ to select the image of the video clip in the thumbnail index you wish to play back and press <sup>●</sup>.

The selected video clip is displayed and press  $\mathbb{O}$ .

#### To play back the videos saved in memory card

- 2 After step 1, press ⊙ [Options]. The "Options" menu appears.
- 3 Press <sup>(b)</sup> or <sup>(c)</sup> to highlight "Switch to memory card" and press <sup>(C)</sup>.

The thumbnail index appears.

When you access the video clip files saved in the memory card, the menu item switches to "Switch to handset."

### Changing the name of the video

- 1 At the main menu, select in the following order: "Gallery" → "Videos Gallery" → "My videos." The thumbnail index for "My videos" appears.
- 2 Press ③, ③, ⊙ or ⊙ to select the image of the video clip in the thumbnail index you wish to change the name of and press ⊙ [Options]. The "Options" menu appears.
- 3 Press <sup>③</sup> or <sup>③</sup> to highlight "Rename" and press <sup>③</sup>. The text entry screen appears. For information on how to enter text, refer to "Entering Text" on page 8-51.
- 4 After renaming, press <sup>(</sup>) to save.

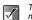

The following characters cannot be used for a file name: /,  $\langle , :, *, ?, ", <, >$ , | and . (full stop).

### Sending Videos as Attachments

- 2 Press ③, ⑤, ⊙ or ⓒ to select the image of the video clip in the thumbnail index you wish to send with a message and press ⊙ [Options]. The "Options" menu appears.

12-120

Enjoying Multi Media

e gx t300 7fm.book Page 121 Friday, March 18, 2005 1:25 PM

Press () or () to highlight "Send via MMS" and 3 press O.

For more information on creating messages, refer to "Using the Message Service" on page 11-79.

### **Checking Video Information**

- At the main menu, select in the following order: 1 "Gallerv"  $\rightarrow$  "Videos Gallerv"  $\rightarrow$  "Mv videos." The thumbnail index for "My videos" appears.
- Press (O, O, O or (O to select the image of the 2 video clip in the thumbnail index you wish to check the details of and press ⊙ [Options]. The "Options" menu appears.
- Press () or () to highlight "Video details" and 3 press O.

### Moving or Copying Videos to **Memory Card**

- 1 At the main menu, select in the following order: "Gallery"  $\rightarrow$  "Videos Gallery"  $\rightarrow$  "My videos." The thumbnail index for "My videos" appears.
- Press (), (), () or () to select a video clip file 2 you wish to move or copy to the memory card and press () [Options]. The "Options" menu appears.

- Press () or () to highlight "Move to memory 3 card" or "Copy to memory card" and press O.
- $\checkmark$

When you access video clip files saved in the memory card, the menu items switch to "Move to handset" and "Copy to handset," and you can move or copy videos from memory card to the handset memory.

### **Deleting Videos**

- 1 At the main menu, select in the following order: "Gallery" → "Videos Gallery" → "My videos." The thumbnail index for "My videos" appears.
- Press (), (), () or () to select the thumbnail 2 image of the video clip you wish to delete and press () [Options]. The "Options" menu appears.
- 3 Press () or () to highlight "Delete" and press O.
- Press () or () to highlight "One video clip" or 4 "All video clips."
- Press 🛇 [Yes]. 5 If you wish to cancel, press O [No] in this step.

Once vou delete a video file, it cannot be restored.

Enjoying Multi Media

e\_gx\_t300\_7fm.book Page 122 Friday, March 18, 2005 1:25 PM

## **My Chinese Beloved**

You can store Chinese shortcut sentences in "My Chinese Beloved" and call the stored word by short operation when editing.

Your phone can store up to 204 entries.

In "My Chinese Beloved", you can store up to 30 characters for each entry.

You can input Chinese characters, alphabets, symbols & numbers for your entry.

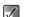

Enjoying Multi Media

To fully use this function, you need to include at least 4 Chinese characters for entry.

### Making a New Entry

- 2 Press ⊙ [Options]. The "Options" menu appears.
- 3 Press <sup>(</sup>⊗) or <sup>(</sup>⊙) to highlight "Add New" and press <sup>(</sup>⊙).

The entry screen appears. For information on how to enter text, refer to "Entering Text" on page 8-51.

4 Enter new sentence.

**5** When you finish entering the information, press O.

### **Editing Entries**

- At the main menu, select in the following order: "Gallery" → "My Chinese Beloved."
- 2 Press <sup>③</sup> or <sup>③</sup> to highlight the entry and press <sup>⑤</sup> [Options]. The "Options" menu appears.
- 3 Press <sup>(b)</sup> or <sup>(c)</sup> to highlight "Edit" and press <sup>(C)</sup>.
- 4 Edit new sentence.
- 5 Press O.

### **Deleting Entries**

- 1 At the main menu, select in the following order: "Gallery" → "My Chinese Beloved."
- 2 Press <sup>(®)</sup> or <sup>(</sup>⊙) to highlight the entry and press <sup>(</sup>⊙) [Options]. The "Options" menu appears.
- **3** Press O or O to highlight "Delete" and press O.
- 4 Press <sup>③</sup> or <sup>③</sup> to highlight "One Entry" or "All entries" and press <sup>⑦</sup>.

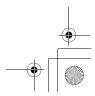

e\_gx\_t300\_7fm.book Page 123 Friday, March 18, 2005 1:25 PM

Press  $\bigcirc$  [Yes] to delete the entry. 5 If you do not wish to delete, press O [No] in this step.

#### To call the entry

When Chinese character was entered after two characters, following entry word appears at once.

The following is an example of calling My Chinese Beloved.

Please notice the word 四川牛肉飯 ☆ is already stored at this example.

- 1 Press error (3 times quickly), then long press 1 and enter "四".
- 2 The character "JII " appears at 🛛. Normally "萬" appears here.

| ==== 19 5次      | 1<br>Messag | ¶.d               |   |
|-----------------|-------------|-------------------|---|
|                 | messay      | 1/102             | 4 |
| 四               |             |                   |   |
|                 |             |                   |   |
|                 |             |                   |   |
|                 |             |                   |   |
| 민물린             |             | 8888<br>億個川♀      |   |
| THT-<br>Options | F П Л       | 1思1回刀I ↓<br>Clear |   |

This example is using

BoPoMoFo mode

Long press and enter 3 "川".

4 Long press ., then the following characters appear.

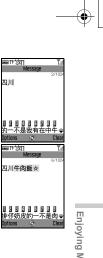

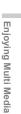

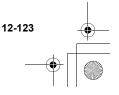

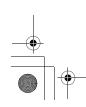

e\_gx\_t300\_7fm.book Page 124 Friday, March 18, 2005 1:25 PM

 $\checkmark$ 

- This function doesn't appear, if the entry word was made by less than 4 letters or no Chinese characters included.
   Though, you can use this as a shortcut if the word was created by Chinese character, since candidate character appears at a so you only have to press and without searching for following characters.
- If there were a stored word which shares the first 1-4 character such as "四時半 ", candidate "時" appears at ① or ①. The latest entry comes to ③, and if there were three or more entry starts with "[2]", old candidate appears at ③ in lower list, and so on.
- If there were a stored word which shares the first 5 or more characters, such as "四川牛肉飯辛", after "飯" was entered, the latest character of entry completes.

Enjoying Multi Media

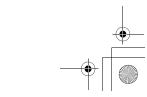

## **Java**<sup>TM</sup>

### Му Java<sup>тм</sup>

In "My Java™," the list of the Java™ Gallery is displayed. Downloaded Java<sup>™</sup> applications are displayed in order starting from the latest one.

### Executing Java<sup>TM</sup> Applications

For details on executing Java<sup>™</sup> applications, see "Starting a Game or an Application" on page 12-118.

### **Setting Permission**

When using Java<sup>™</sup> applications that access the network, you may decide your security level. With this option, you can set the confirmation method when the Java™ application accesses the network.

#### To select the confirmation method

- 1 At the main menu, select in the following order: "Java™" → "Mv Java™."
- Press <sup>()</sup> or <sup>(</sup>) to highlight the Java™ 2 application you wish to specify.
- Press 🛇 [Options]. 3 The "Options" menu appears.

Press () or () to highlight "Access permissions" 4 and press O.

Select "Network access" to set the confirmation method used when the Java<sup>™</sup> application accesses the network

5 Press () or () to highlight the confirmation method you wish to set and press  $\mathbb{O}$ .

#### Allow:

Allows the Java<sup>™</sup> application access without confirmation

#### Ask first time:

Informs you when the Java<sup>™</sup> application accesses the network for the first time. If allow is selected, no more confirmations are made until you delete the Java™ application.

#### Per Session:

Informs you every time the Java<sup>™</sup> application accesses the network regardless of whether you select allow or deny.

#### Never Connect:

Prevents the Java<sup>™</sup> application from accessing the network and no confirmation is made.

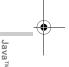

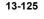

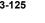

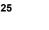

e\_gx\_t300\_7fm.book Page 126 Friday, March 18, 2005 1:25 PM

## Java<sup>TM</sup> Wallpaper

You can download Java™ Wallpaper applications for the standby screen.

- At the main menu, select in the following order: "Java™" → "Java™ Wallpaper" → "On/Off."
- 2 Press <sup>(b)</sup> or <sup>(c)</sup> to highlight "On" or "Off" and press <sup>(C)</sup>.

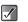

13-126

Java<sup>тм</sup>

- If you select "On," a screen is displayed that prompts you to select an application.
- In the list that appears after step 1, only the available Java™ Wallpaper can be selected.

### **Resume Time**

You can set the time period for the Java<sup>™</sup> Wallpaper application to activate.

- At the main menu, select in the following order: "Java™" → "Java™ Wallpaper" → "Resume Time."
- 2 Enter the resume time in two digits (01-30) using the digit key.

## **Download More**

You can download Java™ applications.

Some networks may not support this service. Contact your service provider for details.

- At the main menu, select in the following order: "Java™" → "Download more." The Java™ application download site is displayed.
- 2 Press <sup>(b)</sup> or <sup>(c)</sup> to highlight an application you wish to download. Details about the Java<sup>™</sup> application will be displayed.
- 3 Press <sup>©</sup>. The downloading starts.

### Settings

### Calls & Alarms

You can set the priority of incoming calls and alarms while an application is operating.

- At the main menu, select in the following order: "Java™" → "Settings" → "Calls & alarms."
- 2 Press <sup>(b)</sup> or <sup>(c)</sup> to highlight "Incoming call" or "Alarm" and press <sup>(C)</sup>.
- Press <sup>(b)</sup> or <sup>(p)</sup> to highlight methods and press <sup>(D)</sup>.

#### Call priority or Alarm priority:

You can receive a call or ring the alarm while a Java<sup>™</sup> application is running. The Java<sup>™</sup> application is suspended automatically when receiving a call or when the alarm is ringing. After finishing the call or the alarm ends, the suspend icon ( ) is displayed on the standby screen, letting you know there is a suspended Java<sup>™</sup> application.

#### Call notice or Alarm notice:

The marquee (character scrolls) is displayed on the first line of the screen whilst the Java TM application continues. If you press  $\bigcirc$ , the Java TM application is suspended, and you can receive a call. After finishing the call, the suspendicon ( $\bigcirc$ ) is displayed on the standby screen, letting you know there is a suspended Java TM application.

### Backlight

Off:

- At the main menu, select in the following order: "Java™" → "Settings" → "Backlight" → "On/Off."
- 2 Press <sup>(b)</sup> or <sup>(c)</sup> to highlight "On," "Off" or "Normal settings" and press <sup>(C)</sup>.
- On: Lit while the Java™ application is operated.
  - Unlit while the Java™ application is operated even if a key is pressed.

#### Default Settings:

Works with the main backlight setting (page 16-145).

#### To set the blinking operation

This setting enables the backlight to be controlled by the Java<sup>TM</sup> application. If set to "Off", the backlight cannot be turned on from the Java<sup>TM</sup> application.

- At the main menu, select in the following order: "Java™" → "Settings" → "Backlight" → "Blink."
- 2 Press <sup>(b)</sup> or <sup>(c)</sup> to highlight "On" or "Off" and press <sup>(C)</sup>.

#### To reset Java<sup>™</sup> settings

- At the main menu, select in the following order: "Java™" → "Settings."
- Press <sup>(b)</sup> or <sup>(c)</sup> to highlight "Reset" and press <sup>(C)</sup>.
- 3 Enter your handset code and press O. The default handset code is "0000." For more information on changing the handset code, refer to "To change the handset code" on page 16-162.
- 4 Press <sup>(b)</sup> or <sup>(c)</sup> to highlight "Settings reset" and press <sup>(C)</sup>.

The message "Are you sure?" is displayed.

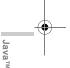

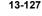

e\_gx\_t300\_7fm.book Page 128 Friday, March 18, 2005 1:25 PM

5 Press ⊙ [Yes]. All items in the "Settings" menu and Java™ wallpaper settings are reset. To cancel, press ⊙ [No] in this step.

#### To clear all applications

These steps enable you to delete all applications installed in "Applications." However, preinstalled applications cannot be deleted.

- 1 After step 4 of "To reset Java™ settings," press ③ or ۞ to highlight "All clear" and press Ø. The message "Are you sure?" is displayed.
- 2 Press ⊙ [Yes]. All applications are cleared. To cancel, press ⊘ [No] in this step.

## Java<sup>™</sup> Information

The information about the licenses belonging to Java  ${}^{\rm TM}$  is displayed.

 At the main menu, select in the following order: "Java™" → "Java™ information." The information is displayed.

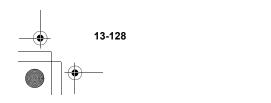

Java<sup>тм</sup>

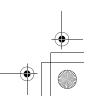

## Using the Personal Organiser

This section provides information on the organiser features that are built into the handset.

## **Using SIM Application**

You can refer to the information on the SIM card. Contact your service provider for details.

## Using Music Player

You can play back AAC/MP3 format music tracks using "Music Player." For information on how to use "Music Player," refer to "Music Player Basic Operations" on page 12-108.

## Using the Calendar

The Calendar helps you organise and manage your schedule on a daily basis. The calendar can display dates from January 2000 to December 2099.

1 Press O

The main menu appears.

Press (☉), (☉), (☉) or (☉) to highlight "Organiser" 2 and press O.

Press () or () to highlight "Calendar" and press 3  $\bigcirc$ 

The current month is displayed and the current date is highlighted.

You can activate the calendar by pressing () while in standby mode. (This key assignment can be changed by the user.)

### **Entering Appointments**

You can navigate the calendar by using the navigation keys. You can enter up to three schedules per day.

- 1 At the main menu, select in the following order: "Organiser" → "Calendar."
- Press O, O, O or O to highlight the day you 2 wish to create an appointment for and press O.
- Press O or O to select a field and press O. 3
- Enter the appointment title and press O. 4
- 5 Enter the appointment note and press O. You can enter up to 40 characters for each title and note. For information on how to enter text, refer to "Entering Text" on page 8-51.

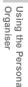

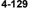

e\_gx\_t300\_7fm.book Page 130 Friday, March 18, 2005 1:25 PM

6 If you have finished entering text, press ⊘ [Back]. The screen returns to the calendar. Dates with appointments are underlined.

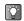

Using the Persona Organiser

14-130

- Appointment titles you have entered appear below the calendar when you highlight the day.
- If you wish to edit any of the appointments you have entered, highlight the day again in step 2 and follow the steps.

### **Finding a Particular Date**

To enter or check appointments on a particular day, jump to that day by entering the date in the calendar.

- At the main menu, select in the following order: "Organiser" → "Calendar."
- Press ⊙ [Options]. The "Options" menu appears.
- 3 Press <sup>(b)</sup> or <sup>(c)</sup> to highlight "Go to date" and press <sup>(D)</sup>.
- 4 Enter the date you wish to display and press O. The specified date is highlighted.

### **Changing the Weekly Format**

- You can change the weekly format of the Calendar.
- 1 At the main menu, select in the following order: "Organiser"  $\rightarrow$  "Calendar."

- Press ⊙ [Options]. The "Options" menu appears.
- Press (b) or (c) to highlight "Setting" and press
   (c).
- 4 Press <sup>(b)</sup> or <sup>(c)</sup> to highlight "Weekly format" and press <sup>(C)</sup>.
- 5 Press <sup>(™)</sup> or <sup>(™)</sup> to highlight "Monday-Sunday" or "Sunday-Saturday" and press <sup>(™)</sup>. Monday-Sunday: Weekly format from Monday. Sunday-Saturday: Weekly format from Sunday.

### **Deleting Appointments**

You can select three ways to make deletions in the calendar: deleting appointments one by one, deleting all appointments set for a day or deleting all appointments in the calendar.

#### To delete appointments one by one

- At the main menu, select in the following order: "Organiser" → "Calendar."
- 2 Press (☉), (☉), (☉) or (☉) to highlight the day and press (☉).
- 3 Press <sup>(b)</sup> or <sup>(c)</sup> to highlight the field you wish to delete and press <sup>(c)</sup> [Options].

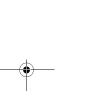

e\_gx\_t300\_7fm.book Page 131 Friday, March 18, 2005 1:25 PM

- 5 Press <sup>(☉</sup>) or <sup>(</sup>②) to highlight "1 data" and press <sup>(</sup>⑦).
- 6 Press ⊙ [Yes]. If you wish to cancel, press ⊙ [No] in this step.

Once you delete appointments, they cannot be restored.

Ŷ

If you wish to delete all the appointments on a certain day, select "1 day" in step 5 on the previous page. The result is the same as the next option, "To delete all appointments on a day."

#### To delete all appointments on a day

- **1** At the main menu, select in the following order: "Organiser"  $\rightarrow$  "Calendar."
- 2 Press ③, ③, ⊙ or ⊙ to highlight the day and press ⊙ [Options]. The "Options" menu appears.
- Press <sup>(b)</sup> or <sup>(c)</sup> to highlight "Delete" and press <sup>(C)</sup>.

5 Press ⊙ [Yes] to delete the day's appointments. If you wish to cancel, press ⊘ [No] in this step.

#### To delete all appointments in the calendar

- **1** At the main menu, select in the following order: "Organiser"  $\rightarrow$  "Calendar."
- 2 Press ⊙ [Options]. The "Options" menu appears.
- Press <sup>(b)</sup> or <sup>(c)</sup> to highlight "Delete" and press <sup>(C)</sup>.
- 4 Press ③ or ③ to highlight "All data" and press ③.

"Delete?" appears.

**5** Press  $\bigcirc$  [Yes] to delete all appointments in the calendar.

If you wish to cancel, press 🕗 [No] in this step.

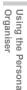

e\_gx\_t300\_7fm.book Page 132 Friday, March 18, 2005 1:25 PM

## Using the Alarm

This function alerts you at a specified time such as for an appointment or at the time to get up.

 $\checkmark$ 

 After changing the settings, you may have to press ⊘ [Save].

 Before you board an aircraft, cancel your alarms settings by using "Clear alarm" function.

### Setting the Alarm

- 1 Press O. The main menu appears.
- Press <sup>(b)</sup>, <sup>(Q)</sup>, <sup>(Q)</sup>, <sup>(Q)</sup> or <sup>(Q)</sup> to highlight "Organiser" and press <sup>(D)</sup>.
- 3 Press <sup>(b)</sup> or <sup>(c)</sup> to highlight "Alarm" and press <sup>(C)</sup>. The "Alarm" menu appears.
- 4 Press <sup>(b)</sup> or <sup>(c)</sup> to highlight "List alarms" and press <sup>(C)</sup>.
- 5 Press <sup>(</sup>⊗) or <sup>(</sup>⊗) to highlight the desired alarm number and press <sup>(</sup>⊘).

7 Enter the alarm time using the digit keys and press <sup>(</sup>⊘).

When you enter the alarm time in the 12-hour clock format, press  $\textcircled{**\circ}$  to switch to am and pm.

### Setting the alarm tone type

- **1** At the main menu, select in the following order: "Organiser"  $\rightarrow$  "Alarm"  $\rightarrow$  "List alarms."
- 2 Press <sup>(</sup>) or <sup>(</sup>) to highlight the desired alarm number and press <sup>(</sup>).
- 3 Press <sup>(</sup>) or <sup>(</sup>) to highlight "Alarm tone" and press <sup>(</sup>).
- **4** Press O or O to highlight "Tone" and press O.
- 5 Press <sup>(b)</sup> or <sup>(c)</sup> to highlight "My sounds" or "My music" and press <sup>(C)</sup>.
- 6 Press O.
  - You can set vibration with the alarm tone. Press ③ or ③ to highlight "Vibration" in step 4, and select from "Enable," "Disable" and "Link to sound."
  - You can set the duration of the alarm. Press or \$\overline{0}\$ to highlight "Duration" in step 4, enter the duration in 2 digit numbers (02 to 59 seconds) by using the digit keys and press \$\overline{0}\$.

14-132

Using the Persona Organiser

### Setting the Alarm On/Off

- 1 At the main menu, select in the following order: "Organiser" → "Alarm" → "List alarms."
- 2 Press <sup>(</sup>) or <sup>(</sup>) to highlight the desired alarm number and press <sup>(</sup>).
- 3 Press <sup>(b)</sup> or <sup>(c)</sup> to highlight "Alarm status" and press <sup>(C)</sup>.
- 4 Press ③ or ③ to highlight "On" or "Off" and press ◎. If you select "Off," the alarm does not work.

### Setting the Alarm to Ring at the Same Time Everyday

- **1** At the main menu, select in the following order: "Organiser"  $\rightarrow$  "Alarm"  $\rightarrow$  "List alarms."
- 2 Press <sup>(</sup>) or <sup>(</sup>) to highlight the desired alarm number and press <sup>(</sup>).
- 3 Press <sup>(b)</sup> or <sup>(</sup>) to highlight "Repeat daily" and press <sup>(D)</sup>.
- 4 Press <sup>(b)</sup> or <sup>(c)</sup> to highlight "On" or "Off" and press <sup>(C)</sup>.

### Setting the Snooze

- **1** At the main menu, select in the following order: "Organiser"  $\rightarrow$  "Alarm"  $\rightarrow$  "List alarms."
- 2 Press <sup>(</sup>) or <sup>(</sup>) to highlight the desired alarm number and press <sup>(</sup>).
- Press <sup>(b)</sup> or <sup>(c)</sup> to highlight "Snooze" and press <sup>(c)</sup>.
- 4 Press <sup>(b)</sup> or <sup>(c)</sup> to highlight "On" or "Off" and press <sup>(C)</sup>.

If you select "On," you can set the snooze interval (5, 10, 15, 20, 30 minutes) and the repeat count (1, 2, 3).

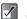

When the snooze is on, the alarm will ring repeatedly as set even if the alarm is stopped.

### **Resetting an Alarm Setting**

- **1** At the main menu, select in the following order: "Organiser"  $\rightarrow$  "Alarm"  $\rightarrow$  "List alarms."
- 2 Press <sup>(</sup>) or <sup>(</sup>) to highlight the alarm you wish to reset and press <sup>(</sup>).
- 3 Press <sup>(b)</sup> or <sup>(c)</sup> to highlight "Reset alarm" and press <sup>(C)</sup>.
- 4 Press ⊙ [Yes]. If you wish to cancel, press ⊙ [No] in this step.

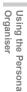

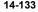

e gx t300 7fm.book Page 134 Friday, March 18, 2005 1:25 PM

### **Resetting All Alarm Settings**

- At the main menu, select in the following order: "Organiser" → "Alarm" → "Clear all."
- Press 🛇 [Yes]. 2 If you wish to cancel, press O [No] in this step.

## Using the Calculator

You can use the calculator function on the handset for basic arithmetic calculations and rate conversions using up to 12 digits.

Press O. 1

Organiser

The main menu appears.

- 2 Press <sup>(</sup>), <sup>(</sup>), <sup>(</sup>), <sup>(</sup>) or <sup>(</sup>) to highlight "Organiser" and press O.
- Press () or () to highlight "Calculator" and 3 press O.

| Press ③ or ④ to highlight "Calculator" and press ④.<br>The "Calculator" appears.<br>The table below shows you the key assignment of the handset's keypad when using the calculator (Also refer to the display). |  |  |  |  |
|----------------------------------------------------------------------------------------------------|--|--|--|--|
| y <b>Function</b><br>=<br>%<br>×                                                                                                    |  |  |  |  |
|                                                                                                    |  |  |  |  |

14-134

| Key         | Function                             |
|-------------|--------------------------------------|
| $\odot$     | ÷                                    |
| $\odot$     | +                                    |
| 0           | -                                    |
| #           | enter a decimal point                |
| ⊘ [Clear]   | Clear                                |
| <b>*</b> +0 | switch between negative and positive |

### **Converting Currency**

You can also use the calculator for currency conversion. You can convert to or from the home currency by entering the exchange rate.

#### To set a currency conversion rate

- 1 At the main menu, select in the following order: "Organiser" → "Calculator."
- 2 Press 🛇 [Options]. The "Options" menu appears.
- Press (3) or (2) to highlight "Exchange rate" and 3 press O.
- Press O or O to highlight "Foreign  $\rightarrow$ 4 Domestic" or "Domestic  $\rightarrow$  Foreign" and press O.
- 5 Enter the currency conversion rate and press O. To delete all digits, press 🕗 [Clear].

e\_gx\_t300\_7fm.book Page 135 Friday, March 18, 2005 1:25 PM

#### To convert a value

- 1 At the main menu, select in the following order: "Organiser" → "Calculator."
- 2 Enter the value to be converted and press ⊙ [Options]. The "Options" menu appears.
- 3 Press <sup>③</sup> or <sup>③</sup> to highlight "In domestic" or "In foreign" and press <sup>③</sup>. The result appears.

### **Using Memo Recording**

The "Memo recording" function enables you to record a voice memo of up to 60 seconds. Also, you can send the recorded voice memo as attachments to an MMS message.

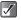

Voice memos are saved in "My sound" as "AMR" sound format. However, you cannot set this format for ringtones. Please refer to "Setting a Melody as the Ringtone" on page 15-138.

### **Recording a Memo**

- 1 Press O. The main menu appears.
- 2 Press ③, ②, ⊙ or ⊙ to highlight "Organiser" and press ②.
- 3 Press <sup>③</sup> or <sup>③</sup> to highlight "Memo recording" and press <sup>③</sup>. The "Memo recording" screen appears.
- 4 Press O.

Ó

Recording starts. To stop while recording (the maximum recording time is 60 seconds), press O again.

- 5 Press <sup>(b)</sup> or <sup>(c)</sup> to highlight "Save" to save the voice memos and press <sup>(C)</sup>.
  - Press # while the main menu is shown instead of steps 2 to 3 to enter the "Memo recording" function.
    - If you wish to record the voice memo again, press ⊘ [Cancel] in step 5. The screen will return to step 4.

Using the Persona Organiser

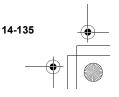

#### To save the voice memos to the memory card

- 1 At the main menu, select in the following order: "Organiser" → "Memo recording."
- 2 Press ⊙ [Options]. The "Options" menu appears.
- Press <sup>(</sup>) or <sup>(</sup>) to highlight "Save to…" and press <sup>(</sup>).
- 4 Press <sup>(b)</sup> or <sup>(p)</sup> to highlight "Memory card" and press <sup>(D)</sup>.

### Playing Back the Saved Voice Memo

The saved memos are in "My sounds."

1 At the main menu, select in the following order: "Gallery" -> "Sounds Gallery" -> "My sounds." For information on how to playback a saved memo, refer to "Playing Back Sounds" on page 12-107.

## Using Melody Editor

You can create original ringtones using "Melody editor." For information on how to create ringtones, refer to "Creating Original Ringstones" on page 12-112.

## Using the Phone Help

You can view the help list and use it to guide you with the phone's functions.

- 1 Press O. The main menu appears.
- Press <sup>(b)</sup>, <sup>(Q)</sup>, <sup>(Q)</sup>, <sup>(Q)</sup> or <sup>(Q)</sup> to highlight "Organiser" and press <sup>(D)</sup>.
- Press <sup>(b)</sup> or <sup>(c)</sup> to select "Phone help" and press <sup>(b)</sup>.

The help list appears.

4 Press (a) or (a) to highlight the function you wish to view.

When you have finished using the help, press  $\bigcirc$  [Back].

Persona

Using the Organise

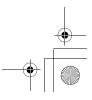

## Using the Profiles

This section describes how to set and use "Profiles." These are six profiles with separate settings that can be set to suit every occasion. When a profile is set, the icon corresponding to the profile name appears in the standby screen.

- - Set when you need to be silent. All sounds except camera shutter are muted and you are alerted to calls with the vibration.

### **Setting a Profile**

- 1 Press O. The main menu appears.
- Press <sup>(</sup><sup>(</sup>)</sub>, <sup>(</sup>(), <sup>(</sup>()), <sup>(</sup>()), <sup></sup>
- 3 Press <sup>(</sup>) or <sup>(</sup>) to highlight "Profiles" and press <sup>(</sup>). <sup>(</sup>

The "Profiles" menu appears.

- 4 Press <sup>(b)</sup> or <sup>(c)</sup> to highlight the profile you wish to set, press <sup>(c)</sup> [Options].
- 5 Press <sup>(3)</sup> or <sup>(2)</sup> to highlight "Personalise" and press <sup>(2)</sup>.

After this step, follow the appropriate instructions.

After changing the settings, press 🛇 [Save].

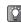

 $\checkmark$ 

You can display profiles by pressing and holding *while in the standby mode.* 

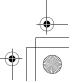

e\_gx\_t300\_7fm.book Page 138 Friday, March 18, 2005 1:25 PM

### Setting the Ringer Volume

You can adjust the ringer volume to one of 5 levels or a step tone. When "Silent" is selected, the ringer volume and the application volume are also muted.

- 2 Press ③ or ④ to highlight "Ringer volume" and press ⑦. The current volume level appears.
- 3 Press ③ or ③ to select the volume level from one of five levels, "Step tone" or "Silent" and press ⑤.

### Setting a Melody as the Ringtone

You can select preset data for use as ringtones, sound effects, melodies, etc. You can also select data in "Sounds Gallery" or "Music Gallery" for the default ringtone excluding the ones in WAVE/AMR/AAC/MP3 format.

Using the Profiles

15-138

You cannot choose sound files in the memory card for ringtones.

- 2 Press <sup>(</sup>) or <sup>(</sup>) to highlight "Assign melody" and press <sup>(</sup>).
- 3 Press <sup>(b)</sup> or <sup>(</sup>♥) to highlight "My sounds" or "My Music" and press <sup>(</sup>♥).
- 4 Press <sup>③</sup> or <sup>③</sup> to highlight the ringtone you wish to set. If you wish to listen to the ringtone you selected, press <sup>③</sup>. To stop, press <sup>⑤</sup> [Stop].
- 5 Press 🛇 [Select].

### Setting the Vibration

You can set the vibration for incoming calls regardless of the ringer volume and tone settings.

- **2** Press (a) or (a) to highlight "Vibration" and press (b).
- 3 Press <sup>(b)</sup> or <sup>(c)</sup> to highlight "Enable," "Disable" or "Link to sound" and press <sup>(C)</sup>.

e gx t300 7fm.book Page 139 Friday, March 18, 2005 1:25 PM

 $\checkmark$ 

- When "Link to sound" is selected in step 3, melodies are synchronised with the vibration for the ringtone. However, this function may not work depending on the melody.
- When you select "Enable" or "Link to sound" in step 3, " "" is displayed on the standby screen.

### Setting the Keypad Tones

You can set and change the tone of the keypad sound that you hear each time you press a key. In the following settings, you can select the volume level, the melody to be used, and the duration.

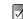

You cannot choose sound files in the memory card for the keypad tones.

- 2 Press <sup>(b)</sup> or <sup>(c)</sup> to highlight "Keypad tones" and press <sup>(C)</sup>.
- 3 Press <sup>(b)</sup> or <sup>(c)</sup> to highlight "On" or "Off" and press <sup>(C)</sup>.

If you select "Off," the screen returns to step 1. If you select "On," follow the next steps.

4 Press <sup>(b)</sup> or <sup>(c)</sup> to highlight "Volume" and press <sup>(C)</sup>.

- 5 Press <sup>(</sup>③) or <sup>(</sup>③) to highlight "High," "Middle" or "Low" to adjust the volume and press <sup>(</sup>③).
- 6 Press <sup>(b)</sup> or <sup>(c)</sup> to highlight "Tone" and press <sup>(C)</sup>.
- 7 Press <sup>(™)</sup> or <sup>(™)</sup> to highlight "My sounds" or "My music" and press <sup>(™)</sup>.
- 8 Select the keypad tones and press [Select]. For information on how to select tones, refer to "Setting a Melody as the Ringtone" on page 15-138.
- **9** Press (b) or (c) to highlight "Duration" and press (c).
- **10** Press <sup>(</sup>⊙) or <sup>(</sup>⊙) to select the desired duration and press <sup>(</sup>⊙).

### Setting the Warning Tone

You can set and change the warning tone that you hear when an error occurs. In the following settings, you can select the volume level, the melody to be used, and the duration.

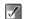

You cannot choose sound files in the memory card for the warning tones.

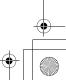

e\_gx\_t300\_7fm.book Page 140 Friday, March 18, 2005 1:25 PM

- 2 Press <sup>(5)</sup> or <sup>(2)</sup> to highlight "Warning tone" and press <sup>(C)</sup>.
- 3 Press <sup>(b)</sup> or <sup>(c)</sup> to highlight "On" or "Off" and press <sup>(C)</sup>. If you select "Off," the screen returns to step 1.

If you select "On," follow the next steps.

- 4 Press <sup>(☉</sup>) or <sup>(</sup>⊙) to highlight "Volume" and press <sup>(ℂ)</sup>.
- 5 Press <sup>(b)</sup> or <sup>(c)</sup> to highlight "High," "Middle" or "Low" and press <sup>(C)</sup>.
- 6 Press <sup>(b)</sup> or <sup>(c)</sup> to highlight "Tone" and press <sup>(C)</sup>.
- 7 Press (3) or (2) to highlight "My sounds" or "My music" and press (0).
- 8 Select the warning tone and press S [Select]. For information on how to select tones, refer to "Setting a Melody as the Ringtone" on page 15-138.

Press <sup>(b)</sup> or <sup>(a)</sup> to highlight "Duration" and press <sup>(b)</sup>.

10 Press (a) or (a) to select the desired duration and press (b).

### Setting the Power On/Off Sound

You can set and change the power on/off sound that you hear when the handset is turned on or off. In the following settings you can select the volume level, the melody to be used, and the duration.

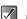

You cannot choose sound files in the memory card for the power on/off sounds.

- 2 Press <sup>(b)</sup> or <sup>(c)</sup> to highlight "Power on sound" or "Power off sound" and press **(**).
- 3 Press <sup>(3)</sup> or <sup>(3)</sup> to highlight "On" or "Off" and press <sup>(3)</sup>. If you select "Off," the screen returns to step 1. If you select "On," follow the next steps.
- **4** Press (b) or (c) to highlight "Volume" and press (c).
- 5 Press <sup>(b)</sup> or <sup>(c)</sup> to select the volume level from one of 5 levels and press <sup>(C)</sup>.

15-140

Using the Profiles

e\_gx\_t300\_7fm.book Page 141 Friday, March 18, 2005 1:25 PM

- 6 Press <sup>(</sup>) or <sup>(</sup>) to highlight "Sound" and press <sup>(</sup>).
- 7 Press <sup>(™</sup>) or <sup>(</sup>♥) to highlight "My sounds" or "My music" and press <sup>(™</sup>).
- 8 Select the power on/off sound and press S [Select].

For details on selecting a tone, refer to "Setting a Melody as the Ringtone" on page 15-138.

9 Press (b) or (c) to highlight "Duration" and press (c).

The message "How many seconds?" appears.

**10** Enter a two-digit number to define the duration and press **O**.

### Setting the Message Alert

You can set and change the message alert sound that you hear when receiving messages. In the following settings you can select the volume level, the melody to be used, and the duration.

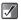

You cannot choose sound files in the memory card for the message alert.

- 2 Press <sup>(</sup>⊙) or <sup>(</sup>⊙) to highlight "Message alert" and press <sup>(</sup>⊙).
- 3 Press <sup>③</sup> or <sup>③</sup> to highlight "Messages" or "WAP" and press <sup>③</sup>. After selecting "Messages" or "WAP," you will be led through the same settings. Just continue to the next
- 4 Press <sup>(b)</sup> or <sup>(c)</sup> to highlight "Volume" and press <sup>(c)</sup>.

steps.

- 5 Press ③ or ۞ to select the volume level from one of five levels, "Step tone" or "Silent" and press ◎.
- **6** Press O or O to highlight "Sound" and press O.
- 7 Press (a) or (a) to highlight "My sounds" or "My music" and press (a).
- 8 Select the message alert sound and press [Select].

For information on selecting tones, refer to "Setting a Melody as the Ringtone" on page 15-138.

Press <sup>(™)</sup> or <sup>(™)</sup> to highlight "Vibration" and press <sup>(™)</sup>

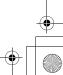

e\_gx\_t300\_7fm.book Page 142 Friday, March 18, 2005 1:25 PM

- **10** Press O or O to highlight "Enable," "Disable" or "Link to sound" and press O.
- **11** Press (a) or (a) to highlight "Duration" and press (b).

The message "How many seconds?" appears.

**12** Enter a two-digit number to define the duration and press **O**.

### Setting the Java<sup>™</sup> Application

You can adjust the Java™ application volume. When "Silent" is selected, the application volume is muted.

- At the main menu, select in the following order: "Settings" → "Profiles" → the profile you wish to set and press ⓒ [Options] → "Personalise."
- 2 Press <sup>(b)</sup> or <sup>(c)</sup> to highlight "Java<sup>™</sup>" and press <sup>(D)</sup>.

**3** Press O or O to highlight "Volume" and press O.

The current volume level appears.

4 Press <sup>(b)</sup> or <sup>(c)</sup> to select the volume level from one of five levels or "Silent" and press <sup>(C)</sup>.

**5** Press O or O to highlight "Vibration" and press O.

6 Press <sup>(b)</sup> or <sup>(c)</sup> to highlight "Enable," "Disable" or "Link to sound" and press <sup>(C)</sup>.

### Setting the Low Battery Alert

You can set and adjust the low battery alert volume you hear when the battery becomes empty.

- 1 At the main menu, select in the following order: "Settings" → "Profiles" → the profile you wish to set and press ⑤ [Options] → "Personalise."
- 2 Press ③ or ④ to highlight "Low battery alert" and press ⑤. Press ③ or ④ to highlight "High," "Low" or "Silent" to adjust the volume and press ⑥.

### Setting Any Key Answer

You can set the any key answer function so that you can answer a call by pressing any key except O [Busy].

- At the main menu, select in the following order: "Settings" → "Profiles" → the profile you wish to set and press ⑤ [Options] → "Personalise."
- 2 Press <sup>(b)</sup> or <sup>(c)</sup> to highlight "Any key answer" and press <sup>(C)</sup>.
- 3 Press <sup>(</sup>) or <sup>(</sup>) to highlight "On" or "Off" and press <sup>(</sup>).

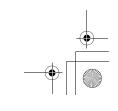

Using the Profiles

e\_gx\_t300\_7fm.book Page 143 Friday, March 18, 2005 1:25 PM

### Setting the Automatic Answer

You can use the automatic answer function when "Car" or "Headset" is selected as a profile. This function allows you to answer calls automatically when the handset is connected to Bluetooth headset. You can select the desired time until your handset answers.

- Press <sup>(b)</sup> or <sup>(c)</sup> to highlight "Automatic answer" and press <sup>(C)</sup>.
- 3 Press <sup>(</sup>) or <sup>(</sup>) to highlight "On" or "Off" and press <sup>(</sup>).

If you select "On," select the time span (5, 10, 15, 20 sec) before the handset automatically connects the call.

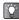

For information on "Bluetooth," refer to "Setting Bluetooth Connection" on page 16-158.

### **Resetting the Profiles Setting**

You can reset all the profiles settings that you have set to the default settings.

To cancel the settings, you need to set the handset code beforehand or refer to page 16-162 for details.

- 2 Enter your handset code and press O.
- Press ⊙ [Yes]. To cancel, press ⊙ [No] in this step.

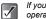

If you enter a wrong handset code in step 2, the operation is cancelled.

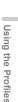

# Setting the Handset

# Setting the Display Language

You can change the language of menus and messages.

- Press <sup>●</sup>. The main menu appears.
- 2 Press <sup>(</sup>), <sup>(</sup>), <sup>(</sup>), <sup>(</sup>) or <sup>(</sup>) to highlight "Settings" and press <sup>(</sup>).
- 3 Press <sup>(b)</sup> or <sup>(c)</sup> to highlight "Phone settings" and press <sup>(C)</sup>.
- 4 Press <sup>(b)</sup> or <sup>(</sup>) to highlight "Language" and press <sup>(D)</sup>.
- 5 Press <sup>(b)</sup> or <sup>(c)</sup> to highlight the language you wish to display and press <sup>(C)</sup>.

You can select the input language on the text entry screen. For information on how to enter text, refer to "Entering Text" on page 8-51.

*If you select "Automatic" in step 5, the language preset on the SIM card is selected.* 

# Setting the Main Display

You can change the settings of the main display such as "Wallpaper," "Backlight," "Wallpaper calendar," "Brightness," "Power saving," "Greeting message" and "Assign pictures."

- 1 Press O. The main menu appears.
- 2 Press <sup>(b)</sup>, <sup>(c)</sup>, <sup>(c)</sup>, <sup>(c)</sup> or <sup>(c)</sup> to highlight "Settings" and press <sup>(D)</sup>.
- 3 Press <sup>(</sup>) or <sup>(</sup>) to highlight "Phone settings" and press <sup>(</sup>).
- 4 Press <sup>③</sup> or <sup>③</sup> to highlight "Main display" and press <sup>③</sup>. The "Main display" menu appears.

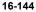

Ý

 $\checkmark$ 

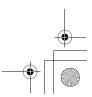

# Setting the Wallpaper

#### To set a picture you saved as wallpaper

- 2 Press <sup>(</sup>) or <sup>(</sup>) to highlight "Wallpaper" and press <sup>(</sup>).
- 3 Press <sup>(b)</sup> or <sup>(</sup>♥) to highlight "My photos" or "My pictures" and press <sup>(</sup>♥).

The thumbnail index for "My photos" or "My pictures" appears.

4 Press ③, ②, ⊙ or ⊙ to highlight the picture you wish to display and press O. The selected picture appears.

#### 5 Press O.

The selected picture appears on the standby screen.

If you wish to reset to the default wallpaper, select "Default" in step 3.

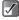

- Some pictures cannot be used because of their data types.
- You cannot choose files in the memory card for the wallpaper.
- You can also select animated wallpaper. However, if you do not operate the handset for about 30 seconds (depending on the selected wallpaper), the animation wallpaper you selected appears as a still picture.

To cancel the Wallpaper setting, select "Off" in step 3.

#### To display wallpaper calendar

- At the main menu, select in the following order: "Settings" → "Phone settings" → "Main display."
- 2 Press <sup>(b)</sup> or <sup>(c)</sup> to highlight "Wallpaper calendar" and press <sup>(C)</sup>.
- 3 Press <sup>(</sup>⊙) or <sup>(</sup>⊙) to highlight "On" and press <sup>(</sup>⊙). The 2-month calendar appears as the wallpaper on the Display.

If you do not wish to display the wallpaper calendar, select "Off" in this step.

# Turning On/Off the Backlight

The illumination time for the display and keypad backlight can be set.

- **2** Press (a) or (a) to highlight "Backlight" and press (b).
- Press <sup>(b)</sup> or <sup>(</sup>() to highlight "On/Off" and press <sup>(D)</sup>.

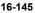

e\_gx\_t300\_7fm.book Page 146 Friday, March 18, 2005 1:25 PM

When selecting "On," enter the duration of the backlight using 2 digit numbers (01-99 sec.) and press  $\bigcirc$ .

#### To adjust the backlight brightness

- 2 Press <sup>(</sup>) or <sup>(</sup>) to highlight "Brightness" and press <sup>(</sup>).
- Press <sup>③</sup> (brighter) or <sup>③</sup> (darker) to adjust the brightness and press <sup>⑦</sup>. The brightness changes in 4 steps.

# To turn on/off the backlight while charging with the car charger

With this setting on, the handset's backlight is lit when the car charger is connected.

- 3 After step 2 of "Turning On/Off the Backlight," press ⓓ or ♀ to highlight "Car" and press ⓓ.
- **4** Press <sup>(b)</sup> or <sup>(c)</sup> to highlight "On" and press **(C)**.

# **Setting Display Power Saving**

You can set the display to turn off after a given time.

- 1 At the main menu, select in the following order: "Settings" → "Phone settings" → "Main display."
- 2 Press <sup>(b)</sup> or <sup>(c)</sup> to highlight "Power saving" and press <sup>(C)</sup>.
- 3 Press <sup>(</sup>) or <sup>(</sup>) to highlight "On" or "Off" and press <sup>(</sup>).
- 4 If you select "On," enter the time before display power saving takes effect in two-digit numbers and press <sup>●</sup>.

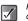

Power consumption can be reduced by decreasing the set time.

#### To cancel the display power saving

Display power saving continues until either a key is pressed or an incoming call is received. Press a key once to cancel the display saving, then you can input any numerical or text value.

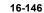

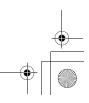

e\_gx\_t300\_7fm.book Page 147 Friday, March 18, 2005 1:25 PM

# Setting the Greeting Message

You can set a message to appear when the handset is turned on.

- 2 Press <sup>(b)</sup> or <sup>(c)</sup> to highlight "Greeting message" and press <sup>(C)</sup>.
- 3 Press <sup>(b)</sup> or <sup>(c)</sup> to highlight "On" and press <sup>(C)</sup>.
- Enter the message you wish to display and press O.

Up to 16 characters can be entered as a message. For information on how to enter text, refer to "Entering Text" on page 8-51.

To cancel the greeting message setting, select "Off" in step 3.

# **Assigning Pictures**

A selected picture appears when turning the power on or off, receiving an incoming call or operating the alarms. Pictures taken with the built-in digital camera or images downloaded via a browser can be set.

- 2 Press <sup>(b)</sup> or <sup>(c)</sup> to highlight "Assign pictures" and press <sup>(C)</sup>.
- 3 Press ③ or ③ to select when you want to display the animation or a picture from the following choices.

#### When turning the power on or off:

Highlight "Power on" or "Power off" and press O. When receiving an incoming call: Highlight "Incoming" and press O. When operating the alarm: Highlight "Alarm" and press O.

- 4 Press ③ or ③ to highlight "My photos" or "My pictures" and press ◎. The thumbnail index for "My pictures," "My photos" or the current picture appears. If you need to change the picture, press ⑤ [Change].
- 5 Press ③, ③, ⊙ or ⊙ to highlight the picture you wish to display and press ◎ to set. If you wish to reset to default setting, select "Default" in step 4.

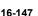

# Setting the External Display

You can change the settings of the external display in the same way as the main display.

- 1 Press O. The main menu appears.
- 2 Press <sup>(</sup>), <sup>(</sup>), <sup>(</sup>), <sup>(</sup>) or <sup>(</sup>) to highlight "Settings" and press <sup>(</sup>).
- 3 Press <sup>(b)</sup> or <sup>(c)</sup> to highlight "Phone settings" and press <sup>(C)</sup>.
- 4 Press <sup>③</sup> or <sup>③</sup> to highlight "External display" and press <sup>③</sup>.

The "External display" menu appears.

# Setting the Wallpaper

#### To set a picture you saved as wallpaper

- At the main menu, select in the following order: "Settings" → "Phone settings" → "External display."
- 2 Press <sup>(</sup>) or <sup>(</sup>) to highlight "Wallpaper" and press <sup>(</sup>).
- 3 Press <sup>③</sup> or <sup>③</sup> to highlight "My photos" or "My pictures" and press <sup>⑦</sup>. The thumbnail index for "My photos" or "My pictures" appears.
- 4 Press ③, ②, ⊙ or ⊙ to highlight the picture you wish to display and press ◎. The selected picture appears.
- 5 Press <sup>(</sup>⊙), <sup>(</sup>⊙), <sup>(</sup>⊙) or <sup>(</sup>⊙) to select the cropping area and press <sup>(</sup>⊙).

The picture is cropped for the size of the external display and the picture you have selected is set as the wallpaper for the external display.

If you wish to reset to the default wallpaper, select "Default" in step 3.

e\_gx\_t300\_7fm.book Page 149 Friday, March 18, 2005 1:25 PM

- To cancel the Wallpaper setting, select "Off" in step 3.
  - The original picture is not modified even after cropping in step 5.
  - Some pictures cannot be used depending on their data types.
  - You cannot choose files in the memory card for the wallpaper.

# **Turning On/Off the Backlight**

You can turn the backlight of the external display on or off when the handset is closed.

- At the main menu, select in the following order: "Settings" → "Phone settings" → "External display."
- 2 Press <sup>(®)</sup> or <sup>(</sup>♥) to highlight "Backlight" and press <sup>(®)</sup>.
- 3 Press <sup>(</sup>⊙) or <sup>(</sup>⊙) to highlight selection and press <sup>(</sup>⊙).

When selecting "On," enter the duration of the backlight using two-digit numbers and press  $\bigcirc$ .

#### To adjust the contrast

- At the main menu, select in the following order: "Settings" → "Phone settings" → "External display."
- 2 Press <sup>(b)</sup> or <sup>(c)</sup> to highlight "Contrast" and press <sup>(C)</sup>.
- 3 Press <sup>③</sup> (higher) or <sup>③</sup> (lower) to adjust the contrast and press <sup>③</sup>. The contrast changes in 9 steps.

16-149

# **Setting the Incoming Pictures**

You can set the picture displayed when receiving an incoming call for the external display.

- At the main menu, select in the following order: "Settings" → "Phone settings" → "External display."
- Press <sup>(3)</sup> or <sup>(2)</sup> to highlight "Incoming picture" and press <sup>(2)</sup>.
- 3 Press <sup>(b)</sup> or <sup>(</sup>⊕) to highlight "Picture 1," "Picture 2" or "Picture 3" and press <sup>(</sup>©).

# Setting the Display Clock

Various clocks can be displayed in the external display.

 At the main menu, select in the following order: "Settings" → "Phone settings" → "External display."

 Press <sup>(b)</sup> or <sup>(</sup>() to highlight "Display clock" and press <sup>(C)</sup>.

**3** Press O or O to select a clock and press O.

If you wish to view the clock before setting, press [Options] to display the "Options" menu and select "View." The selected clock is displayed.

# Setting the Icon Display On/Off

The icon indications can be set on or off in the external display.

- At the main menu, select in the following order: "Settings" → "Phone settings" → "External display."
- 2 Press <sup>(b)</sup> or <sup>(c)</sup> to highlight "Icon indication" and press <sup>(C)</sup>.
- 3 Press <sup>(</sup>) or <sup>(</sup>) to highlight "On" or "Off" and press <sup>(</sup>).

# Turning the Display On/Off

You can turn the external display on or off when the handset is closed.

- At the main menu, select in the following order: "Settings" → "Phone settings" → "External display."
- 2 Press <sup>(b)</sup> or <sup>(c)</sup> to highlight "Display On/Off" and press <sup>(C)</sup>.
- 3 Press <sup>(</sup>) or <sup>(</sup>) to highlight "On" or "Off" and press <sup>(</sup>).

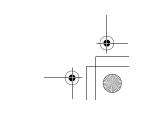

Setting the Handset

ģ

# **Resetting the Phone Setting**

You can reset all options of the "Phone setting" to the default settings.

To cancel the settings, you need to set the handset code beforehand or refer to page 16-162 for details.

1 Press O.

The main menu appears.

- **2** Press  $(\mathfrak{G}, \mathfrak{G}, \mathfrak{S})$  or  $(\mathfrak{G})$  to highlight "Settings" and press  $\mathfrak{O}$ .
- 3 Press <sup>(b)</sup> or <sup>(c)</sup> to highlight "Phone settings" and press <sup>(C)</sup>.
- 4 Press <sup>(b)</sup> or <sup>(c)</sup> to highlight "Set to default" and press <sup>(C)</sup>.
- 5 Enter your handset code and press <sup>O</sup>.
- 6 Press ⊙ [Yes]. To cancel, press ⊙ [No] in this step.

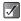

If you enter a wrong handset code in step 5, the operation is cancelled.

# **Setting the Profiles**

You can set separate settings as a profile for various situation and select one of them depending on the situation. For information on how to set profiles, refer "Using the Profiles" on page 15-137.

# **Memory Card**

# Initialising and Checking Memory Card

You can initialise your memory card and check the status. To initialise the memory card, you need to set the handset code.

#### To initialise the memory card

- At the main menu, select in the following order: "Settings" → "Memory card."
- 2 Press <sup>(</sup>) or <sup>(</sup>♥) to highlight "Format" and press <sup>(</sup>♥).
- 3 Enter your handset code and press <sup>O</sup>.
- 4 Press ⊙ [Yes]. To cancel, press ⊙ [No] in this step.

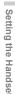

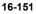

#### To check the memory card status

- At the main menu, select in the following order: "Settings" → "Memory card."
- 2 Press <sup>(b)</sup> or <sup>(c)</sup> to highlight "Memory card details" and press <sup>(C)</sup>.
- **3** You can now check the status of the memory card. After checking the status, press  $\bigcirc$  [Back].

# **Call Settings**

This section describes the settings for call functions such as call waiting, adjusting earpiece volume, etc. that are related directly to calling or receiving operations.

# Activating the Call Waiting Service

Activating this service enables you to talk to a new caller while you are in the middle of another call. After activating this service, a beep tone notifies you of the second call. For information on how to use this function, refer to "Call Waiting" on page 6-34.

1 Press O.

Setting the

Handset

The main menu appears.

 Press <sup>(b)</sup>, <sup>(c)</sup>, <sup>(c)</sup> or <sup>(c)</sup> to highlight "Settings" and press <sup>(C)</sup>.

- Press <sup>(b)</sup> or <sup>(c)</sup> to highlight "Connectivity" and press <sup>(D)</sup>.
- 4 Press <sup>③</sup> or <sup>③</sup> to highlight "Call settings" and press <sup>③</sup>. The "Call settings" menu appears.
- 5 Press <sup>(3)</sup> or <sup>(3)</sup> to highlight "Call waiting" and press <sup>(3)</sup>.
- 6 Press <sup>(™</sup>) or <sup>(™</sup>) to highlight "On" to activate or "Off" to cancel the service and press <sup>(™</sup>).

The call waiting service may not be available on all service providers. Contact your service provider for more information.

#### To check the call waiting service status

If you select "Status" in step 6 and press  $\bigcirc$ , you can check the status of the call waiting service. After checking the status, press  $\bigcirc$  [Back].

# **Displaying the Call Timers**

Activating this function lets you check the duration of your call. For information on how to use this function, refer to "Checking the Duration of Calls" on page 9-72.

 At the main menu, select in the following order: "Settings" → "Connectivity" → "Call settings."

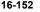

e\_gx\_t300\_7fm.book Page 153 Friday, March 18, 2005 1:25 PM

- 2 Press <sup>(b)</sup> or <sup>(c)</sup> to highlight "Display call timers" and press <sup>(C)</sup>.
- 3 Press <sup>(</sup>) or <sup>(</sup>) to highlight "On" to activate or "Off" to cancel the function and press <sup>(</sup>).

## **Displaying Your Own Number**

Activating this function lets you control whether or not to show your phone number to the party you are calling.

- At the main menu, select in the following order: "Settings" → "Connectivity" → "Call settings."
- 2 Press <sup>(®)</sup> or <sup>(</sup>→) to highlight "Show your number" and press <sup>(®)</sup>.
- 3 Press <sup>(b)</sup> or <sup>(c)</sup> to highlight "On," "Off" or "Status" and press <sup>(C)</sup>.

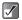

This service may not be available on all service providers. Contact your service provider for more information.

# To check whether the show your number function is active or not

If you select "Status" in step 3 and press  $\bigcirc$ , you can check the status. After checking the status, press  $\bigcirc$ .

# Adjusting the Earpiece Volume

You can adjust the earpiece volume to one of five levels.

- 1 At the main menu, select in the following order: "Settings" → "Connectivity" → "Call settings."
- Press <sup>(b)</sup> or <sup>(c)</sup> to highlight "Earpiece volume" and press <sup>(C)</sup>.
- 3 Press <sup>(b)</sup> or <sup>(p)</sup> to select the volume level from one of five levels and press <sup>(D)</sup>.

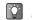

You can also adjust the Hands free EARphone & MIC volume, if connected.

# Activating the Picture Call

The image registered to the caller in the contacts list is displayed when receiving a call.

- At the main menu, select in the following order: "Settings" → "Connectivity" → "Call settings."
- 2 Press <sup>(b)</sup> or <sup>(c)</sup> to highlight "Picture call" and press <sup>(C)</sup>.
- 3 Press <sup>(b)</sup> or <sup>(c)</sup> to highlight "On" or "Off" and press <sup>(C)</sup>.

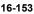

e\_gx\_t300\_7fm.book Page 154 Friday, March 18, 2005 1:25 PM

# **Activating Auto Redial**

This function makes the redial automatic when the first redial attempt is unsuccessful. If you wish to stop redialling, press (a) or  $\bigcirc$  [End].

- At the main menu, select in the following order: "Settings" → "Connectivity" → "Call settings."
- Press <sup>(b)</sup> or <sup>(c)</sup> to highlight "Auto redial" and press <sup>(C)</sup>.
- 3 Press <sup>(</sup>) or <sup>(</sup>) to highlight "On" or "Off" and press <sup>(</sup>).
  - When you receive an incoming call, the auto redial function is interrupted.
    - Automatic redialling is not available for fax and data calls.

# Activating the Minute Minder

This function informs you of the call duration by sounding a tone after every minute.

- 1 At the main menu, select in the following order: "Settings" → "Connectivity" → "Call settings."
- 2 Press <sup>(b)</sup> or <sup>(</sup>♥) to highlight "Minute minder" and press <sup>(</sup>♥).
- 3 Press <sup>(</sup>) or <sup>(</sup>) to highlight <sup>(</sup>On" to activate or <sup>(</sup>Off" to cancel the function and press <sup>(</sup>).

#### 16-154

# Settings for Flipping the Handset Closed

You can reject an incoming call, send a busy signal or terminate a call by flipping the handset closed. For information on how to use this function, refer to "Rejecting an Incoming Call" on page 6-33.

- At the main menu, select in the following order: "Settings" → "Connectivity" → "Call settings."
- **2** Press  $\bigcirc$  or  $\bigcirc$  to highlight "Flip close" and press  $\bigcirc$ .
- 3 Press <sup>(</sup>) or <sup>(</sup>) to highlight "Incoming call" or "During call" and press <sup>(</sup>).

When selecting "Incoming call":

Press (b) or (c) to highlight "Reject" to reject an incoming call, "Busy" to send a busy signal or "No action" and press (c).

#### When selecting "During call": Press (3) or (2) to highlight "Terminate" to terminate the call or "No action" and press (2).

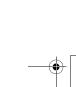

Setting the Handset

 $\checkmark$ 

e gx t300 7fm.book Page 155 Friday, March 18, 2005 1:25 PM

# **Resetting the Call Settings**

You can reset all "Call settings" you have set to the default settinas.

To cancel the settings, you need to have set the handset code beforehand or refer to page 16-162 for details.

- 1 At the main menu, select in the following order: "Settings"  $\rightarrow$  "Connectivity"  $\rightarrow$  "Call settings."
- Press () or () to highlight "Set to default" and 2 press O.
- 3 Enter your handset code and press O. "Are you sure?" appears.
- 4 Press 🛇 [Yes]. To cancel, press 🕗 [No] in this step.

If you enter a wrong handset code in step 3, the operation is cancelled.

# **Call Forwarding**

This service is used to forward incoming calls to your voice mail system or to another number depending on certain conditions in which you cannot answer a call. Some networks may not support this service. Contact your service provider for details.

# **Activating Call Forwarding**

Press O. 1 The main menu appears.

2 Press (), (), () or () to highlight "Settings" and press O.

- Press () or () to highlight "Connectivity" and 3 press O.
- Press () or () to highlight "Call diverts" and 4 press O.
- Press () or () to highlight one of the forwarding 5 options and press  $\bigcirc$ . The forwarding options available are:

All calls: Forwards all voice calls without ringing. When busy: Forwards incoming calls when vou are in a call.

e gx t300 7fm.book Page 156 Friday, March 18, 2005 1:25 PM

 No answer:
 Forwards incoming calls if you do not answer a call within a certain period of time.

 Not reachable:
 Forwards incoming calls when your handset is out of network service or is switched off.

- 6 Press <sup>(b)</sup> or <sup>(c)</sup> to highlight "On" and press <sup>(C)</sup>.
- 7 Enter the phone number you wish to forward to.

When "All calls" is set to "On, " " 🕌 " is displayed on the standby screen.

If you select "By service" instead of "On" in step 6, you can select further forwarding options.

### **Checking the Forward Status**

- 1 At the main menu, select in following order: "Settings" → "Connectivity" → "Call diverts."
- 2 Press <sup>(b)</sup> or <sup>(c)</sup> to highlight the forwarding option you wish to check and press <sup>(C)</sup>.
- **3** Press O or O to highlight "Status" and press O.

You can now check the status of the selected forwarding option. When you finish, press \ominus [Back].

#### 16-156

 $\checkmark$ 

Setting the Handset

# **Cancelling Forwarding Settings Individually**

- At the main menu, select in the following order: "Settings" → "Connectivity" → "Call diverts."
- 2 Press <sup>(b)</sup> or <sup>(c)</sup> to highlight the divert option you wish to cancel and press <sup>(C)</sup>.
- **3** Press <sup>(b)</sup> or <sup>(c)</sup> to highlight "Off" and press <sup>(C)</sup>. The selected divert option is cancelled.

# **Cancelling All Forward Settings**

- 1 At the main menu, select in the following order: "Settings" → "Connectivity" → "Call diverts."
- Press <sup>(3)</sup> or <sup>(2)</sup> to highlight "Cancel all" and press <sup>(3)</sup>
   <sup>(4)</sup> <sup>(4)</sup> <sup>(4)</sup> <sup>(4)</sup> <sup>(4)</sup>
   <sup>(4)</sup> <sup>(4)</sup> <sup>(4)</sup>
   <sup>(4)</sup> <sup>(4)</sup> <sup>(4)</sup>
   <sup>(4)</sup> <sup>(4)</sup> <sup>(4)</sup>
   <sup>(4)</sup> <sup>(4)</sup> <sup>(4)</sup>
   <sup>(4)</sup> <sup>(4)</sup> <sup>(4)</sup>
   <sup>(4)</sup> <sup>(4)</sup> <sup>(4)</sup>
   <sup>(4)</sup> <sup>(4)</sup> <sup>(4)</sup>
   <sup>(4)</sup> <sup>(4)</sup> <sup>(4)</sup>
   <sup>(4)</sup> <sup>(4)</sup> <sup>(4)</sup>
   <sup>(4)</sup> <sup>(4)</sup> <sup>(4)</sup>
   <sup>(4)</sup> <sup>(4)</sup> <sup>(4)</sup>
   <sup>(4)</sup> <sup>(4)</sup> <sup>(4)</sup>
   <sup>(4)</sup> <sup>(4)</sup> <sup>(4)</sup>
   <sup>(4)</sup> <sup>(4)</sup> <sup>(4)</sup>
   <sup>(4)</sup> <sup>(4)</sup> <sup>(4)</sup>
   <sup>(4)</sup> <sup>(4)</sup> <sup>(4)</sup>
   <sup>(4)</sup> <sup>(4)</sup>
   <sup>(4)</sup> <sup>(4)</sup>
   <sup>(4)</sup> <sup>(4)</sup>
   <sup>(4)</sup> <sup>(4)</sup>
   <sup>(4)</sup> <sup>(4)</sup>
   <sup>(4)</sup> <sup>(4)</sup>
   <sup>(4)</sup> <sup>(4)</sup>
   <sup>(4)</sup> <sup>(4)</sup>
   <sup>(4)</sup> <sup>(4)</sup>
   <sup>(4)</sup> <sup>(4)</sup>
   <sup>(4)</sup> <sup>(4)</sup>
   <sup>(4)</sup> <sup>(4)</sup>
   <sup>(4)</sup> <sup>(4)</sup>
   <sup>(4)</sup> <sup>(4)</sup>
   <sup>(4)</sup> <sup>(4)</sup>
   <sup>(4)</sup> <sup>(4)</sup>
- 3 Press ⊙ [Yes]. All divert option are cancelled. If you wish to cancel, press ⊘ [No] in this step.

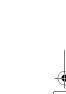

e gx t300 7fm.book Page 157 Friday, March 18, 2005 1:25 PM

# **Setting Networks**

This setting enables you to connect to a preferred network each time the power is turned on.

# **Connecting To a Network** Automatically

If your handset has not been connected to the network vet, you can perform the following steps to establish connection to a preferred network immediately.

- 1 Press O. The main menu appears.
- 2 Press <sup>(</sup>), <sup>(</sup>), <sup>(</sup>), <sup>(</sup>) or <sup>(</sup>) to highlight "Settings" and press O.
- Press () or () to highlight "Connectivity" and 3 press O.
- Press () or () to highlight "Network settings" 4 and press O. The "Network settings" menu appears.

Press (1) or (2) to highlight "Select network" and 5 press O.

Press () or () to highlight "Automatic" and 6 press O.

# **Selecting a Network Manually**

If you wish to connect to networks other than a preferred network, perform the following steps.

- At the main menu, select in the following order: 1 "Settings" → "Connectivity" → "Network settings."
- Press () or () to highlight "Select network" and 2 press O.
- Press () or () to highlight "Manual" and press 3 O.
- 4 Press () or () to highlight the network in the list and press O.

If you cannot connect to a network, try this procedure again.

# **Changing the Network Password**

If you wish to change the network password, perform the following steps.

- 1 At the main menu, select in the following order: "Settings"  $\rightarrow$  "Connectivity"  $\rightarrow$  "Network settings."
- Press () or () to highlight "Change password" 2 and press O.
- Enter the old password and press O. 3
- Enter a new password and press O. 4

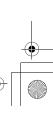

e\_gx\_t300\_7fm.book Page 158 Friday, March 18, 2005 1:25 PM

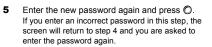

6 Press O.

# **Setting Bluetooth Connection**

#### To activate the Bluetooth

With this setting, you can wirelessly connect your handset to Bluetooth capable devices. However, some devices may not be compatible with your handset.

- At the main menu, select in the following order: "Settings" → "Connectivity" → "Bluetooth."
- **2** Press O or O to highlight "On/Off" and press O.
- 3 Press <sup>(b)</sup> or <sup>(c)</sup> to highlight "On" or "Off" and press <sup>(C)</sup>.

For PC connection, you can use Bluetooth or USB data cable (Modem driver and Handset manager must be installed on the PC.) For more information, refer to the following site: http://www.fetnet.net

#### To show or hide your handset

By following settings, you can prevent your handset from being recognised by other devices.

- At the main menu, select in the following order: "Settings" → "Connectivity" → "Bluetooth" → "Bluetooth settings."
- 2 Press (3) or (2) to highlight "Visibility" and press (3) then select one of the following options. Visible: Allows other devices to recognize. Invisible: Does not allow other devices to recognize.

#### To inactivate automatically

By following settings, you can set the Bluetooth function turn off automatically to save battery power.

- At the main menu, select in the following order: "Settings" → "Connectivity" → "Bluetooth" → "Bluetooth settings."
- 2 Press <sup>(b)</sup> or <sup>(c)</sup> to highlight "Auto inactivate" and press <sup>(C)</sup>.
- 3 Press ♂ or ♀ to select the desired duration and press ♥.

If you wish to keep the Bluetooth function on all the time, select "Off" in step 3.

16-158

#### To rename your handset

- At the main menu, select in the following order: "Settings" → "Connectivity" → "Bluetooth" → "Bluetooth settings."
- 2 Press <sup>(b)</sup> or <sup>(c)</sup> to highlight "Phone name" and press <sup>(C)</sup>.
- 3 Rename the text and press <sup>●</sup>. For information on how to enter text, refer to "Entering Text" on page 8-51.

# Setting a PC Link Connection

If you wish to connect your handset to a PC, follow the next steps.

- **1** At the main menu, select in the following order: "Settings"  $\rightarrow$  "Connectivity"  $\rightarrow$  "PC Link."
- 2 Press <sup>(b)</sup> or <sup>(</sup>() to highlight "Data cable" or "Bluetooth" and press <sup>(</sup>().

If the PC you wish to connect to the handset is not equipped with the Bluetooth function, you cannot establish a connection by selecting "Bluetooth." Refer to the user's guide supplied with your computer before the setting.

# Setting the Date and Time

You need to set the correct date and time in order for your handset's various time-based functions to work correctly.

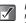

For information on how to adjust the date and time manually, refer to "Step 5: Setting the Date and Time" on page 3-17.

# Setting the Time Format

- At the main menu, select in the following order: "Settings" → "Date & Time."
- 2 Press <sup>(</sup>) or <sup>(</sup>♥) to highlight "Clock settings" and press <sup>(</sup>♥).
- Press <sup>(b)</sup> or <sup>(c)</sup> to highlight "Time format" and press <sup>(C)</sup>.
- 4 Press <sup>(b)</sup> or <sup>(c)</sup> to highlight "12 hour" or "24 hour" and press <sup>(C)</sup>.

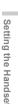

e\_gx\_t300\_7fm.book Page 160 Friday, March 18, 2005 1:25 PM

# **Setting the Date Format**

You can change the date format between "D.M.Y. (date. month. year)," "M-D-Y" and "Y/M/D."

- At the main menu, select in the following order: "Settings" → "Date & Time."
- 2 Press <sup>(b)</sup> or <sup>(c)</sup> to highlight "Clock settings" and press <sup>(C)</sup>.
- 3 Press <sup>(</sup>) or <sup>(</sup>) to highlight "Date format" and press <sup>(</sup>).
- 4 Press <sup>(5)</sup> or <sup>(2)</sup> to highlight "D.M.Y," "M-D-Y" or "Y/M/D" and press <sup>(C)</sup>.

# Setting the Clock Display

- 1 At the main menu, select in the following order: "Settings" → "Date & Time."
- 2 Press <sup>(b)</sup> or <sup>(p)</sup> to highlight "Clock settings" and press <sup>(D)</sup>.
- 3 Press <sup>(b)</sup> or <sup>(</sup>♥) to highlight "Display format" and press <sup>(</sup>♥).
- 4 Press <sup>(b)</sup> or <sup>(c)</sup> to highlight "Time only," "Date only," "Date & Time" or "Off" and press <sup>(C)</sup>.

# Setting Daylight Savings time

- **1** At the main menu, select in the following order: "Settings"  $\rightarrow$  "Date & Time."
- 2 Press <sup>(b)</sup> or <sup>(p)</sup> to highlight "Clock settings" and press <sup>(D)</sup>.
- 3 Press <sup>(b)</sup> or <sup>(c)</sup> to highlight "Daylight saving" and press <sup>(D)</sup>.
- 4 Press <sup>(b)</sup> or <sup>(c)</sup> to highlight "On" and press <sup>(C)</sup>.

# Setting the Time Zone

- At the main menu, select in the following order: "Settings" → "Date & Time."
- 2 Press <sup>(b)</sup> or <sup>(</sup>) to highlight "Set time zone" and press <sup>(D)</sup>.
- 3 Press <sup>(b)</sup> or <sup>(</sup>) to highlight "Change zone" and press <sup>(</sup>).
- 4 Press <sup>(☉</sup>) or <sup>(</sup>⊙) to select a city and press <sup>(</sup>◯.

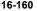

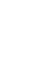

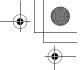

e\_gx\_t300\_7fm.book Page 161 Friday, March 18, 2005 1:25 PM

# **Customising the Time Zone**

- 1 At the main menu, select in the following order: "Settings" → "Date & Time."
- 2 Press <sup>(b)</sup> or <sup>(c)</sup> to highlight "Set time zone" and press <sup>(C)</sup>.
- 3 Press <sup>(</sup>) or <sup>(</sup>) to highlight "Set custom zone" and press <sup>(</sup>).
- 4 Enter time-zone differences using the digit keys and press <sup>(</sup>●. Press <sup>(★+o)</sup> to switch between – and +.

# **Setting Security**

These settings enable the security function to prevent unauthorised use of your handset.

# **Enabling the PIN Code**

When the setting is on, you are asked to enter the PIN code each time you turn on the handset. Your PIN code is stored in the SIM card and you should memorise the code when you purchase the SIM card. For more information on the SIM card, contact your service provider for details.

1 Press O.

The main menu appears.

- 2 Press ③, ③, ⊙ or ⊙ to highlight "Settings" and press ◎.
- **3** Press (b) or (c) to highlight "Security" and press (c).

The "Security" menu appears.

Press <sup>(b)</sup> or <sup>(c)</sup> to highlight "PIN entry" and press
 <sup>(c)</sup> O.

Setting the Handset

e\_gx\_t300\_7fm.book Page 162 Friday, March 18, 2005 1:25 PM

- **5** Press O or O to highlight "On" and press O.
- 6 Enter your PIN code and press O.
- 7 Press O.

#### To disable the PIN code

- In step 5 of "Enabling the PIN Code," press <sup>(</sup>⊗) or ⊙ to highlight "Off" and press <sup>(</sup>⊙).
- 2 Enter your PIN code and press <sup>O</sup>.
- 3 Press O.

#### To change the PIN code

- In step 5 of "Enabling the PIN Code," press <sup>(</sup>⊗) or ⊙ to highlight "Change PIN" and press <sup>(</sup>⊘).
- 2 Enter your PIN code and press <sup>O</sup>.
- 3 Enter a new PIN code and press O.
- 4 Enter the new PIN code again and press O. If you enter a different code from the code which you entered in this step, the screen returns to step 3.
- 5 Press O.

# **Enabling the Handset Lock**

The "Handset lock" is an additional security feature that prevents unauthorised use of the handset. The default handset code is "0000."

- 1 At the main menu, select in the following order: "Settings" → "Security."
- 2 Press <sup>(3)</sup> or <sup>(2)</sup> to highlight "Handset lock" and press <sup>(2)</sup>.
- 3 Press <sup>(™</sup>) or <sup>(™</sup>) to highlight "On" and press <sup>(™</sup>).
- 4 Enter your handset code and press <sup>O</sup>.

#### To disable the handset lock

- 1 In step 3 of "Enabling the Handset Lock," press (☉) or (☉) to highlight "Off" and press (☉).
- 2 Enter your handset code and press O.
- 3 Press ∅.

#### To change the handset code

- In step 3 of "Enabling the Handset Lock", press

   <sup>(1)</sup> or 
   <sup>(2)</sup> to highlight "Change code" and press
   <sup>(2)</sup>
   <sup>(2)</sup>
- 2 Enter your handset code and press O.
- 3 Enter a new handset code and press <sup>●</sup>.

16-162

e\_gx\_t300\_7fm.book Page 163 Friday, March 18, 2005 1:25 PM

4 Enter the new handset code again and press ♥. If you enter a code different from the code which you entered in this step, the screen returns to step 3.

# **Changing PIN2 Code**

PIN2 code is used to protect certain functions in the handset such as Fixed dialling No. The following steps describe how to change PIN2 code.

- 1 At the main menu, select in the following order: "Settings" → "Security."
- 2 Press <sup>(b)</sup> or <sup>(c)</sup> to highlight "Change PIN2" and press <sup>(C)</sup>.
- 3 Enter your PIN2 code and press O.
- 4 Enter a new PIN2 code and press <sup>O</sup>.
- 5 Enter the new PIN2 code again and press O. If you enter a code different from the code which you entered in this step, the screen returns to step 4. Enter the correct code again.
- 6 Press ().

# **Barring Calls**

This function enables you to set restrictions on incoming and outgoing calls. To activate "Call barring" you will need the call barring password, which is available from your service provider.

- At the main menu, select in the following order: "Settings" → "Security."
- 2 Press <sup>(b)</sup> or <sup>(c)</sup> to highlight "Call barring" and press <sup>(C)</sup>.
- Press () or () to highlight one of the call barring 3 functions below and press (O). The call barring functions available are: Bar foreign calls: Restricts all outgoing international calls. Only local & home: Restricts all outgoing international calls except to your home country. Bar incoming calls: Setting the Handset Restricts all incoming calls. Bar inc if abroad: Restricts all incoming calls when you are outside of the coverage area of your registered service provider. Bar outgoing calls: Restricts all outgoing calls except emergency calls.

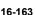

e\_gx\_t300\_7fm.book Page 164 Friday, March 18, 2005 1:25 PM

4 Press <sup>(</sup>⊙) or <sup>(</sup>⊙) to highlight one of the call barring options below and press <sup>(</sup>⊙).

 The call barring options available are:

 All services:
 Restricts all services.

 Voice calls:
 Restricts all voice calls.

 Data:
 Restricts all data calls.

 Fax:
 Restricts all fax calls.

 Messages:
 Restricts all messages.

 All except msgs:
 Restricts all services all services.

- 5 Press <sup>(b)</sup> or <sup>(c)</sup> to highlight "On" and press <sup>(C)</sup>.
- 6 Enter the network password and press O. To change the network password, refer to "Changing the Network Password" on page 16-157.
- 7 Press O.

The selected call barring function is activated.

To disable call barring options individually In step 5 of "Barring Calls," press O or O to highlight "Off" and press O.

The selected call barring option is cancelled.

#### To check call barring status

- 5 After step 4 of "Barring Calls" (page 16-163), press <sup>(™)</sup> or <sup>(™)</sup> to highlight "Status" and press <sup>(™)</sup>.
- 6 When you finish, press ⊘ [Back].

#### To cancel all call barring settings

- 3 After step 2 of "Barring Calls" (page 16-163), press <sup>(b)</sup> or <sup>(</sup>→) to highlight "Cancel all" and press <sup>(D)</sup>.
- 4 Enter the network password and press O. All call barring settings are cancelled.

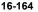

e\_gx\_t300\_7fm.book Page 165 Friday, March 18, 2005 1:25 PM

# Setting Fixed Dialling No.

This setting enables the "Fixed dialling No." function. If you turn the security function on, you can only call predefined numbers. In this step you are asked to enter your PIN2 code for this setting. You should check the number beforehand.

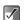

The "Fixed dialling No." function may not be available depending on the SIM card.

- At the main menu, select in the following order: "Settings" → "Security."
- Press <sup>(3)</sup> or <sup>(2)</sup> to highlight "Fixed dialling No." and press <sup>(2)</sup>.
- 3 Enter PIN2 code and press <sup>●</sup>.
- 4 Press <sup>(b)</sup> or <sup>(c)</sup> to highlight "Settings" and press <sup>(C)</sup>.
- **5** Press O or O to highlight "On" and press O.

#### To disable the fixed dialling No.

In step 5, press O or O to highlight "Off" and press O.

# To add a new phone number to the fixed dialling No. list

- 4 After step 3 of "Setting Fixed Dialling No." (page 16-165), press ③ or ③ to highlight "Edit dial list" and press ②.
- 5 Press ⊙ [Options]. The "Options" menu appears.
- 6 Press <sup>(</sup>⊗) or <sup>(</sup>⊗) to highlight "Add new contact" and press <sup>(</sup>⊘).
- 7 Add a name and phone number. For more information on how to add a name and a phone number, refer to "Saving Information to the Contacts List" on page 9-60.
- 8 Press ⊙ [Save] to save.

#### To search a registered entry

- 4 After step 3 "Setting Fixed Dialling No." (page 16-165), press <sup>(™)</sup> or <sup>(™)</sup> to highlight "Edit dial list" and press <sup>(™)</sup>.
- 5 Press () [Options]. The "Options" menu appears.
- 6 Press <sup>(b)</sup> or <sup>(c)</sup> to highlight "Search" and press <sup>(c)</sup> to select.

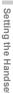

e\_gx\_t300\_7fm.book Page 166 Friday, March 18, 2005 1:25 PM

7 Search for the desired entry. For more information on how to search for an entry, refer to "To search a name and number in the "Contacts list" on page 9-62.

#### To edit a registered entry

- 4 After step 3 of "Setting Fixed Dialling No." (page 16-165), press <sup>③</sup> or <sup>③</sup> to highlight "Edit dial list" and press <sup>③</sup>.
- 5 Press <sup>(™)</sup> or <sup>(™)</sup> to highlight the entry you wish to edit.
- 6 Press ⊙ [Options]. The "Options" menu appears.
- 7 Press <sup>(b)</sup> or <sup>(c)</sup> to highlight "Edit" and press <sup>(C)</sup> to select.

For more information on how to edit an entry, refer to "Editing the Contacts List" on page 9-62.

#### To delete a registered entry

- 4 After step 3 of "Setting Fixed Dialling No." (page 16-165), press <sup>③</sup> or <sup>③</sup> to highlight "Edit dial list" and press <sup>⑦</sup>. Press <sup>③</sup> or <sup>③</sup> to highlight the entry you wish to delete.
- 5 Press 🛇 [Options]. The "Options" menu appears.
- **6** Press O or O to highlight "Delete" and press O.
- 7 Press ⊙ [Yes]. The selected entry is deleted. To cancel, press ⊘ [No] in this step.

16-166

e\_gx\_t300\_7fm.book Page 167 Friday, March 18, 2005 1:25 PM

# Setting an Account

In case your handset does not connect to the preset network or if you need to change the settings to establish another connection, perform the following to check or edit settings. Contact your service provider for more information.

# Setting WAP/MMS

- At the main menu, select in the following order: "Settings" → "Account settings" → select "WAP settings" or "MMS settings."
- 2 Press <sup>(</sup>) or <sup>(</sup>) to highlight profile you wish to edit and press <sup>(</sup>) [Options]. The "Options" menu appears.
- 3 Press <sup>(☉</sup>) or <sup>(</sup>⊙) to highlight "Edit" and press <sup>(ℂ)</sup>.
- 4 Press <sup>(b)</sup> or <sup>(c)</sup> to highlight the item you wish to edit and press <sup>(C)</sup>.
- 5 Edit each item and press ⊙ [Save].

#### WAP Settings

#### Profile name:

WAP profile name (Unique name)

#### Proxy settings:

- Proxy address: Proxy server address for WAP
- Port number: Proxy port number
- Advanced:
  - Secure port number: Secure port number
  - Username: User name
  - Password: Password

#### Homepage:

Homepage

#### DNS settings:

Domain name server address for WAP

- Obtain address: ("Automatic" or "Manual")
- Primary DNS: Primary domain name server address for WAP
- Secondary DNS: Secondary domain name server address for WAP

#### Connection type:

Connection type

#### GPRS settings:

- APN: Access point name
- Username: User name
- Password: Password
- Linger time: Linger time (0-99999 sec.)

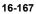

e\_gx\_t300\_7fm.book Page 168 Friday, March 18, 2005 1:25 PM

#### CSD Settings:

- Phone number: Access point number
- Line type: ("ISDN" or "Analogue")
- Username: User name
- Password: Password
- Linger time: Linger time (0-99999 sec.)

#### MMS Settings

#### Profile name:

MMS profile name (Unique name)

#### Proxy settings:

Proxy server address for MMS

- Proxy address: Proxy server address for MMS
- Port number: Proxy port number
- Advanced:
  - Secure port number: Secure port number
  - Username: User name
  - Password: Password

#### Relay server URL:

MMS relay Server

#### DNS settings: Domain name s Obtain addr Primary DNS

Domain name server address for MMS

- Obtain address: ("Automatic" or "Manual")
- Primary DNS: Primary domain name server address for MMS
- Secondary DNS: Secondary domain name server address for MMS

16-168

Handset

#### GPRS settings

- APN: Access point name
- Username: User name
- Password: Password
- Linger time: Linger time (0-99999 sec.)

# **Activating a Profile**

- At the main menu, select in the following order: "Settings" → "Account settings" → select "WAP settings" or "MMS settings."
- 2 Press <sup>(b)</sup> or <sup>(c)</sup> to highlight the profile you wish to set and press <sup>(C)</sup>.

# **Copying WAP/MMS Profile**

- At the main menu, select in the following order: "Settings" → "Account settings" → select "WAP settings" or "MMS settings."
- 2 Press ③ or ③ to highlight the profile you wish to set and press ⑤ [Options]. The "Options" menu appears.
- 3 Press ③ or ③ to highlight "Copy" and press ③. The profile name is copied and "New profile name:" screen appears.
- 4 Enter a new profile name and press **○**. The "Options" menu appears.

# **Deleting WAP/MMS Profile**

- At the main menu, select in the following order: "Settings" → "Account settings" → select "WAP settings" or "MMS settings."
- 2 Press <sup>(b)</sup> or <sup>(c)</sup> to highlight the profile you wish to delete and press <sup>(c)</sup> [Options]. The "Options" menu appears.
- 3 Press <sup>(®)</sup> or <sup>(</sup>⊗) to highlight "Delete" and press <sup>(®)</sup>.
- 4 Press ⊙ [Yes] to delete the profile. If you do not wish to delete, press ⊘ [No] in this step.
- Once you delete a profile, it cannot be restored.

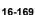

#### Glossary

#### CSD (Circuit Switched Data)

Circuit switching is, in other words, the conventional way of transmitting data. Just like a landline telephoner, rates are charged by connection time. Maximum connection speeds are 9.6kpps and 14.4kbps, but are affected by mobile phone and provider specifications.

#### GPRS (General Packet Radio Service)

GPRS is a packet data transmission service for mobile phoness based on the GSM standard. When using data communications like WAP, there is no need to keep track of connection time as rates are charged by the amount of data (number of packets) transmitted. The service gives you the feeling of a continual connection without the worries of a dial-up connection. The connection speed varies according to mobile phone and provider specifications as well as crowding on the network.

#### WAP (Wireless Application Protocol)

A generic name for the communication protocol used to access the Internet on small wireless mobile terminals such as mobile phones and PDAs.

# **Customising Keys**

While the handset is in standby mode, four Navigation keys  $(\textcircled{0}, \textcircled{0}, \bigcirc)$  and 0) and the side-up/side-down keys  $(\textcircled{0} \text{ and } \fbox{0})$  are available for assigning shortcuts to directly access the screens shown below.

#### Screens:

Not used Message Inbox Contacts list Bookmarks Add new contact Create picture Profiles Create video Calendar Memo recordina Gallery My photos Alarm My pictures Calculator Mv sounds Voice mail Mv Java™ Wallpaper My videos Ringtone My music Create SMS My numbers Create MMS Earpiece volume

#### Default shortcut key assignments:

Navigation key up O: Navigation key down O: Navigation key left O: Navigation key right O: Side-up key P: Calendar Phonebook My Java™ Bookmarks My pictures My videos

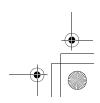

Setting the Handse

•

e\_gx\_t300\_7fm.book Page 171 Friday, March 18, 2005 1:25 PM

# **Changing the Shortcuts**

1 Press O.

The main menu appears.

- **2** Press (a), (b), (c) or (c) to highlight "Settings" and press (c).
- 3 Press ③ or ③ to highlight "Favourites settings" and press ③. The "Favourites setting" screen appears.
- 4 Press ③ or ③ to select the key whose shortcut you wish to change and press ⑤. The list of shortcuts appear.
- 5 Press <sup>(b)</sup> or <sup>(</sup>√) to highlight the shortcut you wish to assign and press <sup>(</sup>♥). The selected shortcut is assigned.
- 6 Repeat steps 4 and 5 if necessary.

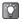

If you select "Not used" in step 5, the key will be deactivated.

# **Master Reset**

These steps enable you to cancel all the settings to default. Special caution needs to be paid before you do the master reset. If you wish to retain settings for some modes or menus, write them down before performing the reset.

- 1 Press O. The main menu appears.
- 2 Press <sup>(</sup><sup>(</sup>)</sub>, <sup>(</sup>(), <sup>(</sup>)), <sup>(</sup>()), <sup>(</sup>()
- 3 Press <sup>(b)</sup> or <sup>(</sup>) to highlight "Master reset" and press <sup>(D)</sup>.
- 4 Enter your handset code and press <sup>Ô</sup>. The Message "Are you sure?" appears.
- 5 Press ⊙ [Yes]. To cancel, press ⊙ [No] in this step.

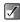

If you enter a wrong handset code in step 4, the operation is cancelled.

Setting the Handset

# **Connecting to a PC**

You can use your handset with other digital equipment using USB ports or the Bluetooth wireless technology port. For a PC, an optional software and the following system environment is required.

#### PC Hardware

- Intel<sup>®</sup>-Pentium<sup>®</sup> 266MHz or faster
- 64MB of available RAM or above
- 60MB of available hard-disk space or above
- CD-ROM drive
- USB 1.1 or Bluetooth interface

#### Operating System

Microsoft<sup>®</sup> Windows<sup>®</sup> 98 Second Edition/ME/ 2000+Service Pack 4/XP+Service Pack 2

#### GSM/GPRS Modem

The GSM/GPRS modem in your handset enables digital equipment to access the Internet. Connect your handset to your PC through Bluetooth or optional USB cable.

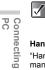

When you send/receive fax using the handset as a GSM/GPRS modem, connect your handset to your PC with optional USB cable (not with Bluetooth interface).

#### Handset Manager

17-172

"Handset Manager" is the software that enables you to manage the communication between the handset and a

PC. Using this software, you can control the transmission

đ of pictures, sounds, music, video clips and "Contacts list" ŝ entries.

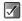

Modem communication is not possible while communicating with the Handset Manager via USB or Bluetooth interface.

# **Installing Software**

The USB cable is necessary for installing the software.

- Download software from the FarEasTone 1 website (http://www.fetnet.net/) by accessing the Internet.
- 2 Follow the on-screen instructions to complete installation.

 $\checkmark$ 

- For Windows 2000 Professional and Windows XP, install/uninstall programs after logging on as the Administrator.
- Connect the handset to the USB cable by following the on-screen instructions.

For information on software support, refer to the following site:

http://www.sharp-mobile.com/

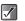

It is not recommended that you make or answer calls when using the handset as a GSM/GPRS modem, as the operation may be interrupted.

e\_gx\_t300\_7fm.book Page 173 Friday, March 18, 2005 1:25 PM

# Uninstalling software

When you change handsets or upgrade software, you have to uninstall software by using the Windows function.

#### USB driver name

"SHARP GSM GPRS USB Driver2 VerXXXX"

#### Modem driver name

"SHARP GSM GPRS Wizard2 VerXXXX"

(Version number varies depending on the time of release)

#### **Required items**

Handset

PC with USB cable

# **Connecting the Handset**

# **USB** Connection

When connecting your handset to a PC, you need to select the connection method "PC link." For information on the PC link, refer to "Setting a PC Link Connection" on page 16-159.

# **Bluetooth Connection**

For using the Bluetooth connection, you need to search other Bluetooth capable devices to establish the connection. Place your phone near the other Bluetooth device. Before connecting, refer to the "Setting Bluetooth Connection" on page 16-158 to make sure if the necessary settings for the connection have been done.

#### To search available devices

- At the main menu, select in the following order: "Settings" → "Connectivity" → "Bluetooth."
- Press <sup>(b)</sup> or <sup>(c)</sup> to highlight "Register devices" and press <sup>(C)</sup>.

The handset starts searching for devices within 10 metres and the list of available devices appears.

3 Press <sup>(b)</sup> or <sup>(c)</sup> to select one of the devices you wish to establish the connection with and press ◎.

You can only select one device for pairing.

- Enter the device passcode and press O.
- $\checkmark$

If the setting for the Bluetooth connection has not been turned on before searching, the handset turns on the setting automatically and starts searching available devices.

PO Connecting to

c۵

17-173

e\_gx\_t300\_7fm.book Page 174 Friday, March 18, 2005 1:25 PM

#### To activate available devices

You can activate the paired device.

- At the main menu, select in the following order: "Settings" → "Connectivity" → "Bluetooth."
- Press <sup>(b)</sup> or <sup>(c)</sup> to highlight "Activate devices" and press <sup>(C)</sup>.
- 3 Press ③ or ③ to highlight the device you wish to activate and press ◎. To inactivate the device, select it again and press

Inactivate the device, select it again and pre O.

 $\checkmark$ 

PC

Connecting to

CD)

You can save battery power by turning the Bluetooth function off when not in use. Refer to "To activate the Bluetooth" on page 16-158.

#### To rename a device

- At the main menu, select in the following order: "Settings" → "Connectivity" → "Bluetooth" → "Activate devices."
- 2 Press (a) or (a) to highlight the device you wish to rename.
- 3 Press ⊙ [Options]. The "Options" menu appears.
- 17-174

- **4** Press (a) or (a) to highlight "Rename" and press (b).
- 5 Rename the text and press <sup>●</sup>C. For information on how to enter text, refer to "Entering Text" on page 8-51.

#### To delete a device

To delete a paired device from the list, perform the following operation.

- At the main menu, select in the following order: "Settings" → "Connectivity" → "Bluetooth" → "Activate devices."
- 2 Press (3) or (2) to highlight the device you wish to delete from the list.
- 3 Press ⊙ [Options]. The "Options" menu appears.
- 4 Press <sup>(</sup>⊙) or <sup>(</sup>⊙) to highlight "Delete" and press <sup>(</sup>⊙). <sup>(</sup>∑). <sup>(</sup>The device is deleted.

e device is deleted.

# Troubleshooting

۲

۲

| Symptom                         | Check Points                                                                                                    | Symptom                                                                                                    | Check Points                                                                                                    |  |
|---------------------------------|----------------------------------------------------------------------------------------------------|----------------------------------------------------------------------------------------------------|----------------------------------------------------------------------------------------------------|--|
| The handset does                | <ul> <li>Is the battery pack properly inserted?<br/>(page 3-13)</li> <li>Is the battery empty? If the alert<br/>sounds and you are unable to turn on</li> </ul>                                                                                                    | Even when<br>charged, the<br>phone functions<br>stop working.                                                             | Is the SIM card inserted correctly?<br>(page 3-15)                                                                                                    |  |
| not turn on.                    | <ul> <li>the power, charge the battery.</li> <li>(page 3-15)</li> <li>Did you press  and hold for at least two seconds to turn on the handset?</li> <li>(page 3-17)</li> </ul>                                                                                                    | <ul> <li>(page 3-15)</li> <li>Did you press  and hold for at least display two seconds to turn on the handset?</li> </ul> | <ul> <li>Is there a message "SIM Card Error"<br/>on the display? (If the message is<br/>displayed when turning on the<br/>handset, the SIM card is not<br/>supported or is damaged. Contact</li> </ul> |  |
| The battery will<br>not charge. |                                                                                                    | <ul><li>your service provider.)</li><li>Has any call barring option been set?</li></ul>                                   |                                                                                                    |  |
|                                 | <ul> <li>Did a blackout occur while charging<br/>the battery?</li> <li>If you have tried all of the above and<br/>the battery does not charge, replace<br/>the battery. If i still does not charge,<br/>there may be a problem with the<br/>handset or AC charger. Contact your<br/>service provider for maintenance.</li> </ul> |                                                                                                    |                                                                                                    |  |
|                                 |                                                                                                    |                                                                                                    | 18-175                                                                                                    |  |
|                                 | (                                                                                                    | 5                                                                                                    |                                                                                                    |  |

e\_gx\_t300\_7fm.book Page 176 Friday, March 18, 2005 1:25 PM

| Symptom                                           | Check Points                                                                                                    | Symptom                                      | Check Points                                                                                                    |
|---------------------------------------------------|----------------------------------------------------------------------------------------------------|----------------------------------------------|----------------------------------------------------------------------------------------------------|
| Calls are<br>interrupted or cut<br>off.           | <ul> <li>Are you in a location where the signal is poor? (Check the Y indicator and see if the service is out of range. Move to a location where the radio signal is strong enough to make a call.)</li> <li>Is the battery empty? (page 3-16)</li> <li>Are there any magnetised objects such as health necklaces on or around</li> </ul> | The PIN code or<br>PIN2 code is<br>rejected. | <ul> <li>Did you enter the correct code (four to<br/>eight digits)? (page 3-21)</li> <li>Have you made three unsuccessful<br/>attempts at entering the code? (After 3<br/>attempts, the protection lock prevents<br/>handset operation.)</li> <li>If you cannot remember the correct<br/>PIN code, contact your service<br/>provider.</li> </ul> |
|                                                   | you? (Around such objects, the<br>handset terminates the call. Keep the<br>handset away from such objects.)                                                                                                    | The SIM card is                              | If supported, try entering the PUK code<br>(eight digits) provided by your service<br>provider. (If the attempt is successful,                                                                                                    |
| Keys do not<br>operate.                           | <ul> <li>Is the power turned on? (page 3-17)</li> <li>Has the "Handset Lock" been turned on? (page 16-162)</li> </ul>                                                                                                    | locked.                                      | enter the new PIN code and confirm that<br>your handset is operational again.<br>Otherwise, contact your dealer.)                                                                                                    |
| The other party's voice is too loud or distorted. | Adjust the earpiece volume.<br>(page 16-153)                                                                                                    | The display is difficult to read             | <ul> <li>Try adjusting the backlight brightness<br/>for the display. (page 16-146).</li> <li>If the external display is difficult to</li> </ul>                                                                                                    |
| The sine terms 1                                  | <ul> <li>Has the ring volume been set to<br/>"Silent?" (page 15-138)</li> </ul>                                                                                                    | uniform to read.                             | read, try adjusting the backlight contrast. (page 16-149)                                                                                                    |
| The ring tone does not sound.                     | <ul> <li>Has the "Silent," "In car" or<br/>"Headset" mode been enabled?<br/>(page 15-137)</li> </ul>                                                                                                    | The network service cannot be                | <ul> <li>Confirm whether your account has<br/>been registered. (Contact your service<br/>provider to confirm whether your<br/>account has been registered.)</li> </ul>                                                                                                    |
|                                                   |                                                                                                    | accessed.                                    | • Are you in a location where you can receive the service?                                                                                                    |

Troubleshooting

۲

۲

18-176

• •

# e\_gx\_t300\_7fm.book Page 177 Friday, March 18, 2005 1:25 PM

۲

۲

| Symptom                                              | Check Points                                                                                                    |
|------------------------------------------------------|----------------------------------------------------------------------------------------------------|
| The MMS<br>message service<br>cannot be<br>accessed. | Does your service provider support the<br>MMS message service? Contact your<br>service provider to confirm whether they<br>support the service and that the correct<br>settings for the MMS message service<br>have been performed on your handset.                                                                                                    |
| No "Contacts list"<br>entry is displayed.            | <ul> <li>Which memory did you select when<br/>you entered the entries? Confirm<br/>whether "Handset," "SIM" or<br/>"SIM+Handset" was selected.<br/>(page 9-59)</li> <li>Have you set the "View Groups"<br/>setting correctly? (page 9-67)</li> </ul>                                                                                                    |
| The handset<br>cannot be<br>connected to a PC.       | <ul> <li>In case of resource conflicts of modem driver, please reinstall the driver to resolve this problem. (page 17-172)</li> <li>The handset is required at the time of installing USB or modem driver. (page 17-172)</li> <li>The current driver installed on the PC is applicable only to the handset used at the time of installation.</li> <li>When you use another handset, you must uninstall existing USB and modem driver, then reinstall USB and Modem driver, then reinstall USB and Modem driver installed in the gradient of the start of the start o</li></ul> |

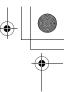

Troubleshooting

e\_gx\_t300\_7fm.book Page 178 Friday, March 18, 2005 1:25 PM

# Index

# Symbols

| #/Profiles Key | 4-22   |
|----------------|--------|
| */Shift Key    | . 4-22 |

# Numerics

| 12 hour | 16-159 |
|---------|--------|
| 24 hour | 16-159 |

# A

۲

| AC charger            |        |
|-----------------------|--------|
| Activity              | 15-137 |
| Adding a frame        |        |
| Adding a phone number |        |
| Adding stamps         | 12-103 |
| Advanced              |        |
| Aerial                |        |
| Alarm                 |        |
| Alarm on/off          |        |
| Alarm tone            |        |
| All calls             |        |
| All except msgs       |        |
| All services          |        |
| Anonymous reject      |        |
| Answering a call      |        |
| Any key answer        |        |
| Applications          |        |
|                       |        |

| Assigning pictures   |     |
|----------------------|-----|
| Auto delete          |     |
| Auto redial          |     |
| Auto shooting        | 7-4 |
| Automatic answer     |     |
| Automatic redialling |     |

### B

| Backlight                |                |
|--------------------------|----------------|
| Backlight brightness     |                |
| Bar foreign calls        |                |
| Bar inc if abroad        |                |
| Bar incoming calls       |                |
| Bar outgoing calls       |                |
| Barring calls            |                |
| Basic handset operations |                |
| Battery                  | 1-5, 3-13      |
| Battery cover            |                |
| Battery disposal         | 1-6            |
| Battery indicator        |                |
| Battery status           |                |
| Bluetooth Connection     | 16-158, 17-173 |
| Bookmarks                |                |
| BoPoMoFo mode            |                |
| Brightness               |                |
| Browser key              |                |
|                          |                |

# Index

19-178

e\_gx\_t300\_7fm.book Page 179 Friday, March 18, 2005 1:25 PM

С

(\$

| Calculator                           |              |
|--------------------------------------|--------------|
| Calendar                             |              |
| Call diverts                         |              |
| Call history                         |              |
| Call Log                             |              |
| Call log                             |              |
| Call Manager                         |              |
| Call settings                        |              |
| Call timers                          |              |
| Call waiting                         | 6-34, 16-152 |
| Calling the sender                   | 11-87        |
| Camera                               | 5-30, 7-38   |
| Camera Key                           | 4-22, 5-29   |
| Camera lens                          |              |
| Camera operation                     | 1-7          |
| Car                                  | 15-137       |
| Cell Broadcasts                      | 11-94        |
| Cell info                            | 11-96        |
| Centre Key                           |              |
| Changing input method                | 8-52         |
| Changing the input languages         | 8-52         |
| Changing the name of sound files     |              |
| Changing the name of the picture     | 12-104       |
| Changing the name of the video       | 12-120       |
| Charger                              |              |
| Charging the battery                 | 3-15         |
| Checking the amount of data communic | ation9-74    |

| Checking video information        |      |
|-----------------------------------|------|
| Chords                            |      |
| Clearing call logs                |      |
| CLI (Calling Line Identification) | 6-33 |
| Conference call                   | 6-35 |
| Connecting to a PC                |      |
| Connection type                   |      |
| Contacts list                     |      |
| Continuous shooting               |      |
| Conversion rate                   |      |
| Converting currency               |      |
| Copying all entries               |      |
| Copying Entries                   |      |
| Copyright                         |      |
| Creating messages                 |      |
| Customising keys                  |      |
|                                   |      |

# D

| D.M.Y                          |              |
|--------------------------------|--------------|
| Data                           |              |
| Date and time                  | 3-17, 16-159 |
| Daylight savings               |              |
| Delay timer                    | 7-46         |
| Deleting a call log            | 9-71         |
| Deleting a contacts list entry |              |
| Deleting Appointments          | 14-130       |
| Deleting pictures              |              |
| Deleting pictures/video clips  | 7-48         |

Index

e\_gx\_t300\_7fm.book Page 180 Friday, March 18, 2005 1:25 PM

| Deleting sounds                   |        |
|-----------------------------------|--------|
| Deleting the game or application  | 12-119 |
| Deleting videos                   |        |
| Dialled numbers                   |        |
| Dialling from the contacts list   |        |
| Digital zoom                      |        |
| Display                           |        |
| Display Indicators                |        |
| Display language                  |        |
| Displaying your own number        |        |
| Divert status                     |        |
| Downloading                       |        |
| Downloading games or applications |        |
| Downloading pictures              | 12-97  |
| Downloading sound                 | 12-107 |
| Downloading video clips           | 12-119 |
| Draft box                         |        |
| Duration of calls                 |        |

## Е

Index

| 4-22   |
|--------|
| 16-153 |
| 12-100 |
|        |
|        |
|        |
| 12-118 |
|        |

# Entering a number 6-32 Entering Appointments 14-129 Entering text 8-51 Environment 1-7 Exposure level 7-40 External connector cap 3-15 Extracting the phone number 11-87

#### F

| Fax                       | 16-164       |
|---------------------------|--------------|
| FET Mobile Internet       |              |
| Finding a particular date | 14-130       |
| Fixed dialling no.        | 16-165       |
| Flash/Mobile Light        | 4-22, 7-47   |
| Flip functions            |              |
| Focus Mode                | 7-45         |
| Forwarding a message      | 11-86        |
| Frame                     | 7-41, 12-102 |
| Function items            |              |

#### G

. . .

| Gallery                         | 5-30, 12-97 |
|---------------------------------|-------------|
| Game or application information |             |
| Games                           | 12-118      |
| Greeting message                | 16-147      |
| Group call                      |             |
| Groups                          |             |

e\_gx\_t300\_7fm.book Page 181 Friday, March 18, 2005 1:25 PM

| -(\$ |
|------|

#### GSM/GPRS modem .....17-172

#### Н

| Hands free EARphone & MIC |      |
|---------------------------|------|
| Handset lock              |      |
| Handset manager           |      |
| Handset off               | 3-17 |
| Handset on                |      |

#### I

| Indicators         |       |
|--------------------|-------|
| Input languages    |       |
| Input melody       |       |
| Input method       |       |
| Input phone number |       |
| Instruction scheme | 1-1   |
| Intl download msg. | 11-91 |
| Introduction       | 1-1   |

#### J

| Java <sup>TM</sup>          | 13-125 |
|-----------------------------|--------|
| Java <sup>™</sup> Wallpaper | 13-126 |

# K

| Key pad      | 4-22   |
|--------------|--------|
| Keypad tones | 15-139 |

#### L

| Left soft key             | 4-22   |
|---------------------------|--------|
| Length of notes and rests | 12-114 |

# 

#### Μ

| Main Display     |               |
|------------------|---------------|
| Main menu        |               |
| Making a call    |               |
| Manual shooting  |               |
| Master reset     |               |
| M-D-Y            |               |
| Meeting          |               |
| Melody           |               |
| Memory           | 9-59          |
| Memory space     | 7-48          |
| Memory status    |               |
| Menu             |               |
| Message alert    | 15-141        |
| Message centre   | 11-91         |
| Message format   | 11-91         |
| Message lifetime | 11-91         |
| Messages         | .5-30, 16-164 |
| Microphone/MIC   |               |
| Minute minder    |               |
| Missed calls     | 9-69          |
| MMS message      | 11-79         |
| Mobile Light     |               |
| Monday-Sunday    |               |
| Music Play List  |               |

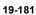

Index

e\_gx\_t300\_7fm.book Page 182 Friday, March 18, 2005 1:25 PM

# N

۲

(\$

| Navigation Keys  | 5-28 |
|------------------|------|
| Network password |      |
| No answer        |      |
| Notice           |      |

#### 0

| Only local & home  | 16-163 |
|--------------------|--------|
| Operating system   | 17-172 |
| Organiser          | 14-129 |
| Original ringtones |        |
| Outbox             | 11-88  |
| Own numbers        |        |
|                    |        |

|       | Outbox             |  |
|-------|--------------------|--|
|       | Own numbers        |  |
| Index | Р                  |  |
| lex   | Parts and controls |  |
|       | PC hardware        |  |
|       | Personal organiser |  |
|       | Phone help         |  |

# 19-182

| Picture call                |              |
|-----------------------------|--------------|
| Picture formats             |              |
| Picture information         |              |
| Picture quality             |              |
| Picture size                |              |
| PIN code                    | 3-21, 16-161 |
| PIN2 code                   |              |
| Pitch of the musical note   |              |
| Playback                    |              |
| Playing back sounds         |              |
| Playing back the saved memo | 14-136       |
| Playing back videos         |              |
| Power on/off sound          | 15-140       |
| Power saving                |              |
| Profiles                    |              |
| PUK code                    |              |
|                             |              |

# Q

| Quick setup | -1 | 3 |
|-------------|----|---|
|-------------|----|---|

# R

| 3-13 |
|------|
| 7-43 |
| 6-33 |
| 6-33 |
|      |
|      |

e\_gx\_t300\_7fm.book Page 183 Friday, March 18, 2005 1:25 PM

| Required system environm      | ent |
|-------------------------------|-----|
| Resetting an alarm            |     |
| Resetting the call settings . |     |
| Resetting the phone setting   |     |
| Resetting the profiles        |     |
| Retouching pictures           |     |
| Retrieving a message          |     |
| RF Connector                  |     |
| Right soft key                |     |
| Ringer volume                 |     |
| Ringtone                      |     |
| Rotating pictures             |     |
|                               |     |

# S

۲

۲

| Safety precautions                           | -4 |
|----------------------------------------------|----|
| SAR 1-                                       |    |
| Saved pictures                               | 40 |
| Saved video clips                            |    |
| Saving information                           |    |
| Saving pictures                              |    |
| Saving the Phone Number or E-mail Address11- |    |
| SD Memory Card Slot Cover                    |    |
| Searching a name and number                  |    |
| Security                                     |    |
| Send key                                     |    |
| Sender/receiver information                  |    |
| Sending messages                             |    |
| Sending sounds                               |    |
| Schuling sounds                              | 10 |

| Sending videos as attachments     |        |
|-----------------------------------|--------|
| Sent box                          |        |
| Setting an account                |        |
| Setting networks                  |        |
| Setting the alarm                 | 14-132 |
| Settings                          |        |
| Settings for the Messages         |        |
| Shortcuts                         |        |
| Shutter sound                     |        |
| Side-up/Side-down Key             |        |
| Silent                            | 15-137 |
| SIM card                          |        |
| SIM holder                        |        |
| Slide show                        |        |
| SMS message                       |        |
| SMS message menu                  | 6-35   |
| Snooze                            | 14-133 |
| Soft keys                         |        |
| Sound formats                     |        |
| Sound information                 |        |
| Speaker                           |        |
| Speed dial                        |        |
| Speed dialling                    | 6-34   |
| Standby screen                    |        |
| Starting a game or an application |        |
| Status indicators                 |        |
| Strength of each chord            | 12-117 |
| Stroke mode                       |        |
|                                   |        |

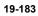

...

Index

e\_gx\_t300\_7fm.book Page 184 Friday, March 18, 2005 1:25 PM

 Sunday-Saturday
 14-130

 Suspending the game or application
 12-119

 Symbols and punctuation
 8-53

#### Т

| T9 text input       |
|---------------------|
| Table of characters |
| Тетро 12-112        |
| Text templates      |
| Thumbnail image     |
| Tie                 |
| Time zone           |
| Tone                |
| Troubleshooting     |

#### U

| Unpacking                 | 3-13   |
|---------------------------|--------|
| USB Connection            | 17-173 |
| USB/Charger Connector     | 4-23   |
| Using BoPoMoFo input mode | 8-54   |
| Using Stroke mode         | 8-56   |

#### V

Index

| Vehicle use      |  |
|------------------|--|
| Vibration        |  |
| Video images     |  |
| Video quality    |  |
| Viewing groups   |  |
| Viewing pictures |  |

#### 19-184

| Viewing the contacts list |        |
|---------------------------|--------|
| Voice calls               | 16-164 |
| Voice mail                | 11-93  |
| Voice Mail Key            |        |
| Voice memo                | 14-135 |

#### W

| Wallpaper          |        |
|--------------------|--------|
| Wallpaper calendar |        |
| WAP browser        |        |
| Warning tone       | 15-139 |
| Weekly format      | 14-130 |
| When busy          |        |
| Wrong number       |        |

# Y

| Y/M/D | 16-160 |
|-------|--------|
|-------|--------|

# -+ [

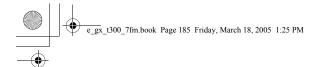

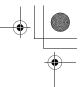

English user manual: Maker: SHARP CORPORATION Importer: FarEasTone Telecommunications Co., Ltd. Address: 5F, 468, Ruei Guang Rd., Nei Hu, Taipei Taiwan Tel: +886 2 8793 5000 www.fetnet.net

FarEasTone mobile customers please dial 888 for customer services

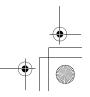